# **AVerMedia® AVerDiGi EB1304NET SATA EB1304NET SATA<sup>+</sup>**

**Manual de Usuario** 

#### **AVISO FCC (Clase A)**

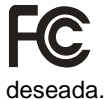

Este dispositivo cumple con el Apartado 15 de la reglamentación FCC. La utilización está sujeta a las dos condiciones siguientes: (1) este dispositivo no puede causar interferencias no deseadas, y (2) este dispositivo debe aceptar cualquier interferencia recibida, incluyendo las interferencias que pueda causar una operación no

#### **Acuerdo FCC (Federal Communications Commission)**

NOTA- Se ha comprobado que este dispositivo cumple con los límites para dispositivos digitales de la clase B, conforme al apartado 15 de las reglas de la FCC. Estos límites se diseñan para proporcionar una protección razonable contra las interferencias dañinas en un ambiente comercial. Este equipo puede generar, utilizar y emitir energía de radiofrecuencia y, si no es instalado y utilizado de acuerdo con las instrucciones, puede causar interferencias dañinas a las comunicaciones por radio. El uso de este equipamiento en una zona residencial puede producir interferencias dañinas en cuyo caso el usuario deberá tomar medidas para corregir dichas interferencias por si mismo.

#### **ADVERTENCIA SOBRE MODIFICACIONES**

Para cumplir los límites para dispositivos digitales de la clase A, conforme con el apartado 15 de la FCC, este dispositivo debe ser instalado en un sistema informático que garantice el cumplimiento de los límites de la clase B. Todos los cables usados para conectar la computadora y los periféricos deben ser apantallados y estar conectados a tierra. La utilización de este dispositivo con computadoras no-certificadas o los cables no apantallados puede dar lugar a interferencias en la recepción de la radio o televisión.

Cualquier cambio o modificación no aprobada expresamente por el fabricante de este dispositivo podría anular el derecho del usuario a utilizarlo.

#### **European Community Compliance Statement (Clase A)**

Este producto es conforme con los requerimientos de protección de las Directrices del Consejo Europeo 2004/108/EECen las leyes de los estados miembros relativas a la compatibilidad electromagnética.

Advertencia – Este es un producto de clase B. En un ambiente doméstico puede producir interferencias de radio en cuyo caso el usuario deberá tomar medidas para corregir esta interferencia.

#### **DECLARACIÓN DE RESPONSABILIDAD**

No se ofrece ninguna garantía, ni explicita o implícita, con respecto al contenido de esta documentación, de su calidad, prestaciones, comerciabilidad ni su adecuación para un propósito particular. La información presentada en esta documentación se ha comprobado cuidadosamente para garantizar su fiabilidad; sin embargo, no se asume ninguna responsabilidad por las posibles imprecisiones que pueda contener. La información contenida en esta documentación está sujeta a cambio sin previo aviso.

Bajo ninguna circunstancia será AVerMedia responsable por daños directos, indirectos, especiales, resultantes causados por la utilización, correcta o incorrecta, de este producto o su documentación, incluso aunque se avisara previamente del riesgo de que se causaran estos daños.

#### **MARCAS COMERCIALES**

AVerMedia es una marca registrada de AVerMedia TECHNOLOGIES, Inc. IBM PC es una marca registrada de International Business Machines Corporation. Macintosh es una marca registrada de Apple Computer, Inc. Microsoft es una marca registrada y Windows es una marca comercial de Microsoft Corporation. Todos los productos y nombres corporativos mencionados en esta documentación se incluyen con fines descriptivos únicamente y pueden ser marcas comerciales o marcas comerciales registradas de sus respectivos propietarios.

#### **COPYRIGHT**

© 2006 por AVerMedia TECHNOLOGIES, Inc. Todos los derechos reservados. Ninguna parte de esta documentación puede ser reproducida, transmitida, transcrita, almacenada en un sistema de almacenaje o traducida a cualquier lenguaje de ningún modo, en ningún formato, con ningún propósito sin el consentimiento por escrito de AVerMedia TECHNOLOGIES, Inc.

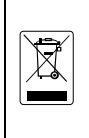

ESTA MARCA INDICA QUE EL PRODUCTO NO DEBE SER DESECHADO CON EL RESTO DE BASURAS DE SU HOGAR Y DEBE SER ELIMINADO Y TRATADO EN UN LUGAR ESPECÍFICO PARA EL RECICLAJE DE PRODUCTOS ELECTRÓNICOS. PARA OBTENER MÁS INFORMACIÓN DE DÓNDE SE DEBE DEPOSITAR SU EQUIPO PARA SER RECICLADO, POR FAVOR, CONTACTE CON SU SERVICIO DE RECOGIDA DE BASURA HABITUAL O LA TIENDA DONDE ADQUIRIÓ EL PRODUCTO.

#### **Información sobre el uso de las baterías**

- Almacene las baterías en un lugar fresco y seco
- No deseche las baterías con las basuras de su hogar. Deposítelas en un punto de reciclado o en la tienda donde adquirió el producto.
- Retire las baterías para largos periodos de inactividad. Retire siempre las baterías agotadas del control remoto.
- La corrosión o la apertura de las baterías puede dañar el control remoto, haga uso de ellas correctamente. No mezcle baterías nuevas y usadas.
- No mezcle tipos de baterías distintas: alcalina, estándar (carbón-zinc) o recargables (Níquel-Cadmio).
- No arroje las baterías al fuego. Estas pueden explotar o tener fugas.
- Respete la polaridad de las baterías, no cortocircuite los contactos.

## **AVISO**

PARA REDUCIR EL RIESGO DE INCENDIO O SHOCK ELÉCTRICO, NO EXPONGA EL PRODUCTO A LA LLUVIA NI A LA HUMEDAD

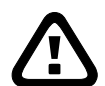

### **PRECAUCIÓN**

SI APRECIA ALGÚN COMPONENTE DAÑADO, FALTANTE O INAPROPIADO EN EL PAQUETE, POR FAVOR CONTACTE CON SU DISTRIBUIDOR LOCAL. LA GARANTÍA SE PERDERÁ EN CASO DE CUALQUIER MODIFICACIÓN NO AUTORIZADA DEL PRODUCTO

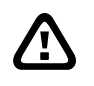

### **INFORMACIÓN**

- LA INFORMACIÓN EN ESTE DOCUMENTO ES ORIENTATIVA, PUEDEN EXISTIR CAMBIOS EN EL PRODUCTO SIN PREVIO AVISO.
- ESTA INFORMACIÓN DEBE SER CONSIDERADA COMO REFERENCIA.

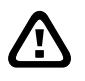

### **PELIGROS DE RAYOS**

- − PARA EVITAR RIESGOS Y DAÑOS POR RAYOS SE RECOMIENDA USAR EL EQUIPO EN INSTALACIONES PROTEGIDAS ANTE RAYOS
- − PARA MÁS SEGURIDAD, PUEDE DESENCHUFAR EL SISTEMA DURANTE UNA TORMENTA ELÉCTRICA

# **Tabla de Contenidos**

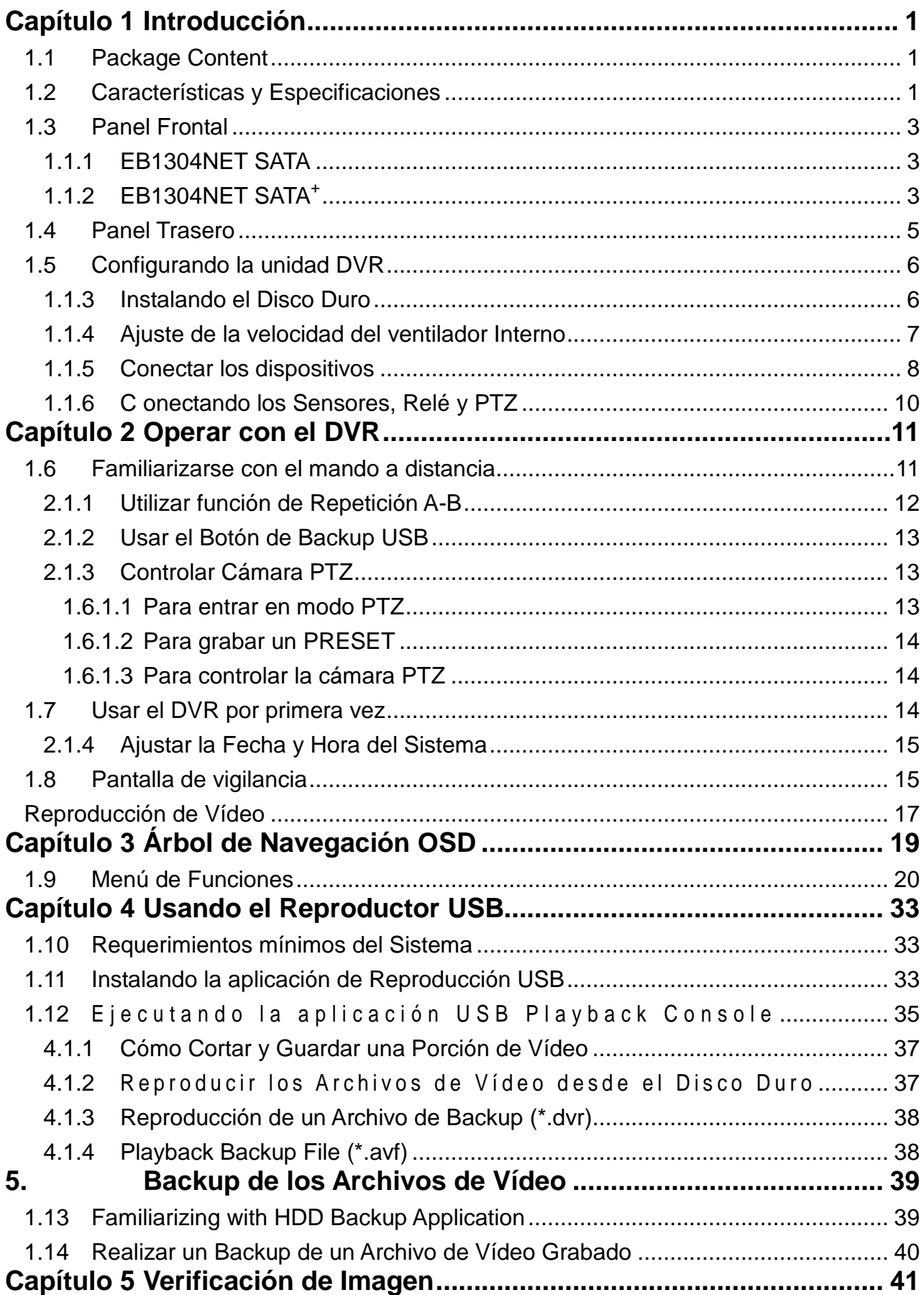

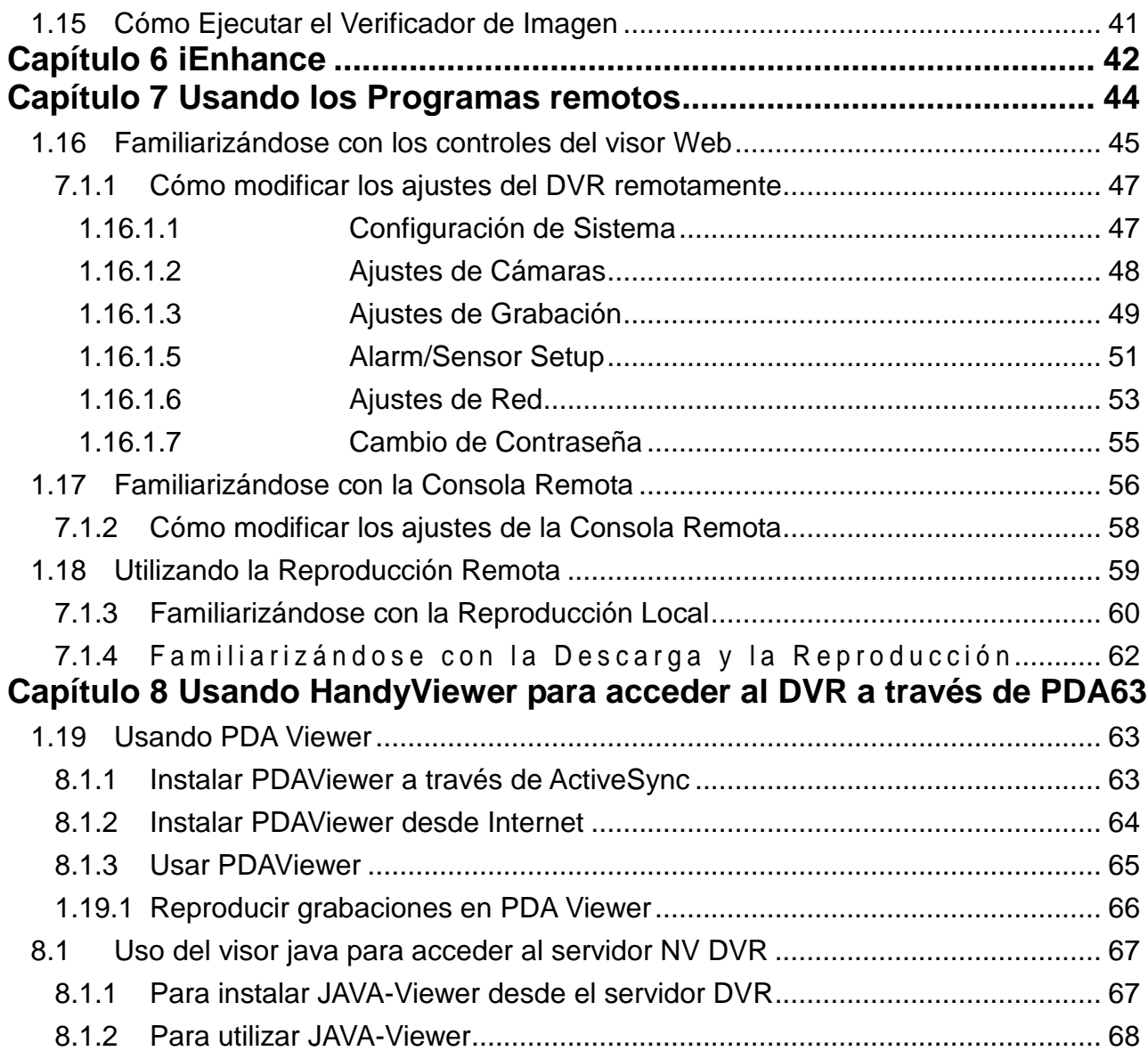

# **Capítulo 1 Introducción**

# **1.1 Package Content**

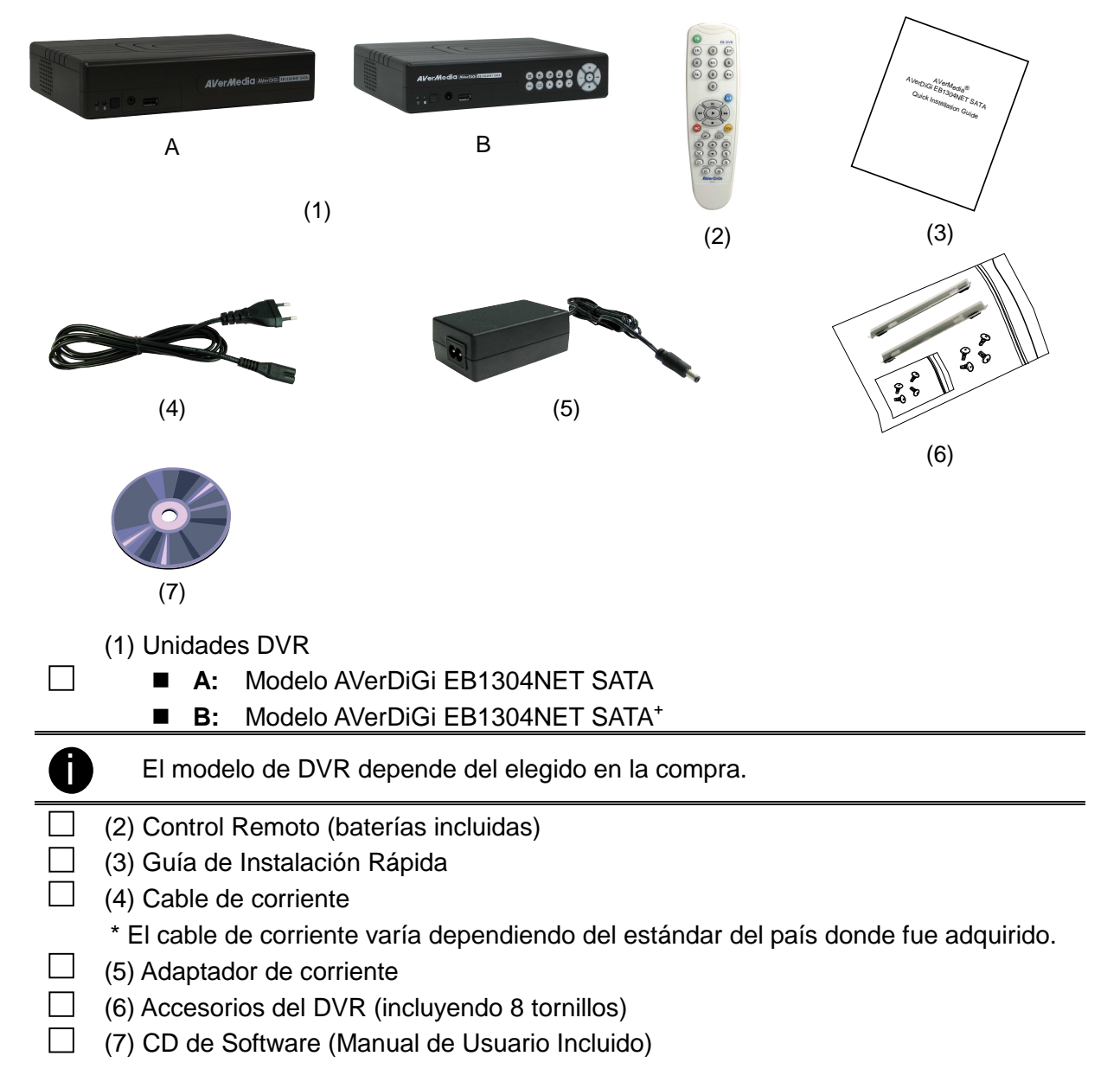

# **1.2 Características y Especificaciones**

### **Características Clave:**

- Ligero y compacto
- Frontal Multifuncional (sólo en modelo EB1304NET SATA+)
- Test de alta temperatura superado
- Material resistente al fuego
- Soporta HDD SATA de 3.5"
- Sistema RTOS Linux embebido
- Compresión de video MPEG4
- Visor JavaViewer para móviles
- Soporte para cámaras PTZ
- Soporte UPnP (Universal plug and play)
- Integración con software Remoto: CM3000, Remote Console, WebViewer, PDAViewer, HandyViewer, y SmartViewer (para Symbian / Windows Smart phone)
- Menu en pantalla (OSD)

### **Características de vídeo**

- 4 entradas de video compuesto (BNC)
- 1 salida compuesto y 1 VGA
- Compresión de vídeo: MPEG4
- Formato de vídeo: NTSC y PAL
- 1 canal de audio entrada/salida
- Resolución de Visualización:720 x 480/720 x 576 (NTSC/PAL)
- Tasa de visualización: Total 120/100 fps (NTSC/PAL)
- Color/Brillo/contraste/saturación ajustable

### **Resolución de grabación:**

- Full D1: 720 x 480/720 x 576 (NTSC/PAL)
- CIF: 360 x 240/360 x288 (NTSC/PAL)

### **Tasa de Grabación:**

- Full D1: 60/50 fps (NTSC/PAL)
- CIF: 120/100 fps (NTSC/PAL)

### ■ Modo de Grabación:

- Grabación Programada (00:00~24:00 por horas)
- Grabación Continua / Movimiento / Sensor
- Reciclado automático
- Grabación automática

### **Acceso Remoto**

Soporte de CMS (CM3000)

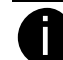

Si necesita la aplicación CMS, contacte con su distribuidor para más información acerca de la misma

- Visor PDA
- Soporte de Consola Remota y Visor Web
- Mecanismo de protección mediante contraseña

### **Modo Reproducción**

- Búsquedas de video por fecha/hora/evento
- Lista de eventos infinita para búsqueda fácil
- Repetición de segmentos A-B
- Aplicación para reproducción.
	- o Reproduce desde el pendrive ó HDD externo
	- o Playback and backup on any PC with Windows 2000/XP/Vista
	- o Converting files to AVI format enabling to playback on Windows Media Player
	- o Video segment selectable for repeating payback and backup
	- o Enabling quick HDD to HDD backup
	- o Watermark function for image verification
- **I/O**
	- 4 Entradas de sensor
	- 1 Salida de relé, para controlar otros dispositivos
	- Temperatura de funcionamiento: 5~40° C.

# **1.3 Panel Frontal**

## **1.1.1 EB1304NET SATA**

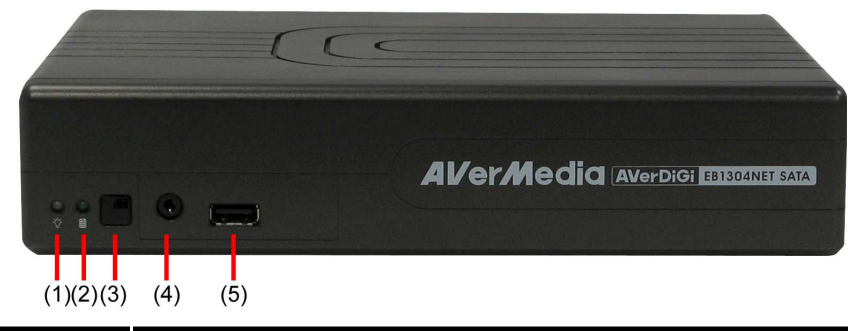

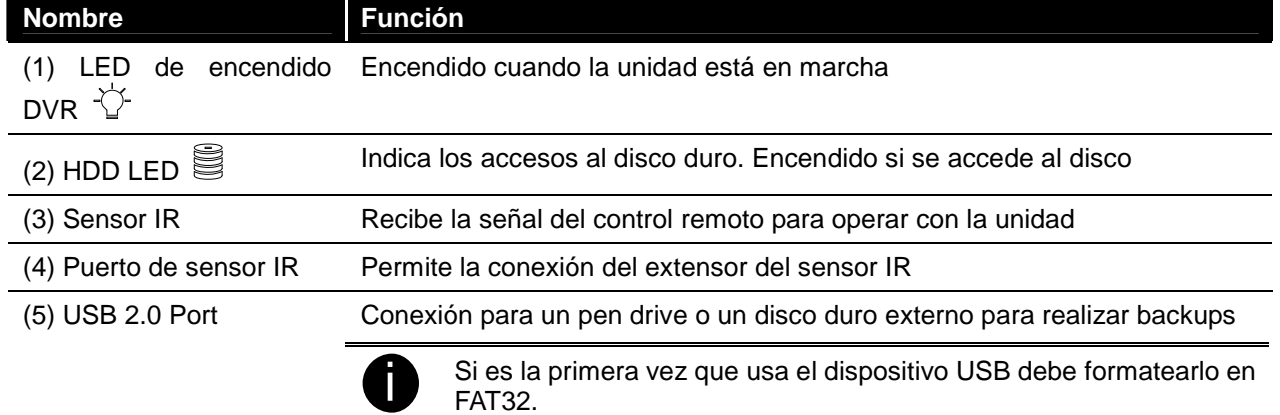

# **1.1.2 EB1304NET SATA<sup>+</sup>**

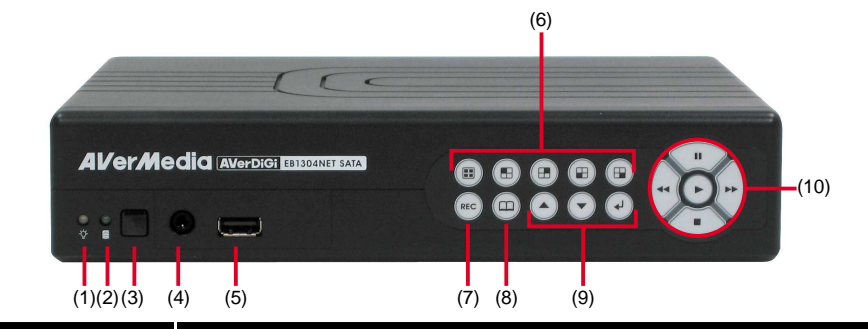

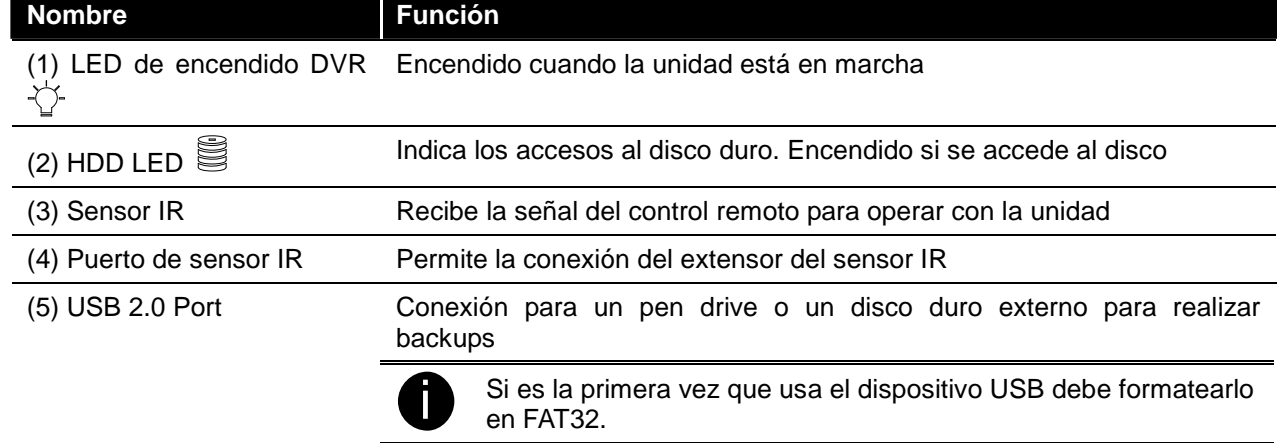

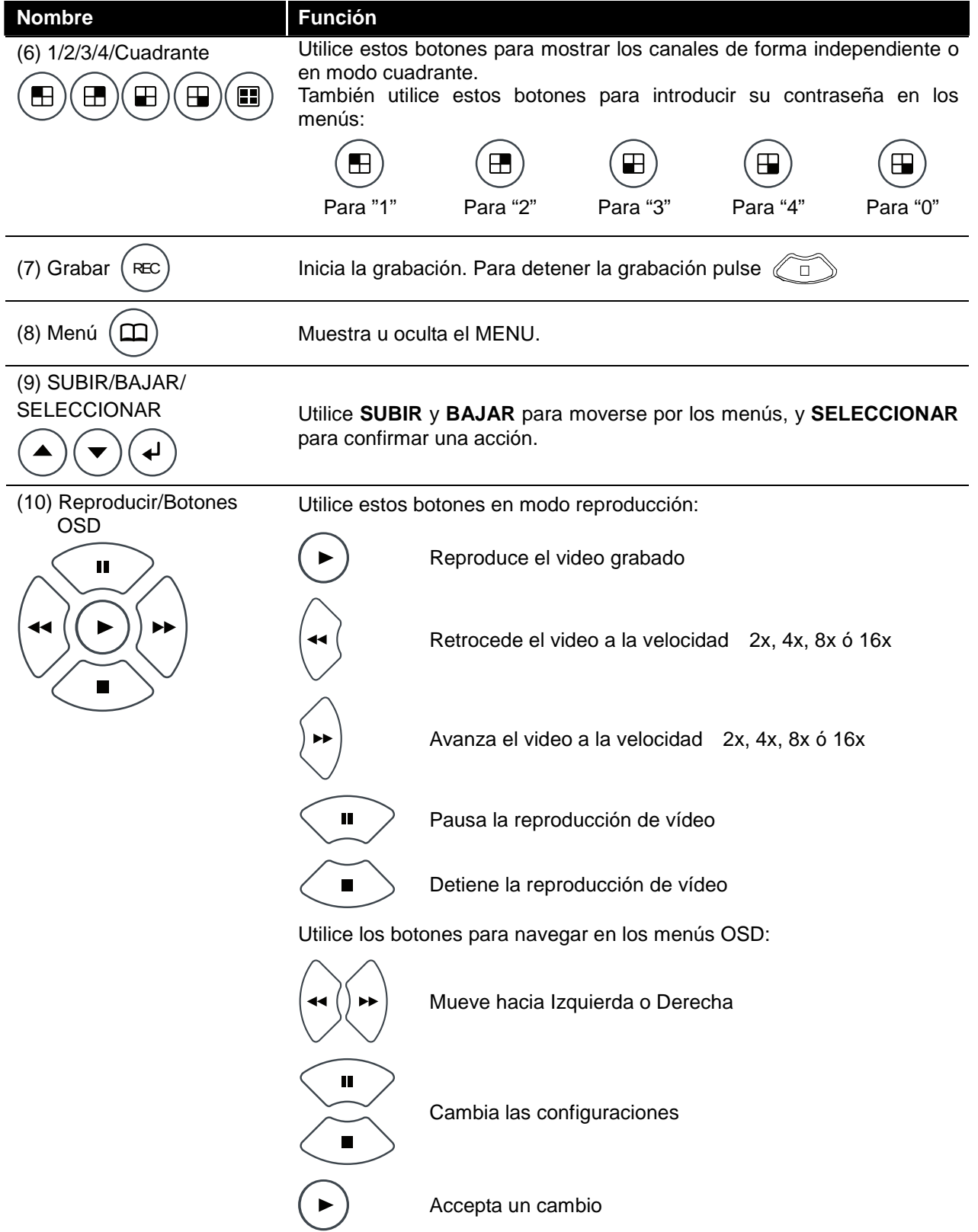

# **1.4 Panel Trasero**

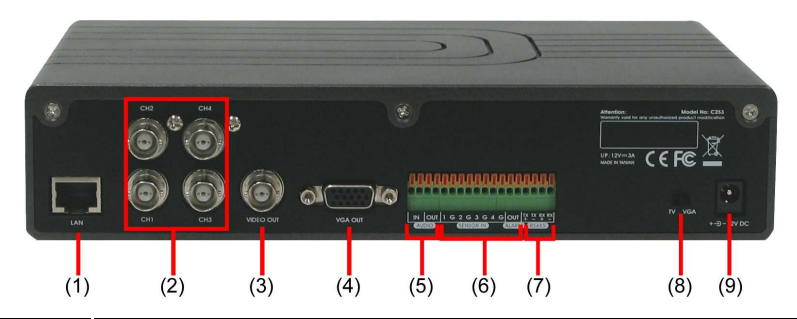

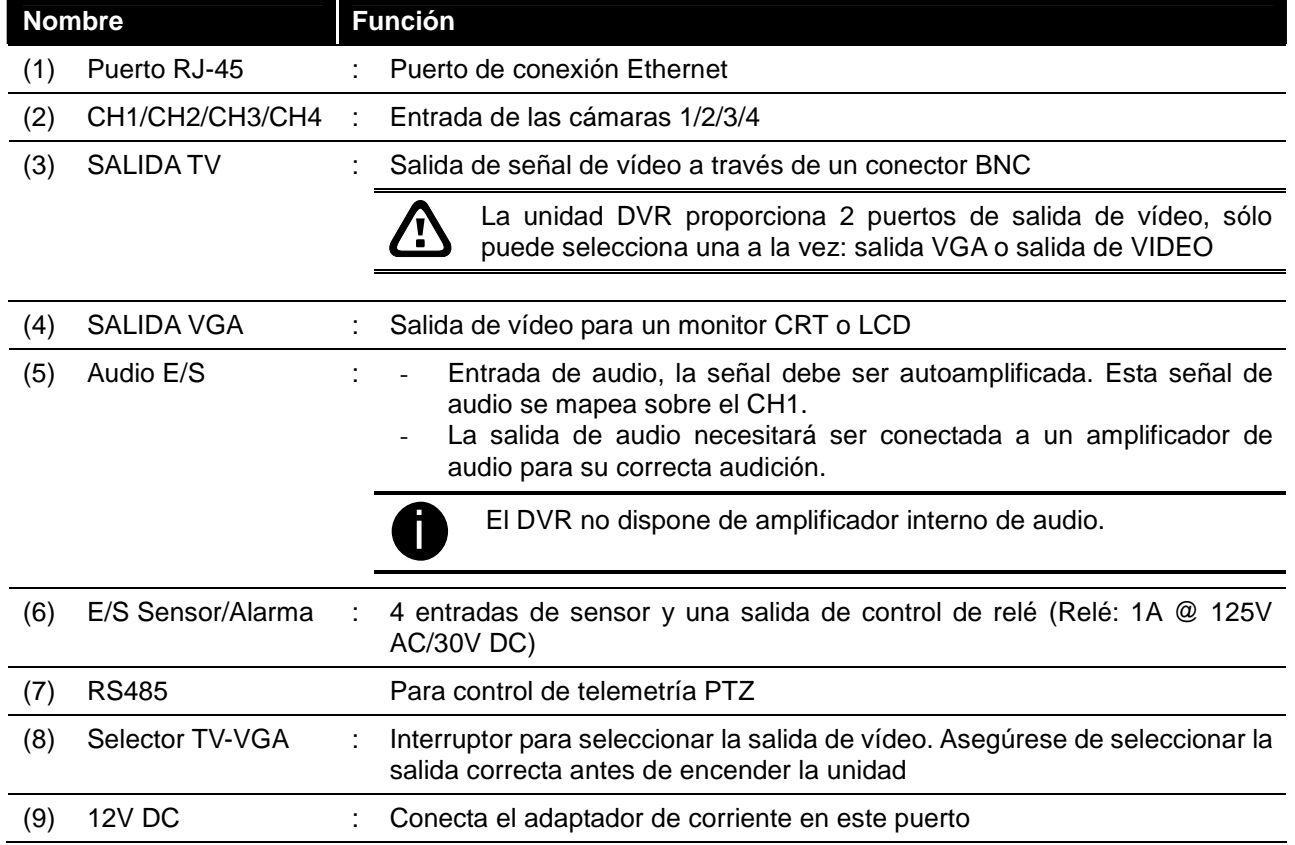

# **1.5 Configurando la unidad DVR**

## **1.1.3 Instalando el Disco Duro**

La unidad DVR le permite instalar un disco duro. Antes de instalar el disco duro, asegúrese que el jumper de este se encuentre en posición de maestro. Ajuste el jumper de acuerdo con las instrucciones en la etiqueta del disco duro.

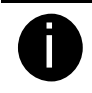

Para especificaciones de HDD consulte http://www.avermedia.com/AVerDiGi/ → Products→ AVerDiGi EB Series → AVerDiGi EB1304NET SATA series → Hardware Recommendations (en inglés)

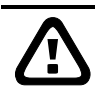

La lista de "discos duros compatibles" solo significa una lista de modelos de discos probados en nuestros laboratorios en condiciones normales de funcionamiento. Esto no limita el uso de otros discos duros, y no garantiza en ningún caso que el fabricante del disco duro pueda realizar modificaciones en los modelos que cambien sus condiciones de funcionamiento.

Puede contactar con su distribuidor local para conocer los modelos de HDD recomendados disponibles en su región.

Siga las ilustraciones siguientes para instalar el disco duro:

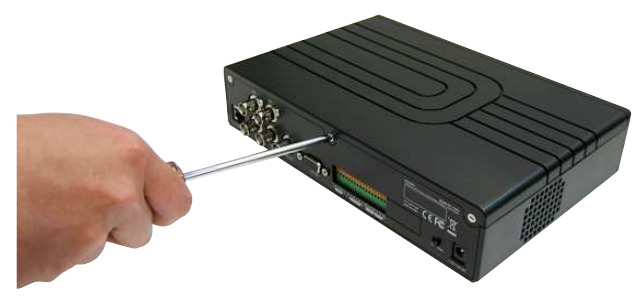

1. Retire todos los tornillos 2. Retire la cubierta superior empujándola y levantándola

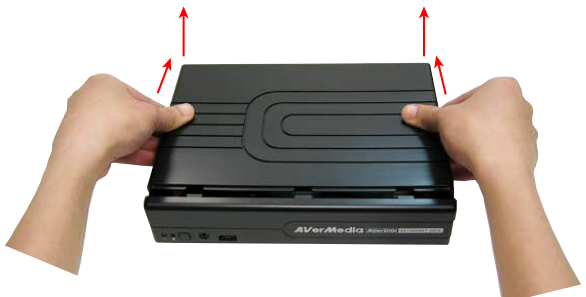

3. Fije las abrazaderas en el disco duro 4. Conecte el final del cable SATA y el

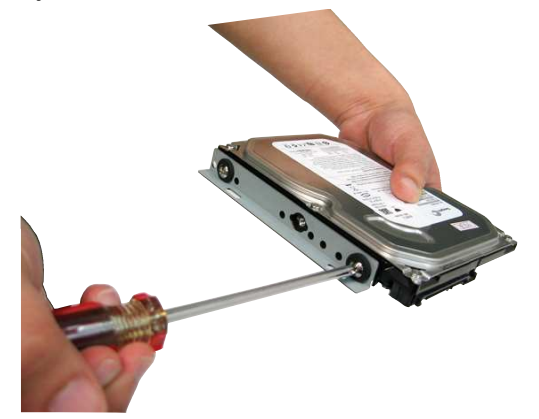

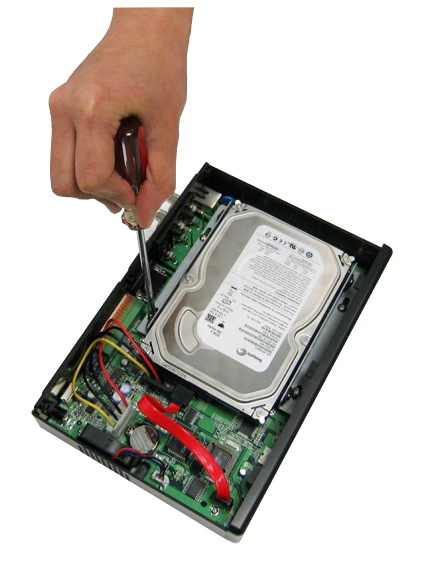

conector de corriente al disco duro

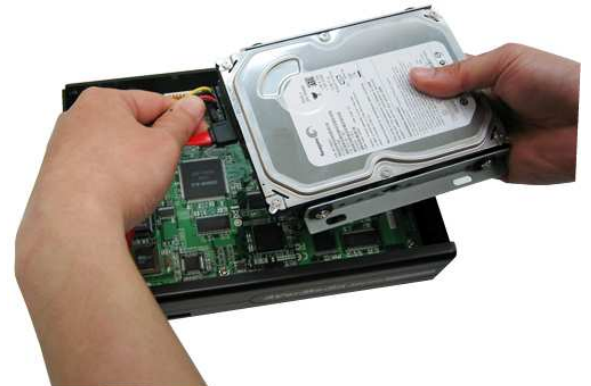

5. Fije el disco duro dentro de la unidad 6. Coloque la cubierta deslizando hacia adelante

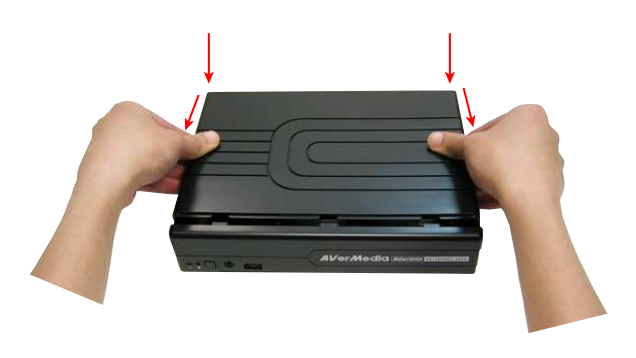

7. Ahora puede conectar todos los cables. Cuando conecte la corriente el LED de encendido  $\sqrt{2}$  se iluminará.

## **1.1.4 Ajuste de la velocidad del ventilador Interno**

El DVR proporciona 3 velocidades de giro del ventilador.

1. Suelte los tornillos 2. Retire la cubierta

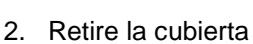

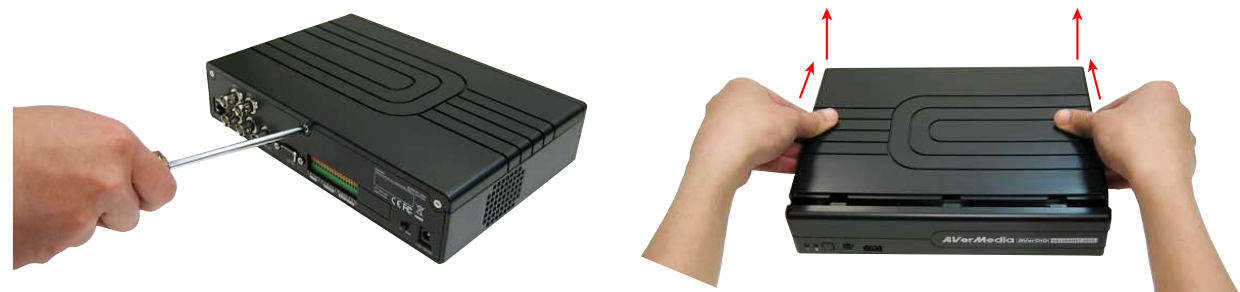

3. Cambie la posición del JUMPER (3X, 2X ó 1X), 4. Coloque de Nuevo la cubierta siendo la 3X la más rapida.

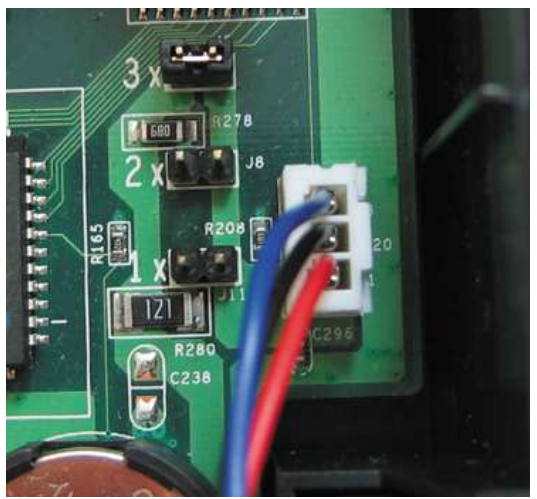

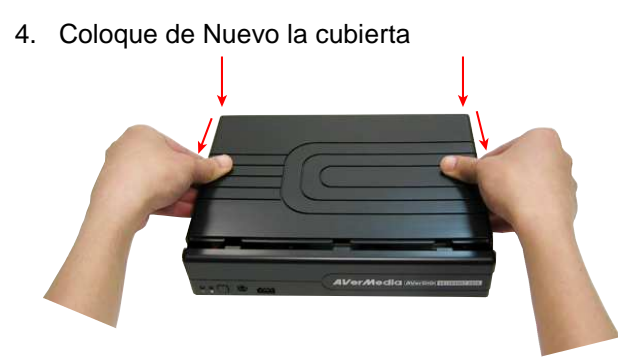

## **1.1.5 Conectar los dispositivos**

En el panel trasero de la unidad DVR, se pueden conectar hasta 4 cámaras, 4 sensores, 1 dispositivo de alarma y una salida de vídeo hacia una TV o un monitor CRT/LCD. Conectando la unidad a un pen drive o un Disco Duro externo a través del conector USB, el software embebido en el sistema le permite transferir, reproducir y segmentar el vídeo grabado. Utilice como referencia la ilustración siguiente para realizar las conexiones:

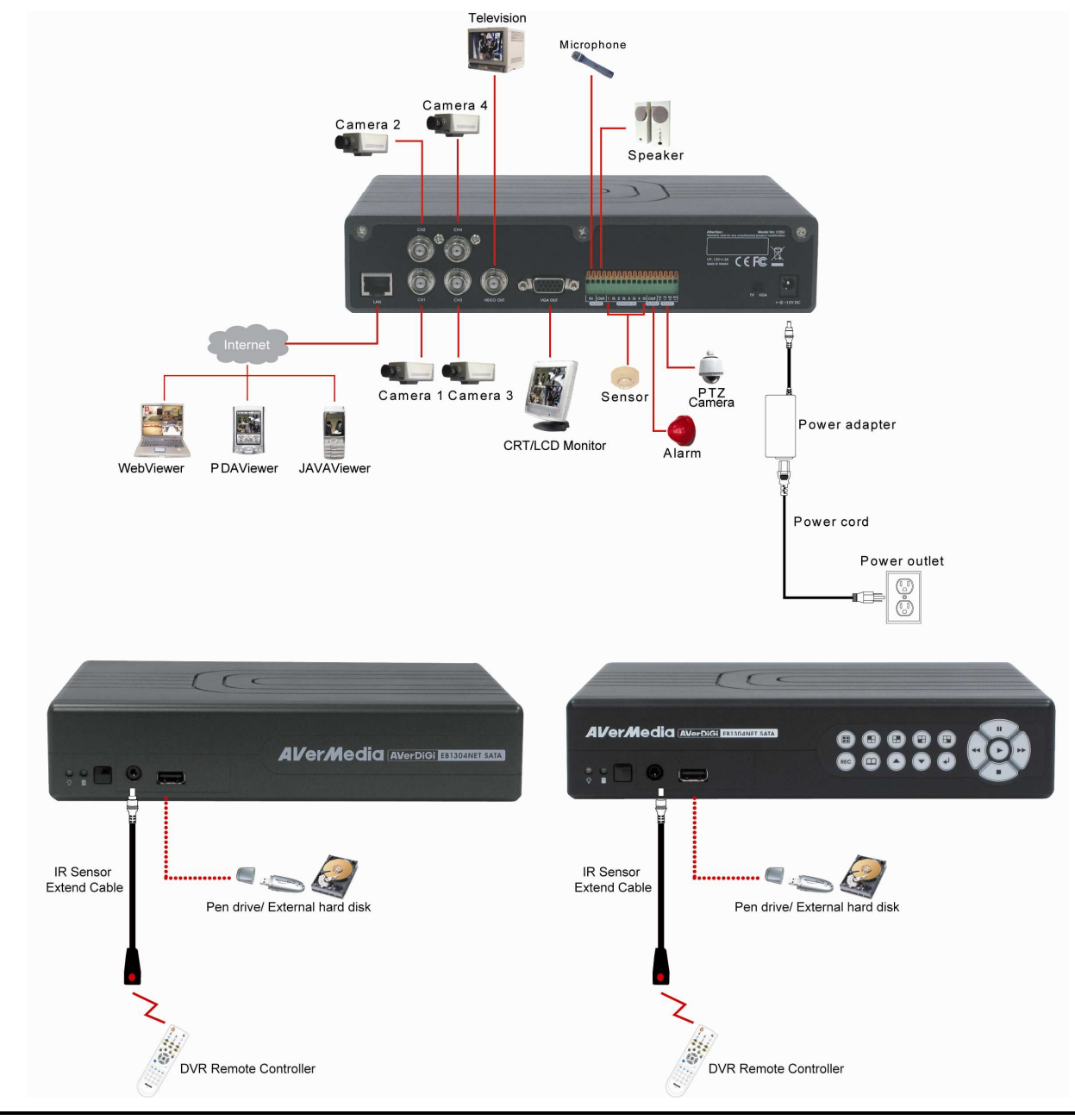

Cada vez que se modifique la salida de vídeo, el dispositivo debe ser **DESCONECTADO** y **CONECTADO** de la corriente para resetearlo.

4

# **1.1.6 C onectando los Sensores, Relé y PTZ**

Los puertos de los sensores y la alarma le permiten conectar (4) entradas de sensor y (1) salida de relé. Simplemente conecte los cables del sensor externo y el relé a los conectores. Consulte la tabla más abajo para localizar que conector está asignado para cada sensor y para el relé. En el mismo bloque puede conectar hasta 4 cámaras PTZ.

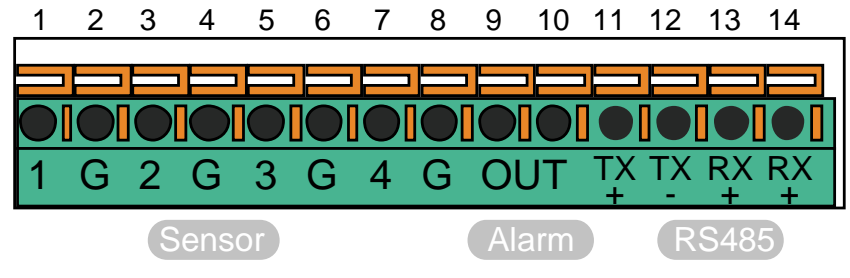

La señal de los sensores (sensores de infrarrojos, detectores de humo, sensores de proximidad, sensores de apertura de puertas, etc.) es transmitida a la unidad y dispara la respuesta del sistema y envía una señal al dispositivo del relé (alarma, teléfono, etc.).

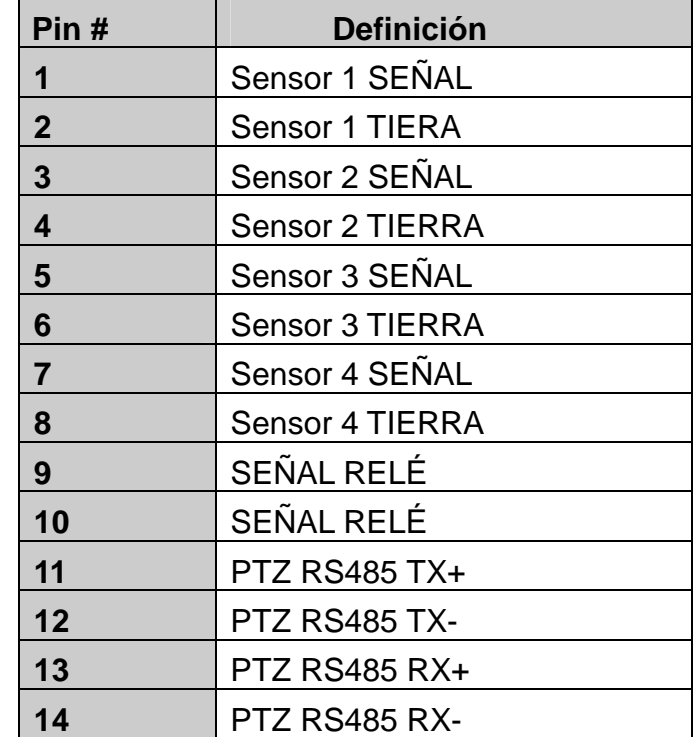

# **Capítulo 2 Operar con el DVR**

# **1.6 Familiarizarse con el mando a distancia**

Utilice el mando a distancia para controlar el OSD del DVR.

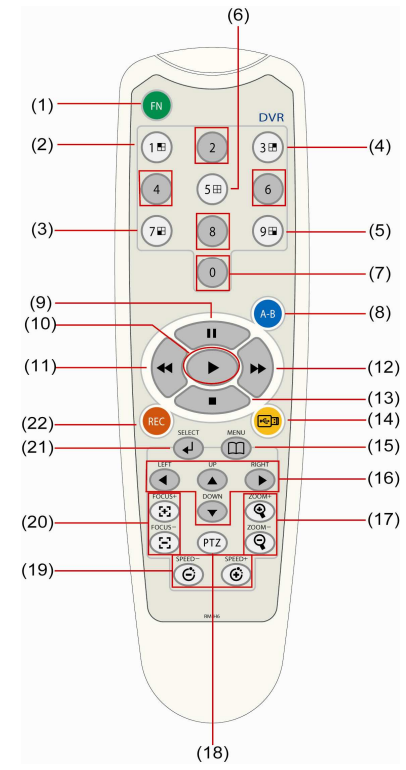

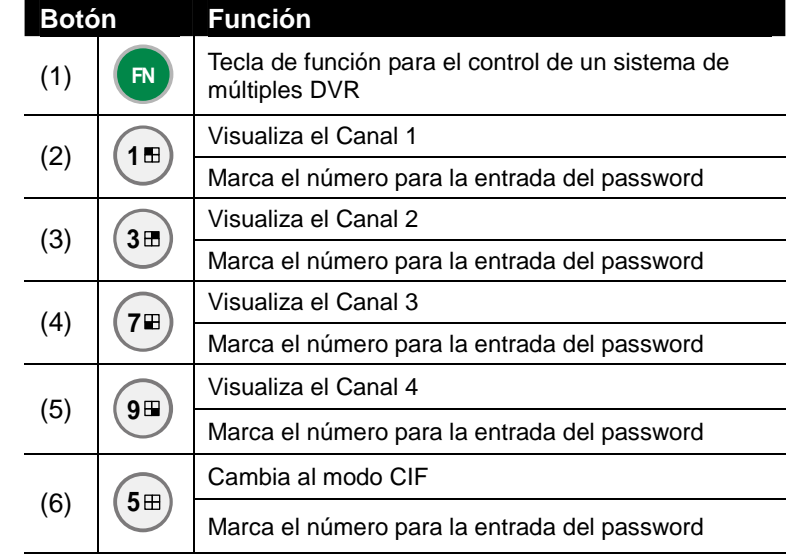

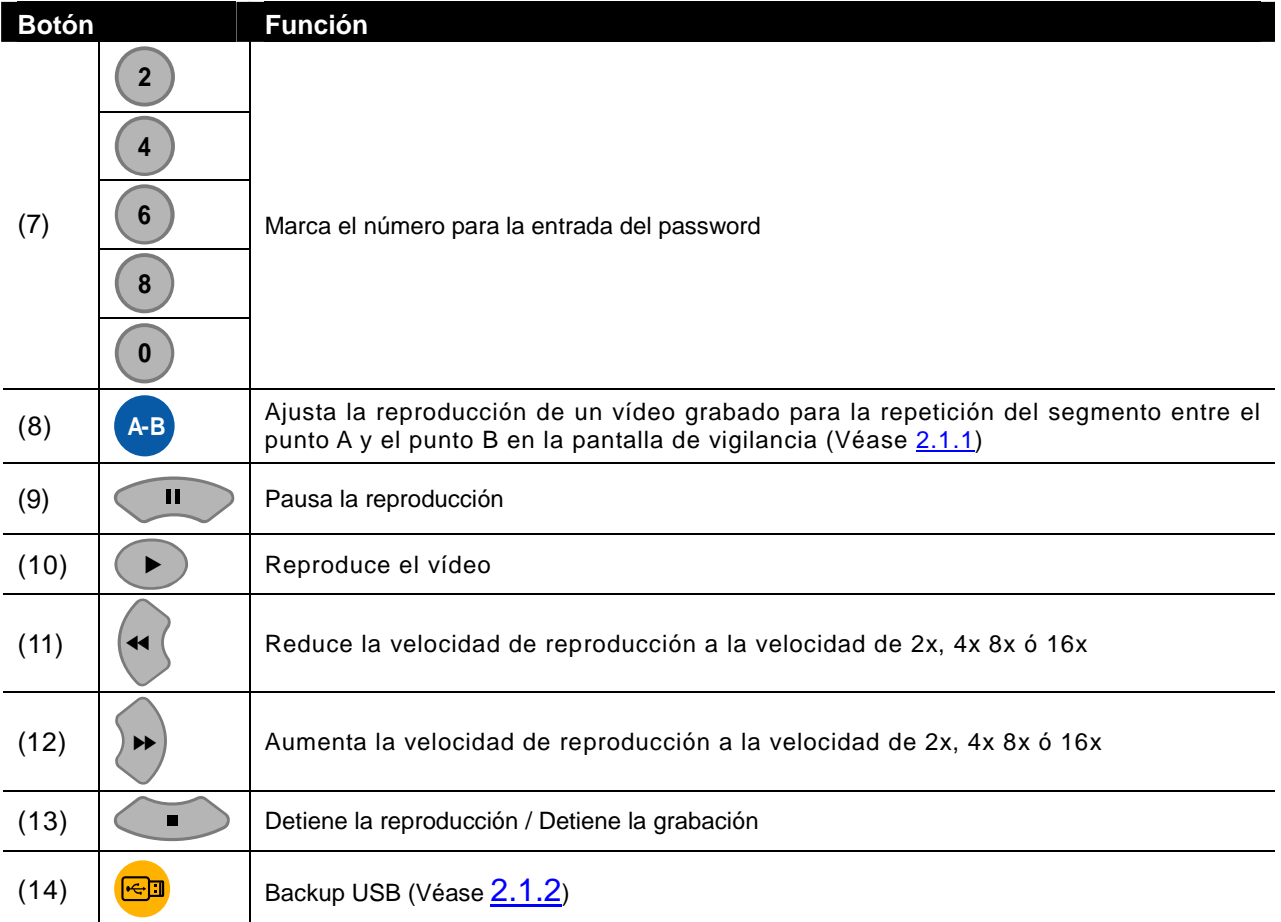

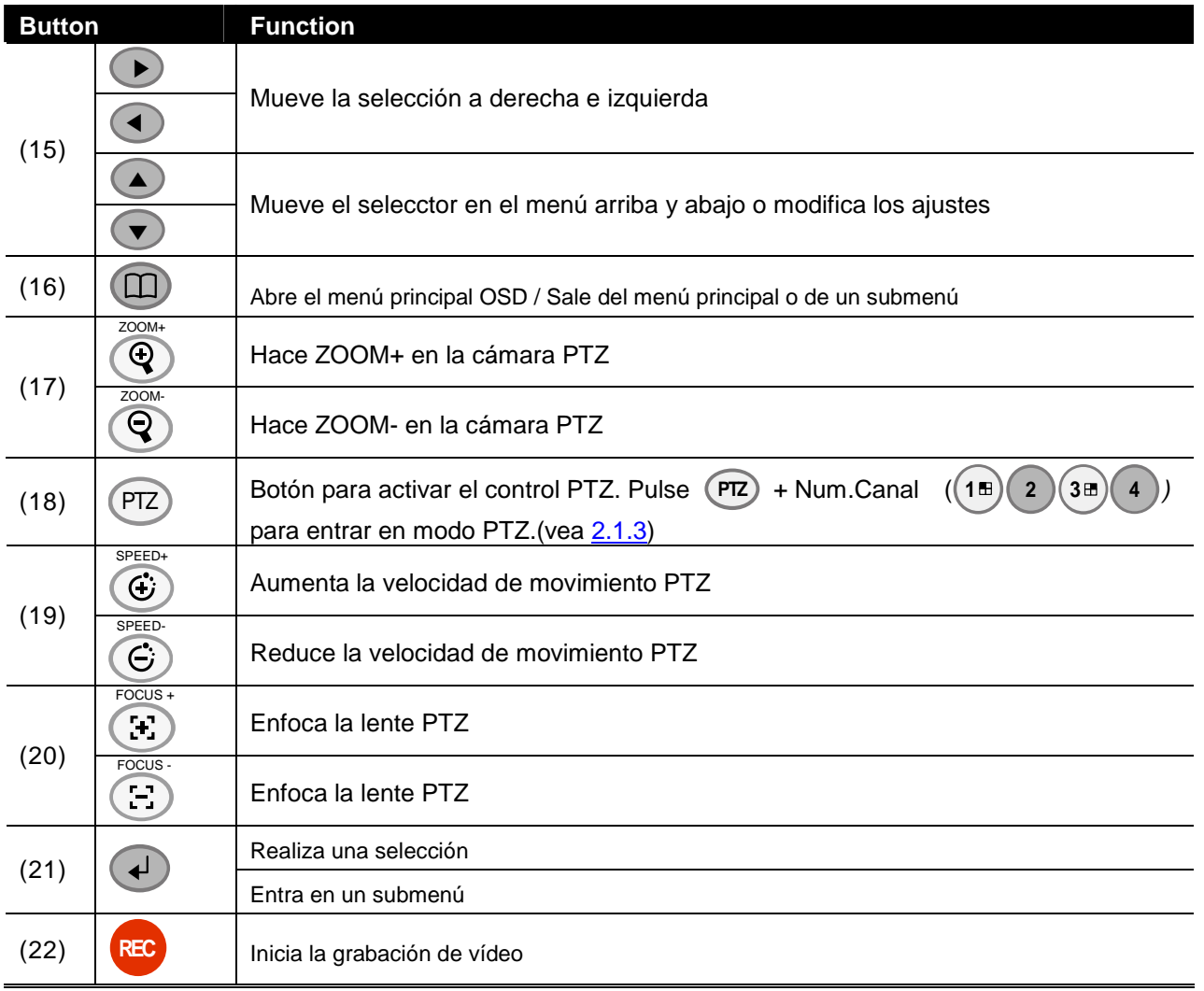

# **2.1.1 Utilizar función de Repetición A-B**

La función de Repetición AB permite al usuario ajustar un segmento de vídeo entre los puntos A y B y reproducirlos en la pantalla de vigilancia hasta que el usuario lo detenga. El usuario también puede realizar un backup del segmento de Repetición en un pen drive o un Disco Duro externo (Véase 2.1.2).

- 1. Presione (►) (botón de reproducción) para abrir el **MODO DE BÚSQUEDA** y seleccionar el vídeo que desea reproducir.
- 2. Seleccione **BÚSQUEDA POR TIEMPO** o **BÚSQUEDA POR EVENTO**.
	- **BÚSQUEDA POR TIEMPO** (búsqueda por fecha y hora):

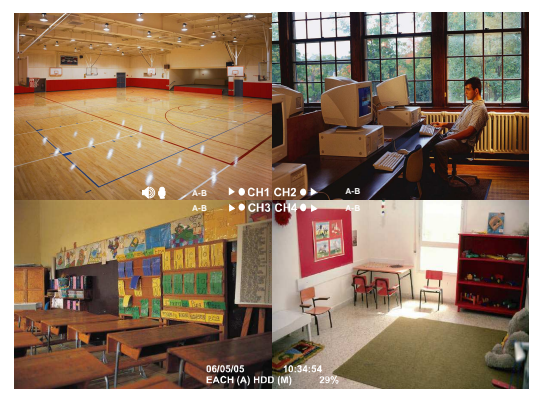

- seleccione la fecha y hora desde donde quiere iniciar la reproducción.
- **BÚSQUEDA POR EVENTO** (búsqueda por condición): seleccione un evento del listado.
- 3. Durante la reproducción, presione **A-B** para marcar el punto A del segmento de vídeo.

Después, presione de nuevo **A-B** para seleccionar el punto B del segmento de vídeo. La pantalla de vigilancia mostrará el icono "**A-B**" y reproducirá continuamente el segmento de vídeo AB que ha seleccionado. Para cancelar la repetición presione de nuevo **A-B** .

# **2.1.2 Usar el Botón de Backup USB**

El usuario puede presionar el botón  $\bigcirc$  para realizar un backup del segmento de vídeo marcado como Repetición AB.

**USB BAKCUP**

**YES(SELECT) / NO(MENU)**

- 1. Marque el segmento AB (véase 2.1.1).
- 2. Conecte un pen drive o un Disco Duro externo al sistema DVR.
- 3. Durante la reproducción del segmento AB presione el botón en
- 4. Después, presione  $\left($  +  $\right)$  (SI) para iniciar el

backup del archivo o presione (III) (NO) para salir del modo backup.

i

El sistema DVR no proporciona corriente para el Disco Duro externo, por lo que es necesario que este se encuentre alimentado.

# **2.1.3 Controlar Cámara PTZ**

Puede usar el mando a distancia para controlar las cámaras PTZ. Antes de usar la cámara PTZ debe activarlo en el menú (vea 3.1 Funciones del Menú: PTZ).

## **1.6.1.1 Para entrar en modo PTZ**

Para controlar la cámara PTZ, el usuario necesita cambiar a modo PTZ. Pulse (PTZ), y el número de cámara ( **1 2 3 4** ). La pantalla cambiará a modo de 1 cámara y podrá leer en la misma "**Modo PTZ**".

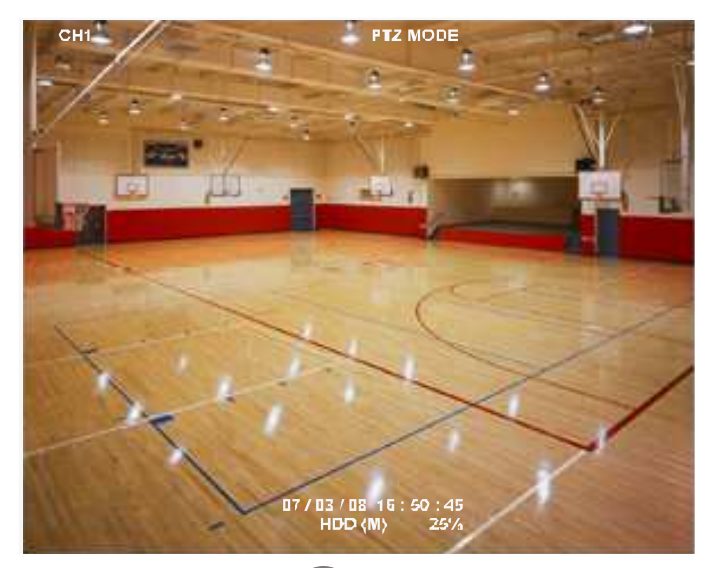

Para salir del modo PTZ, pulse (PTZ) y (0). También, cuando el usuario esté sin operar

con la PTZ más de 1 minuto, el sistema saldrá del modo PTZ.

### **1.6.1.2 Para grabar un PRESET**

El usuario puede almacenar 9 posiciones de cámara (PRESET) por cámara.. Utilice desde **1** a **9** para salvar la posición.

- 1. Pulse **PTZ** y el botón del número de cámara ( **1 2 3 4** ) para entrar en modo PTZ.
- 2. Use  $(\triangle), (\blacktriangledown), (\blacktriangle)$  y  $(\blacktriangleright)$  para mover la cámara a la posición deseada.
- 3. Pulse el botón numérico correspondiente con el preset que desea almacenar durante 3 segundos y el preset quedará salvado.
- 4. Para mover la cámara a la posición deseada, simplemente pulse el botón numérico correspondiente al preset.

### **1.6.1.3 Para controlar la cámara PTZ**

Para mover, ajustar el enfoque, y realizar zoom utilice el mando a distancia:

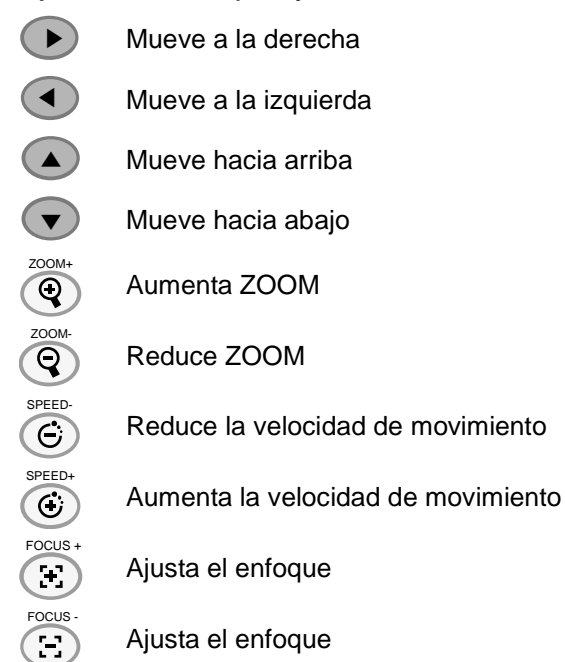

# **1.7 Usar el DVR por primera vez**

Una vez conectada la corriente, la unidad detecta automáticamente el estado del disco duro. El Disco Duro debe ser formateado antes de que pueda usarse con el EB1304 NET. Si el sistema le pregunta se desea formatear el Disco Duro, presione (c) (select) para **SI** formatear el Disco Duro o (menu) para **NO** modificarlo

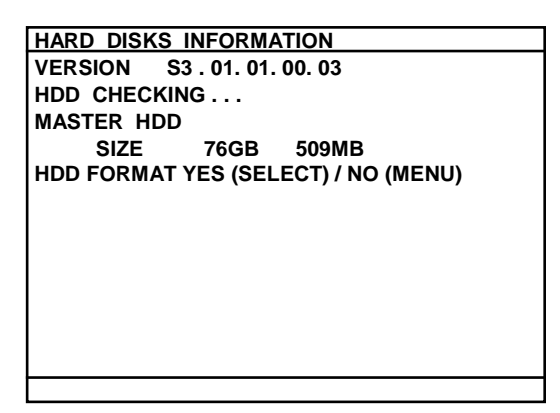

# **2.1.4 Ajustar la Fecha y Hora del Sistema**

Antes de iniciar la grabación de vídeo ajuste la fecha y la hora.

- 1. Pulse (□) para mostrar el menu OSD (▲) y (▼) para buscar el **Submenu**. Luego, pulse  $\left(\begin{matrix} 4 \end{matrix}\right)$  o  $\left(\begin{matrix} 6 \end{matrix}\right)$  para acceder.
- **TIME SETU TIME DATE 2007 / 03 / 12 15 : 45 : 57** 2. En el Submenu, utilice (▲) y (▼) para buscar **Time Setup (CONFIG. HORA)** y pulse  $\left(\begin{matrix} 4 \end{matrix}\right)$  de nuevo para aceptar. Después, use  $\left(\begin{matrix} 4 \end{matrix}\right)$  y  $\left(\begin{matrix} 7 \end{matrix}\right)$  para seleccionar la fecha  $\left(\begin{array}{c} 1 \end{array}\right)$  o  $\left(\begin{array}{c} \bullet \end{array}\right)$  para confirmarlo.

o  $\lvert$  ← ▼ y

3. Para cambiar la fecha, use  $\blacktriangleleft$  $y(\rightarrow)$ 

> ▼▼para moverse de izquierda a derecha.

- 4. Para ajustar la hora, siga el paso 2 y 3.
- 5. Pulse **(II)** para volver al menú.

# **1.8 Pantalla de vigilancia**

Para comprobar si un canal está siendo grabado, el símbolo de grabación " $\bullet$ " aparecerá junto al número de canal. Los símbolos  $\theta$  (micrófono) y  $\phi$  (altavoz) indican que la señal de audio está disponible. La información en la parte de abajo de la pantalla muestra la fecha y hora actual, el modo de grabación (ajuste de grabación programada), y el porcentaje de espacio utilizado en el disco duro.

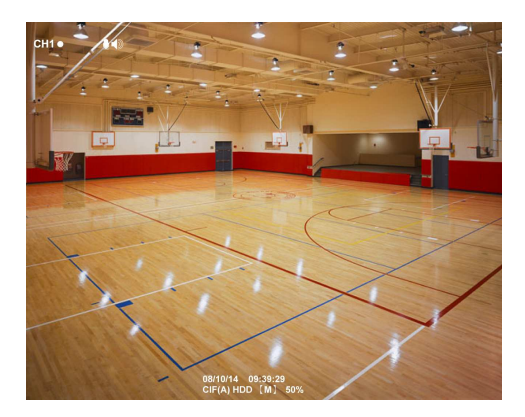

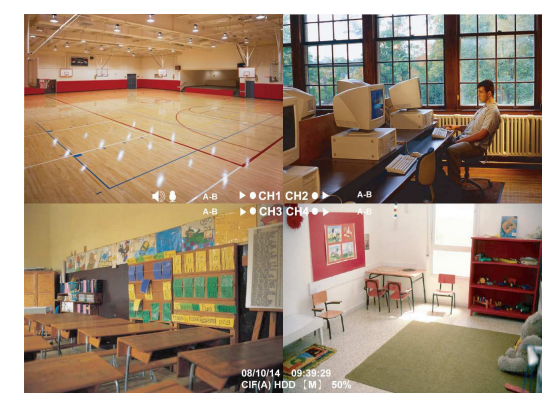

**AUTO SYNC TIME TIME ZONE LAST SYNC TIME**

**DAYLIGHT SAVING DELETE RECORDED FILES OLDER THAN 10 DAYS**

**OFF GMT 2007 / 03 / 12 12 : 00 : 00**

Modo de Previsualización D1 Modo de Previsualización CIF

Cuando se encuentra en el modo de visualización en pantalla completa (D1), presione los siguientes botones en el control remoto para cambiar entre los diferentes canales o previsualizar los 4 simultáneamente:

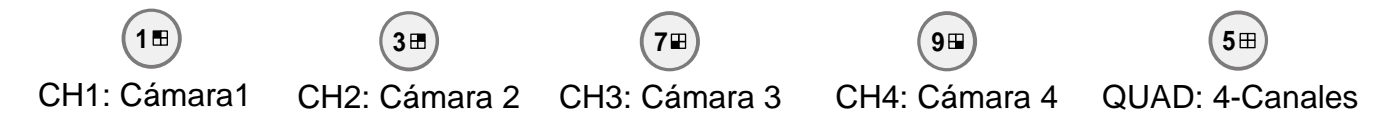

# **Reproducción de Vídeo**

El sistema DVR es capaz de grabar y reproducir vídeo simultáneamente. De esta forma, el usuario no necesita parar la grabación mientras reproduce el vídeo.

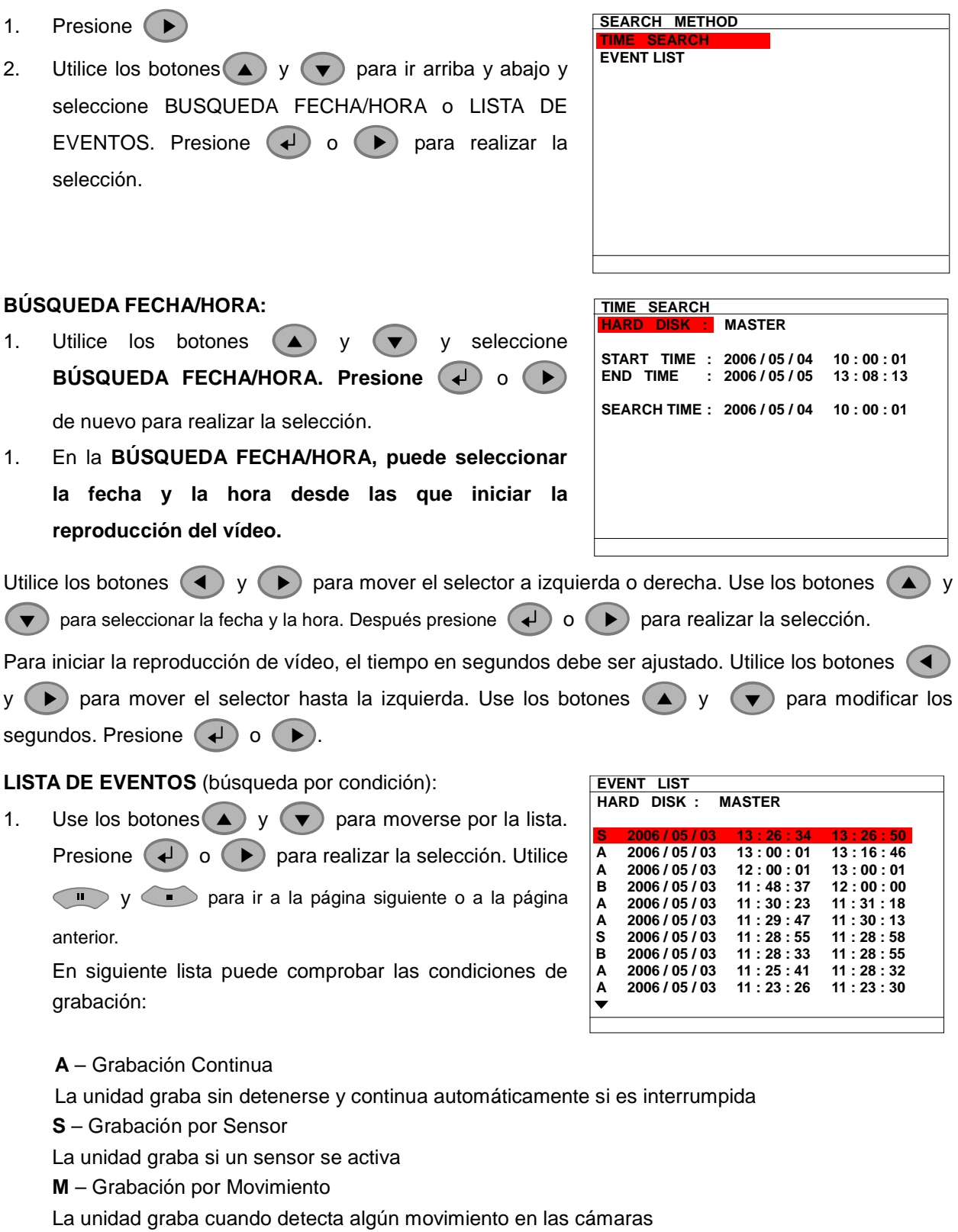

**B** – Grabación por Botón

La unidad graba cuando **REC** es presionado

2. El símbolo de reproducción " ▶ " aparecerá junto al número de canal cuando se encuentra visualizando en modo reproducción.

# **Capítulo 3 Árbol de Navegación OSD**

El esquema siguiente representa la navegación por el menú OSD. Presione el botón (III) en el control remoto para acceder al menú OSD.

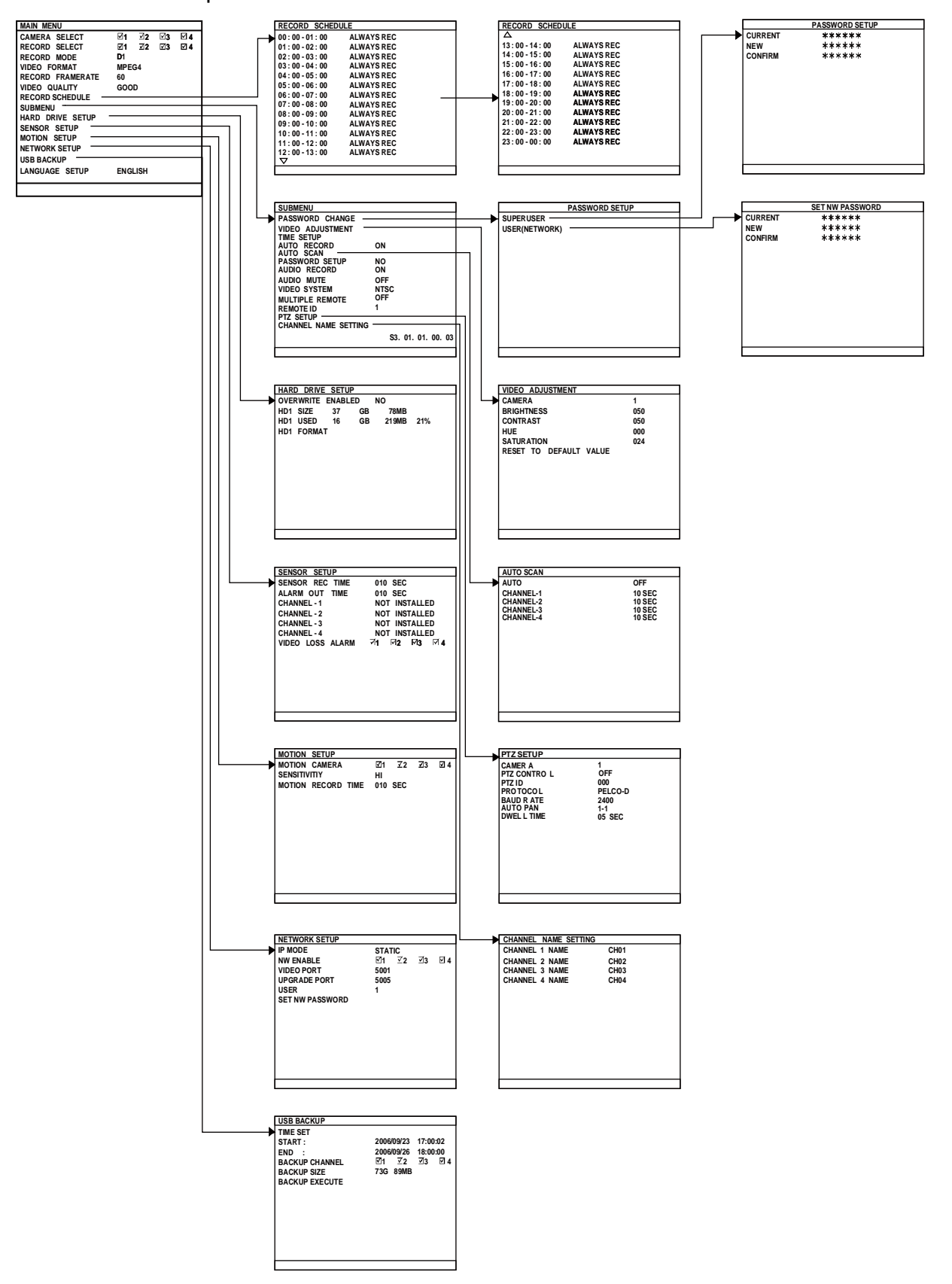

# **1.9 Menú de Funciones**

Si la unidad está grabando video es necesario que el usuario detenga la grabación para poder modificar los ajustes. Utilice el control remoto para navegar por el menú OSD. El marcador rojo se volverá Amarillo cuando haya realizado una selección.

#### **MENU OSD Descripción**

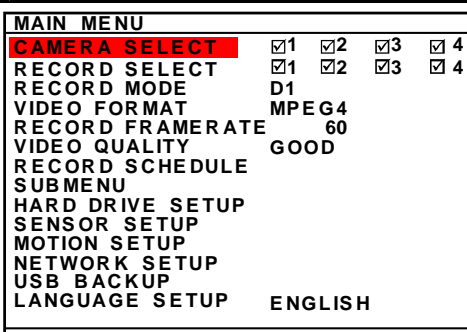

**SELEC. CÁM.:** 

Habilita/deshabilita la visualización de un canal específico en la pantalla de vigilancia.

#### **SELEC. GRAB.:**

Habilita/Deshabilita la grabación en un canal de vídeo.

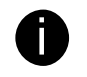

Sólo se pueden habilitar para grabación los canales habilitados en SELEC. CÁM.

### **MODO GRABACIÓN:**

#### Selecciona modo de grabación **D1**/**CIF**

En modo **D1**, la grabación de cada canal se realiza a pantalla completa y realiza turnos entre cada uno de ellos. Cada canal es grabado únicamente a una tasa de 15fps. Durante la reproducción puede seleccionar entre un canal a pantalla completa o los cuatro a la vez.

En modo **CIF**, la grabación se realiza en una resolución más baja, pero cada vídeo tiene una tasa de 30fps/25fps (NTSC/PAL). Solo pueden reproducirse los cuatro canales simultáneamente.

### **FORMATO DE VÍDEO:**

El formato del video grabado es MPEG4.

#### **TASA DE GRABACIÓN:**

Ajusta el número de imágenes grabadas por segundo. Consulte la siguiente tabla para comprobar los posibles ajustes de tasa de grabación. A mayor tasa, mayor utilización de espacio en el disco duro.

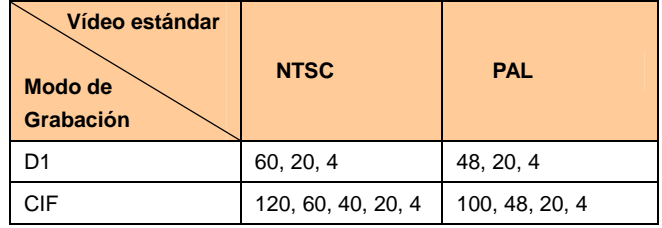

### **CALIDAD DE VÍDEO:**

Puede seleccionar la calidad de video entre BEST, HIGH, GOOD, NORMAL o LOW.

Seleccionando NORMAL podrá grabar más horas pera la calidad del vídeo será moderada. Para más información acerca del tiempo de grabación, por favor visite nuestra página web para más información.

#### **CONFIG. IDIOMA :**

Selecciona entre los idiomas disponibles.

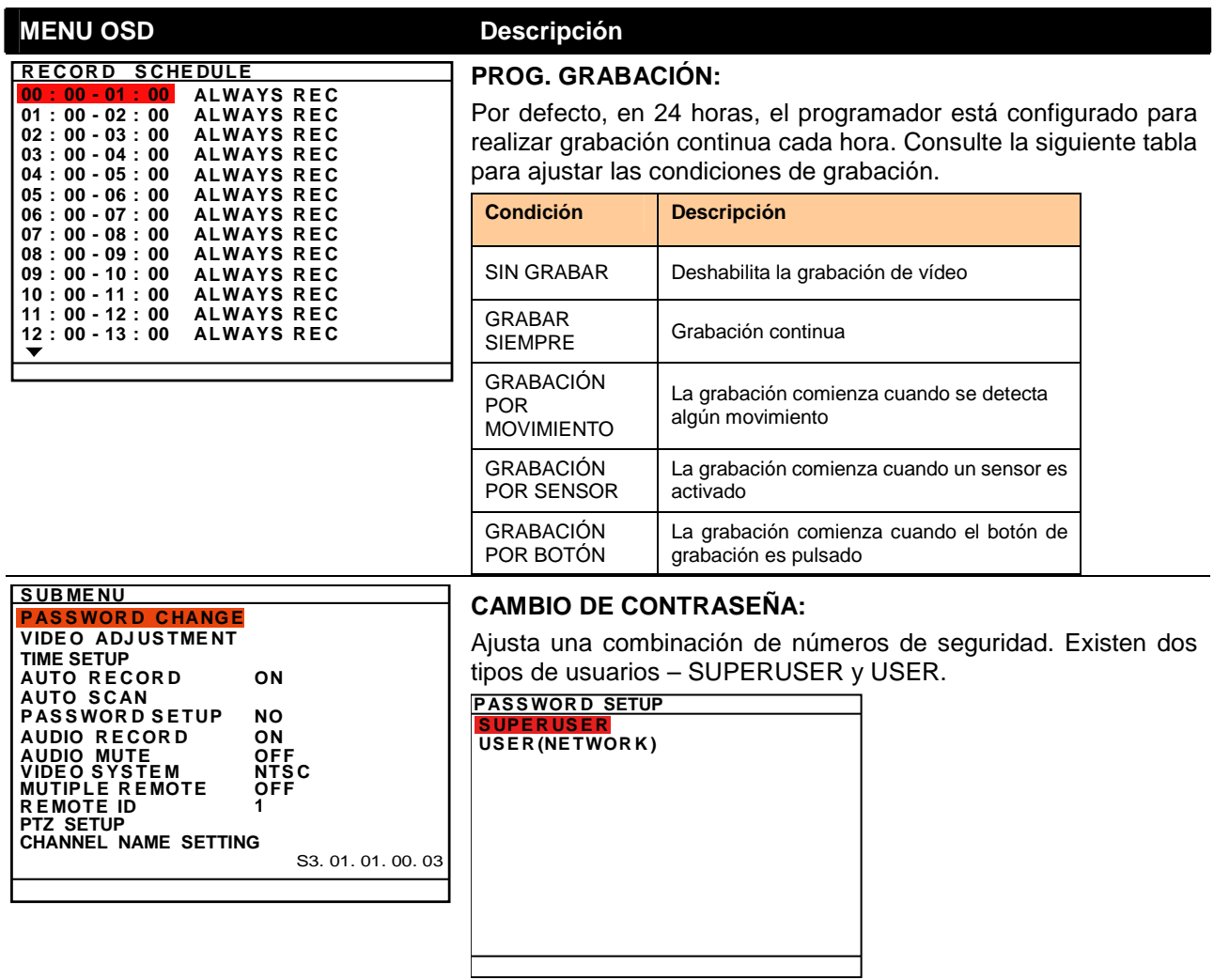

Utilice los botones numéricos del control remoto para introducir la

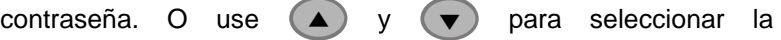

combinación numérica de seguridad. Presione el botón <>

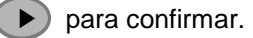

### **SUPERUSER:**

La cuenta superuser tiene privilegios para formatear el disco duro, cambiar los ajustes de sistema y monitorizar remotamente el DVR. La contraseña por defecto de fábrica es 111111.

┓

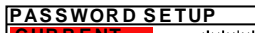

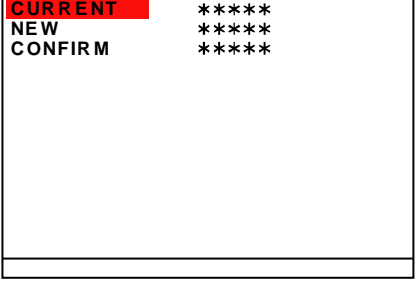

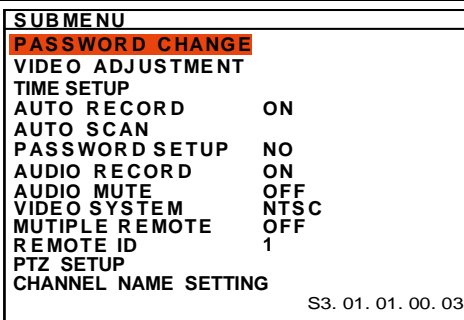

#### **MENU OSD** Descripción

#### **USER(REDES):**

Es la cuenta para el acceso remoto a través de Internet. La cuenta user sólo puede visualizar y reproducir el vídeo grabado a través del visor Web (por ejemplo: Internet Explorer), pero no tiene privilegios para modificar los ajustes del sistema del DVR. La contraseña por defecto es 111111.

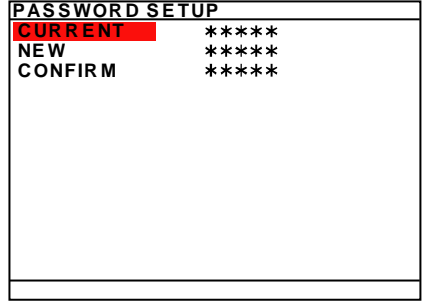

#### **AJUSTE VÍDEO :**

Selecciona el número de cámaras y establece los ajustes de brillo, contraste, saturación, y tonalidad

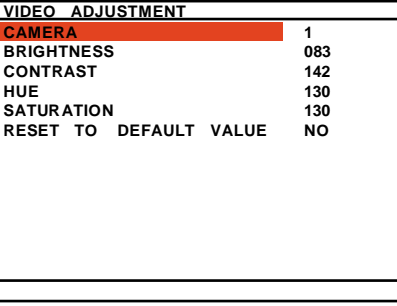

**TIME SETUP TIME AUTO SYNC TIME TIME ZONE LAST SYNC TIME DAYLIGHT SAVING DELETE RECORDED FILES OLDER THAN 10 DAYS 2007 / 03 / 12 15 : 45 : 57 OFF GMT 2007 / 03 / 12 12 : 00 : 00**

#### **AJUSTE DE HORA**

Configura la fecha, hora, horario de verano, y habilita la sincronización automatica de fecha y hora por NTP.

#### **FECHA**

Establece la fecha

### **HORA**

Establece la hora

#### **SINCRONIZACIÓN AUTOMATICA FECHA Y HORA**

Habilita/Deshabilita la sincronización automática de fecha y hora por red. El DVR se sincronizará automaticamente por NTP. La primera vez se sincronizará una vez transcurridas 6 horas. Cuando DLS está activo, la sincronización por NTP quedará suspendida.

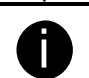

- El usuario necesitará establecer la configuración de los servidores NTP, vea 8.1.1.1 Configuración del Sistema #(3) Configurar NTP para configurarlo correctamente
	- Si no configura el servidor NTP, la función de actualización de hora no funcionará.

#### **ZONA HORARIA**

Indica la zona horaria para la actualización NTP. Esta zona horaria se basa en GMT (Greenwich Mean Time).

#### **ULTIMA SINCRONIZACIÓN HORARIA**

Muestra la fecha y hora de la última sincronización horaria.

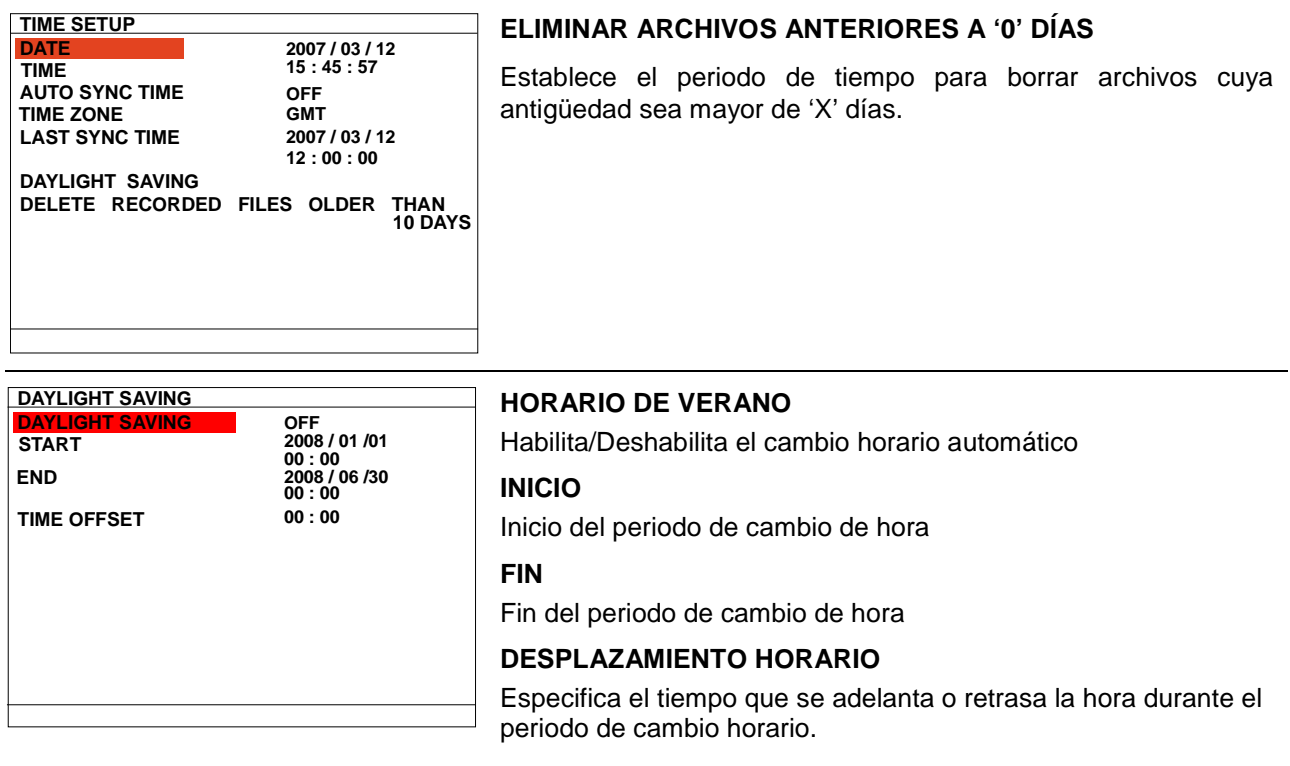

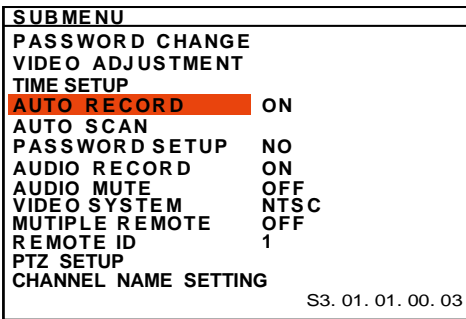

### **MENU OSD** Descripción

#### **AUTO RECORD:**

Activa/Desactiva la grabación automática cuando esta es ininterrumpida (caída de la corriente). Activa la grabación tras 10 segundos de inactividad. Este parámetro se aplica a todos los tipos de grabación.

#### **AUTO-SCANEO:**

Activa/Desactiva el cambio automático de cámara (secuenciado) en el monitor cuando se encuentra a pantalla completa. El usuario puede ajustar un tiempo distinto para cada canal. El rango de tiempo va de 5 a 30 segundos.

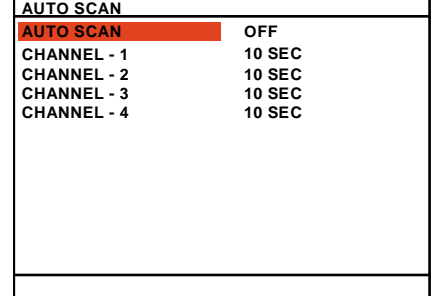

#### **PASSWORD SETUP:**

Activa/Desactiva el acceso al sistema completo. Esto le servirá para prevenir el acceso al DVR a usuarios no autorizados.

#### **GRABACIÓN AUDIO:**

Activa/Desactiva la grabación por. Para grabar Audio debes confirmar que el micrófono funciona correctamente.

#### **SILENCIAR AUDIO:**

Activa/Desactiva la salida de Audio. Para escuchar Audio confirma que los altavoces están conectados. El vídeo grabado cuando la opción SILENCIAR AUDIO no tendrá audio al reproducirse

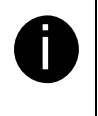

La entrada y la salida de audio no proporcionan alimentación a los dispositivos conectados a ellas. Estos dispositivos deben tener su propia alimentación.

#### **SISTEMA DE VÍDEO:**

El sistema DVR detecta automáticamente el sistema de vídeo.

#### **MÚLTIPLES REMOTOS:**

Habilita/deshabilita el control remoto de múltiples sistemas DVR. Cuando el usuario posee más de un sistema DVR, puede habilitar esta opción para utilizar un único mando a distancia para todos los sistemas DVR.

#### **ID REMOTA:**

Asigna el número de identificación al DVR para su utilización con un único mando a distancia. Cuando tenemos varios sistemas DVR, el usuario puede habilitar la función MULTIPLE REMOTE, asignando después la ID REMOTA para cada uno de los sistemas DVR. El usuario podrá utilizar un único control remoto para manejar todos los sistemas DVR presionando la ID REMOTA. Para controlar remotamente múltiples sistemas DVR, presione

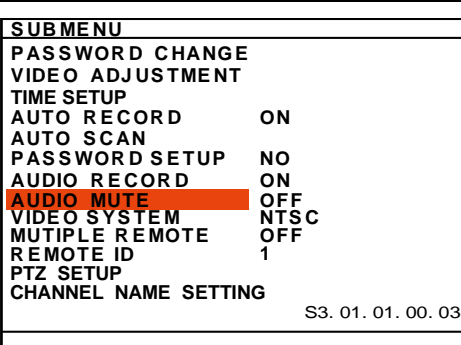

**FN** y el botón numérico (número de ID remota) en el control remoto.

**PTZ SETUP CAMER PTZ CONTROL PTZ ID PROTOCOL BAUD RATE AUTO PAN DWELL TIME** 

**000 PELCO-D 2400 1-1 1 OFF**

#### **PTZ SETUP**

Para activar el control PTZ a través de los controles del control remoto.

- 1. Presiona y selecciona **SUBMENU** → **PTZ SETUP**.
- 2. Usa  $(\triangle)$  y  $(\blacktriangledown)$  para seleccionar el item y cambiarlo.
- 3. Usa  $\Omega$ ▼para configurar
- 4. . Presiona  $\left(\begin{array}{c} 4 \end{array}\right)$  o  $\left(\begin{array}{c} \rightarrow \end{array}\right)$ para confirmar la selección.

#### **CAMERA**

Selecciona el canal de la cámara PTZ

#### **PTZ CONTROL**

Para activar/desactivar que la cámara PTZ pueda ser controlada a través del control remoto.

#### **PTZ ID**

Asignar una ID a la cámara PTZ. El rango ID va desde 001 a 255 pero es limitado por los protocolos de la cámara PTZ. Por favor chequear en el manual de la PTZ los detalles de asignamiento de ID.

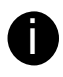

Sugerimos asignar ID superiores a 5 para evitar conflictos con la asignación de canales.

### **MENU OSD** Descripción

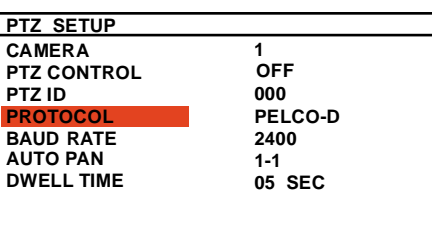

#### **PROTOCOLO**

Selecciona el Protocolo de la cámara PTZ. EL DVR soporta dos tipos de Protocolo PELCO-P y PELCO-D.

### **BAUD RATE**

Para configurar los Baudios de la cámara. Para más info referirse al manual de la cámara PTZ.

#### **AUTO PAN**

Seleccionar el numero de preset para asignar un movimiento automático. Por ejemplo: 1-3 significa que la cámara se moverá por las posiciones 1,2 y 3.

#### **DWELL TIME**

Para configurar el tiempo de permanencia en cada posición.

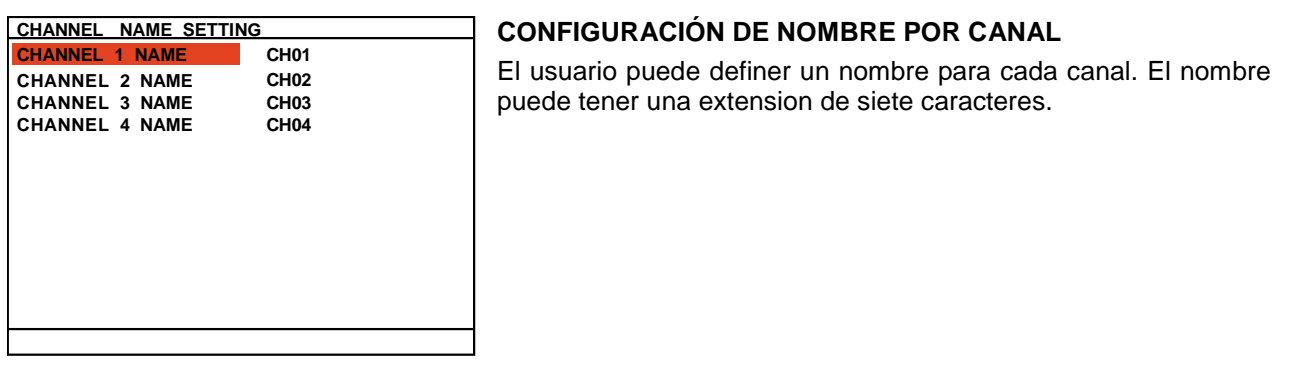

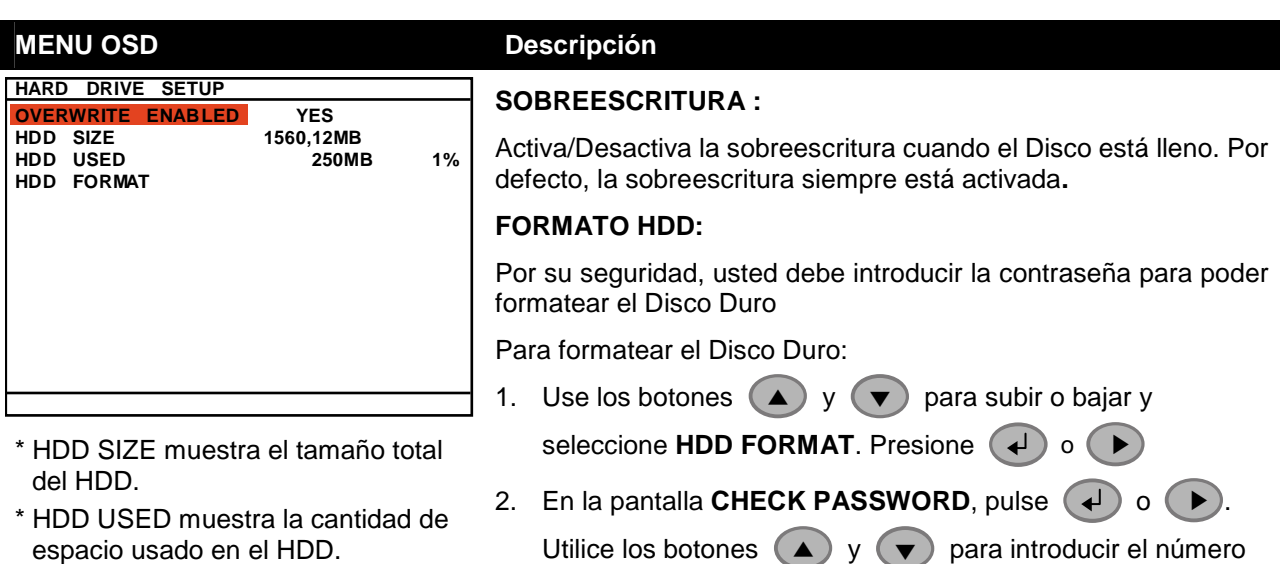

de seguridad. Repita el proceso hasta introducir la contraseña completa. Puede usar también los botones numéricos en el control remoto para introducir la contraseña. Pulse los botones  $\left(\downarrow\right)$  o  $\left(\rightarrow\right)$  otra vez para realizar la selección. Para mover el selector a izquierda y derecha, utilice los botones  $\Box$  y  $\blacktriangledown$ **CHECK PASSWORD** \*\*\*\*\*\* **ENTER PASSWORD**

- 3. Después de introducir el ultimo dígito el sistema procederá al formateo.
- 4. Estará realizado cuando aparezca en pantalla el mensaje " "**COMPLETADO EL FORMATEO DEL HDD**"

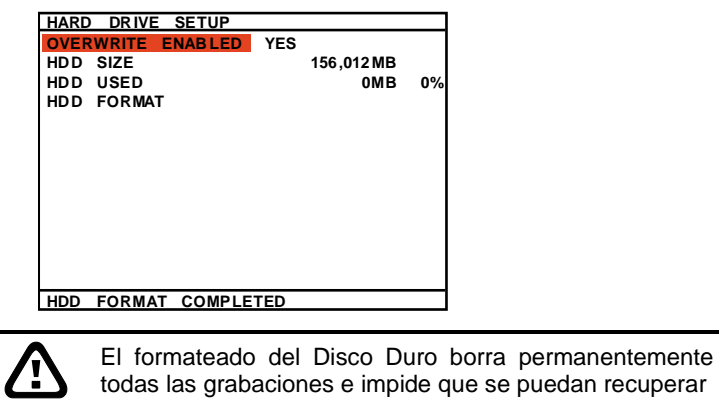

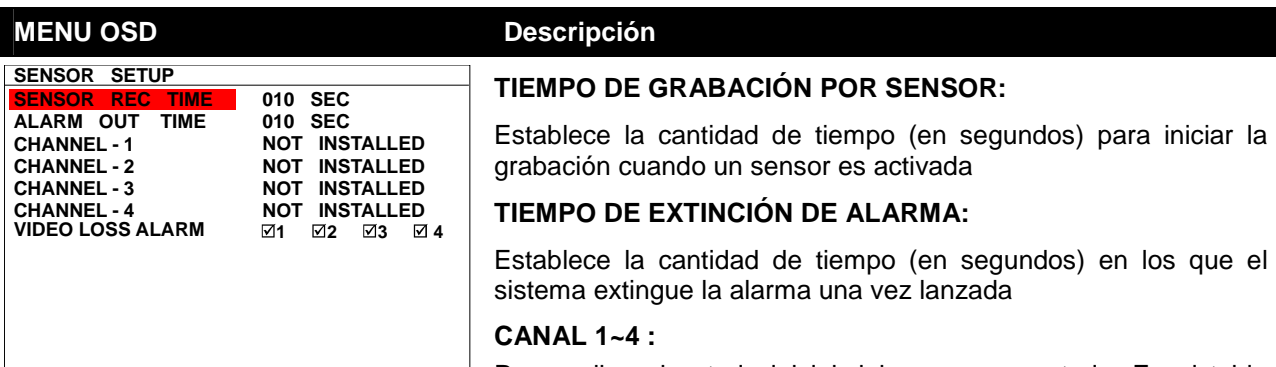

Personaliza el estado inicial del sensor conectado. En al tabla siguiente puede encontrar los diferentes estados de los sensores

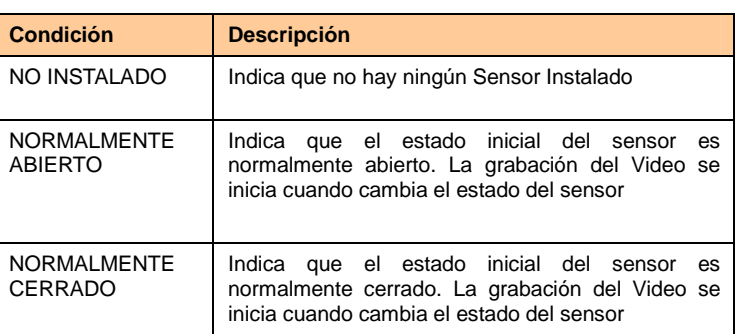

#### **ALARMA POR PERDIDA DE VIDEO**

Seleccionar para que se active una alarma por perdida de video

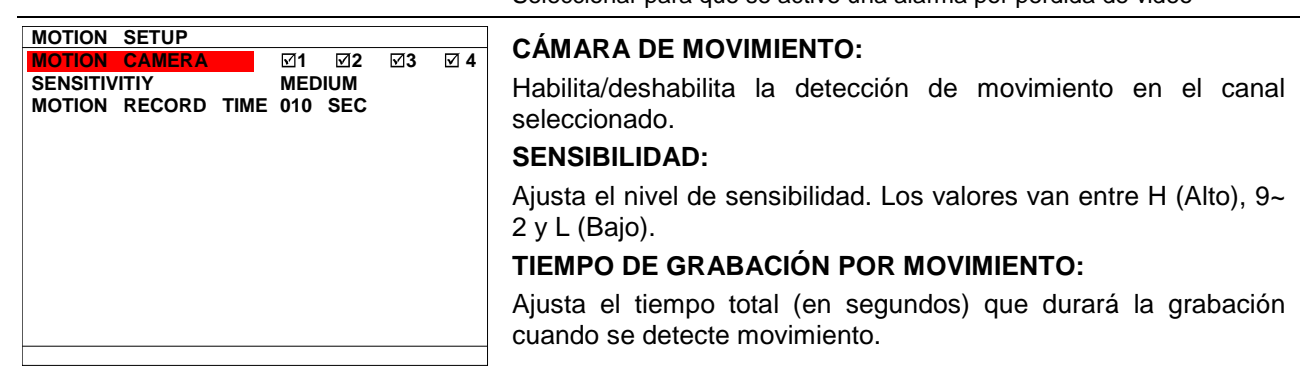

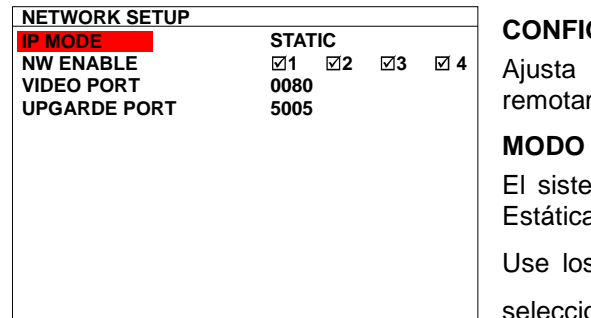

#### **STATIC CONFIG. RED:**

los parámetros de red para monitorizar y reproducir mente desde Internet o intranet.

#### **IP:**

 $ema$  proporciona 3 tipos de configuración de modo IP – a, DHCP, y PPPOE.

s botones  $\Box$  y  $\nabla$  para moverse arriba y abajo y

one IP MODE, presione  $\overline{(*)}$ . Utilice los botones  $\overline{(*)}$  y

▼ ) para modificar la selección y presione  $($ ↓) o  $($  ▶) para confirmar.

- **ESTÁTICA: Asigna una IP fija para el sistema DVR**. Use los botones  $\blacktriangle$  y  $\blacktriangledown$  para ir arriba y abajo y pulse o  $($  ▶) para realizar la selección. Use  $($  ◀  $)$  y  $($  ▶) para mover a izquierda o derecha y seleccionar o introducir el valor de configuración
	- **DIRECCIÓN IP:** Asigne una dirección IP fija IP

#### **MENU OSD Descripción**

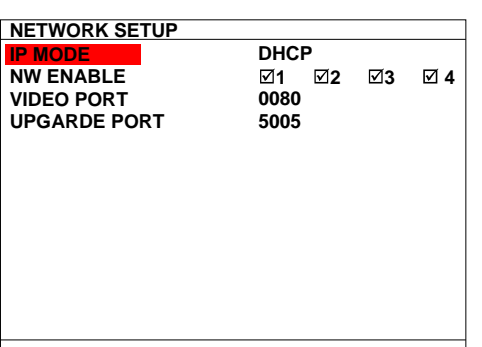

addresses proporcionada por el administrador de su red para el sistema DVR.

- **SUBNET:** Es una máscara de bits utilizada para identificar la subred. Introduzca la máscara de subred de la dirección IP que el usuario ha asignado para el sistema DVR.
- **PUERTA DE ENLACE:** Un dispositivo de red actúa como puerta de salida a Internet. Introduzca la dirección IP de la puerta de enlace.
- **DNS:** Domain Name Server traduce nombres de dominio (tales como www.abb.com.tw) en direcciones IP. Introduzca la dirección IP del DNS si está disponible.
- **MAC ADDRESS: Para información del usuario**. No es necesario introducirla.
- Cuando tenga todos los parámetros ajustados, seleccione **CHANGE** para confirmar la configuración.

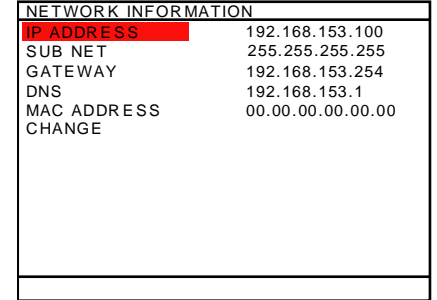

 **DHCP:** Asigna la dirección IP al sistema DVR desde un servidor DHCP local. Use los botones  $\Box$  y  $\nabla$  para

moverse arriba y abajo y seleccione DHCP, presione  $\left(\begin{array}{c} \downarrow \end{array}\right)$  o

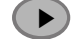

i

▶ ) para realizar la selección.

El DHCP (Dynamic Host Configuration Protocol) consiste en un conjunto de normas utilizadas por un dispositivo de comunicaciones (tales como un ordenador, un router o un adaptador de red) que permiten que el dispositivo solicite y tome una dirección de Internet desde un servidor que tiene una lista de direcciones válidas para asignar

El sistema DVR intentará conseguir una dirección IP desde el servidor DHCP. Aparecerá un mensaje como el siguiente:

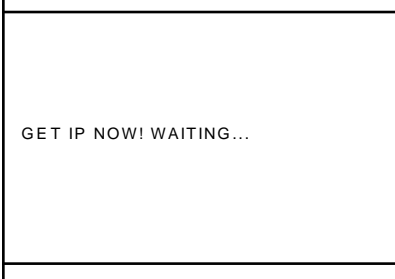

Cuando el sistema DVR consiga una dirección IP desde el servidor DHCP, la información se mostrara así:

#### **MENU OSD D**

### **⊠1 ⊠2 ⊠3 ⊠4 0080 5005 NETWORK SETUP IP MODE NW ENABLE VIDEO PORT UPGARDE PORT PPPOE**

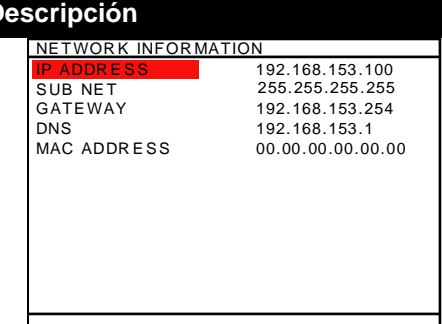

**PPPOE:** Point-to-Point Protocol over Ethernet es un protocolo de red para el encapsulado de paquetes PPP en entornos Ethernet. Es utilizado en algún servicio ADSL. Si su red utiliza un servicio ADSL PPPoE para conectar a Internet seleccione PPPOE mode. Utilice los botones  $\blacktriangle$  y  $\blacktriangledown$ para moverse arriba y abajo y seleccione **PPPOE**, pulse o (▶) para seleccionarlo. Se mostrará una ventana como la siguiente:

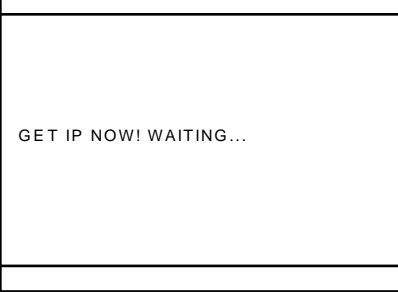

Cuando el sistema DVR consiga una dirección IP, la información se mostrara así:

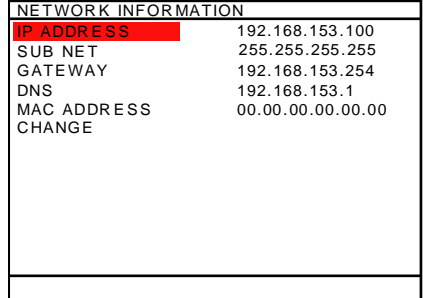

#### **NW ENABLE**

Permite al usuario remoto reproducir o monitorizar los canales. Si no está habilitada esta función, los canales no se mostrarán desde el sitio remoto.

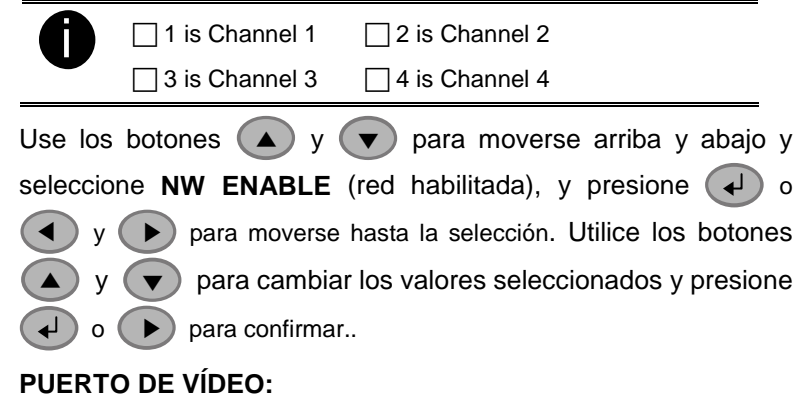

Es el puerto para la conexión remota. Cualquier puerto es válido
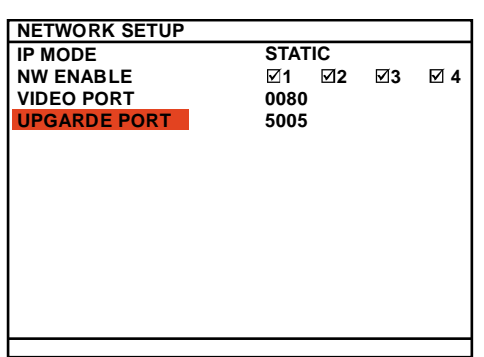

#### **MENU OSD Descripción**

como Puerto de Vídeo, exceptuando los puertos utilizados por los servicios de red. El Puerto de Vídeo por defecto es el 5001.

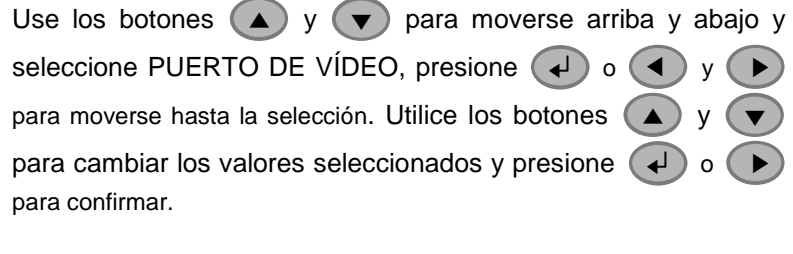

#### **PUERTO DE ACTUALIZACIÓN:**

Es el puerto utilizado para actualizar remotamente el firmware del sistema DVR. Cualquier puerto es válido como Puerto de actualización, exceptuando los puertos utilizados por los servicios de red. El Puerto de Actualización por defecto es el 5005. Para actualizar el Firmware del DVR, contacte con su distribuidor local.

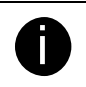

 $\downarrow$ 

Por favor, NO apague el sistema DVR durante la actualización del firmware. Un fallo de alimentación puede provocar daños irreversibles en el sistema DVR.

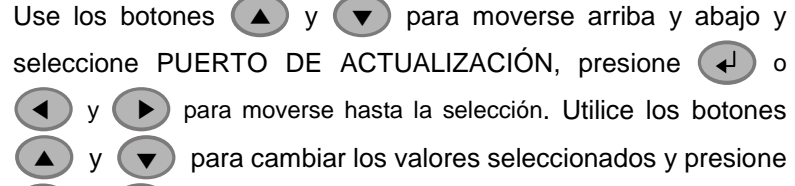

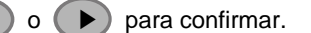

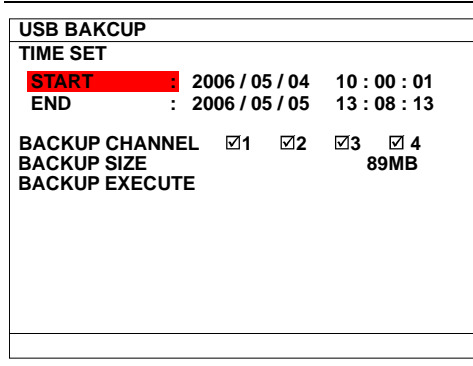

#### **BACKUP USB:**

Se utiliza para realizar un backup del vídeo grabado en un dispositivo USB (por ejemplo: Pen drive o Disco Duro externo) y reproducirlo en un PC.

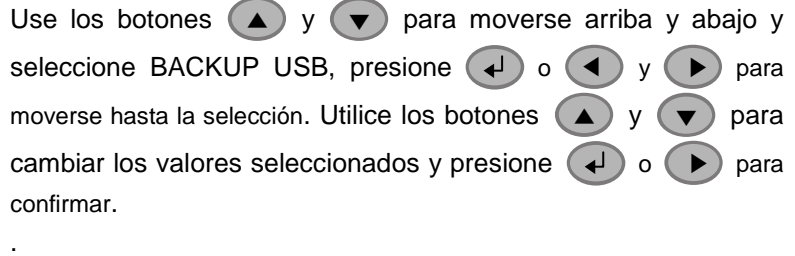

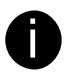

- Recuerde conectar el dispositivo USB antes de comenzar.
- Si el la primera vez que usa el HDD externo, por favor, asegúrese de que el formato es FAT32.
- 1. Seleccione la FECHA DE INICIO y la FECHA DE FIN.
- 2. Seleccione los canales de los que desea realizar el backup.
- 3. El sistema DVR mostrará el espacio utilizado en el disco duro del sistema y el tamaño del fichero de backup.
- 4. Seleccione EJECUTAR BACKUP para iniciar el backup de vídeo en el dispositivo USB.

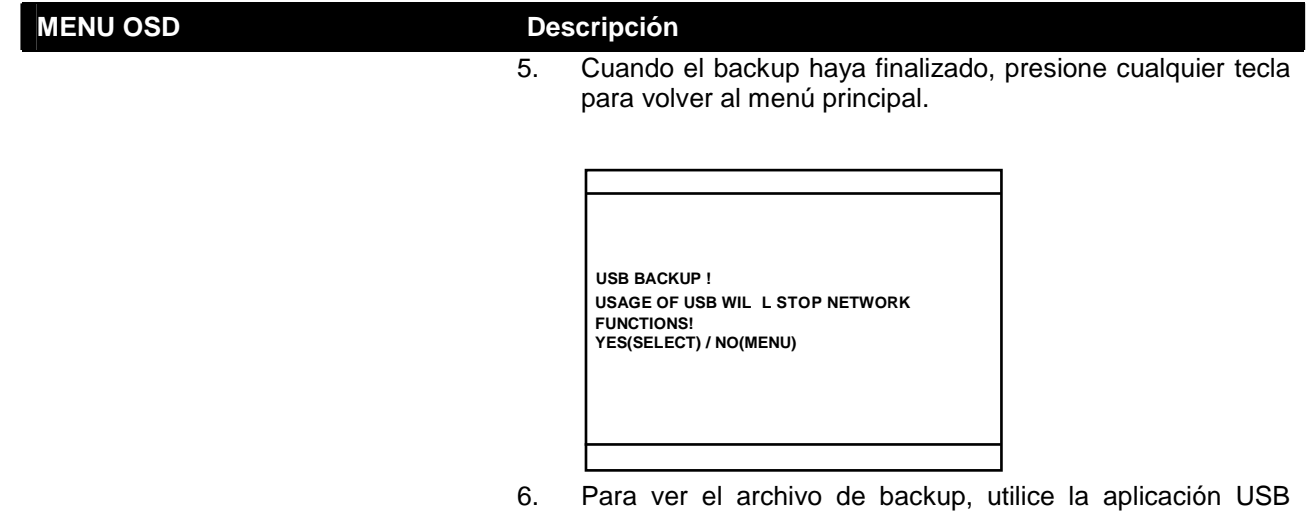

Playback (véase 4.3)

# **Capítulo 4 Usando el Reproductor USB**

## **1.10 Requerimientos mínimos del Sistema**

- Pentium®4 2.4GHZ o superior
- Windows®2000/ XP
- $\Box$  DDR 256 MB
- Tarjeta gráfica con soporte DirectDraw
- $\Box$  Tarjeta de Sonido
- Altavoces
- $\Box$  1 puerto USB2.0 disponible

## **1.11 Instalando la aplicación de Reproducción USB**

Para instalar el reproductor por USB:

1. Introduzca el CD en el lector de CD. Cuando la pantalla de instalación aparezca, pulse en **Install USB Playback Application** y a continuación siga las instrucciones en pantalla

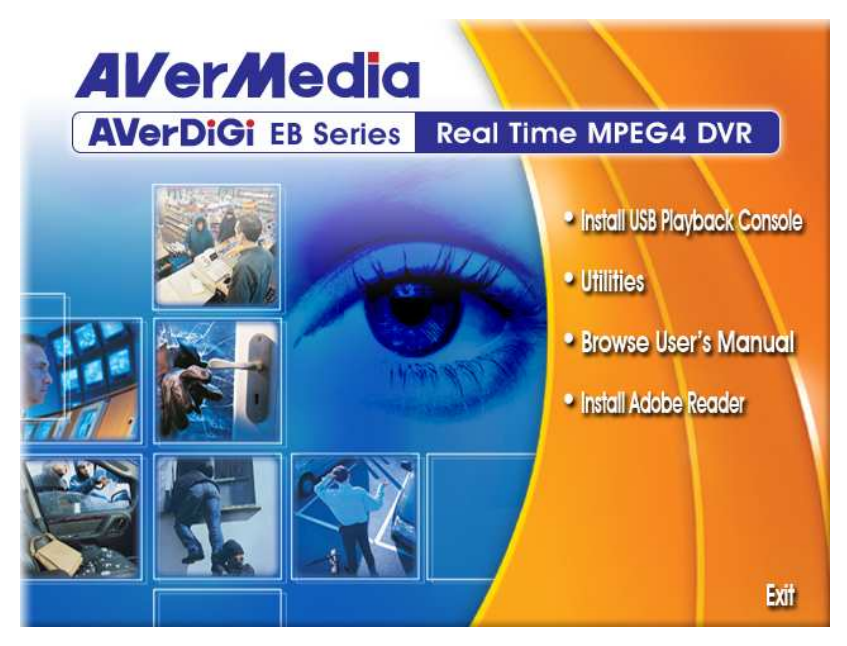

2. Seleccione el idioma

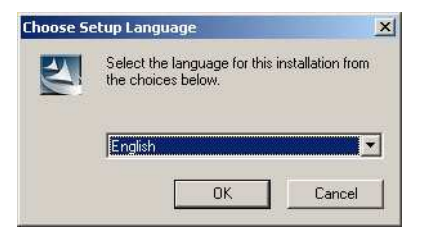

- 3. Click en **OK** para instalar la aplicación
- 4. Click **Exit** para cerrar la pantalla de instalación. Ahora puede conectar el cable USB.

## **1.12 Ejecutando la aplicación USB Playback Console**

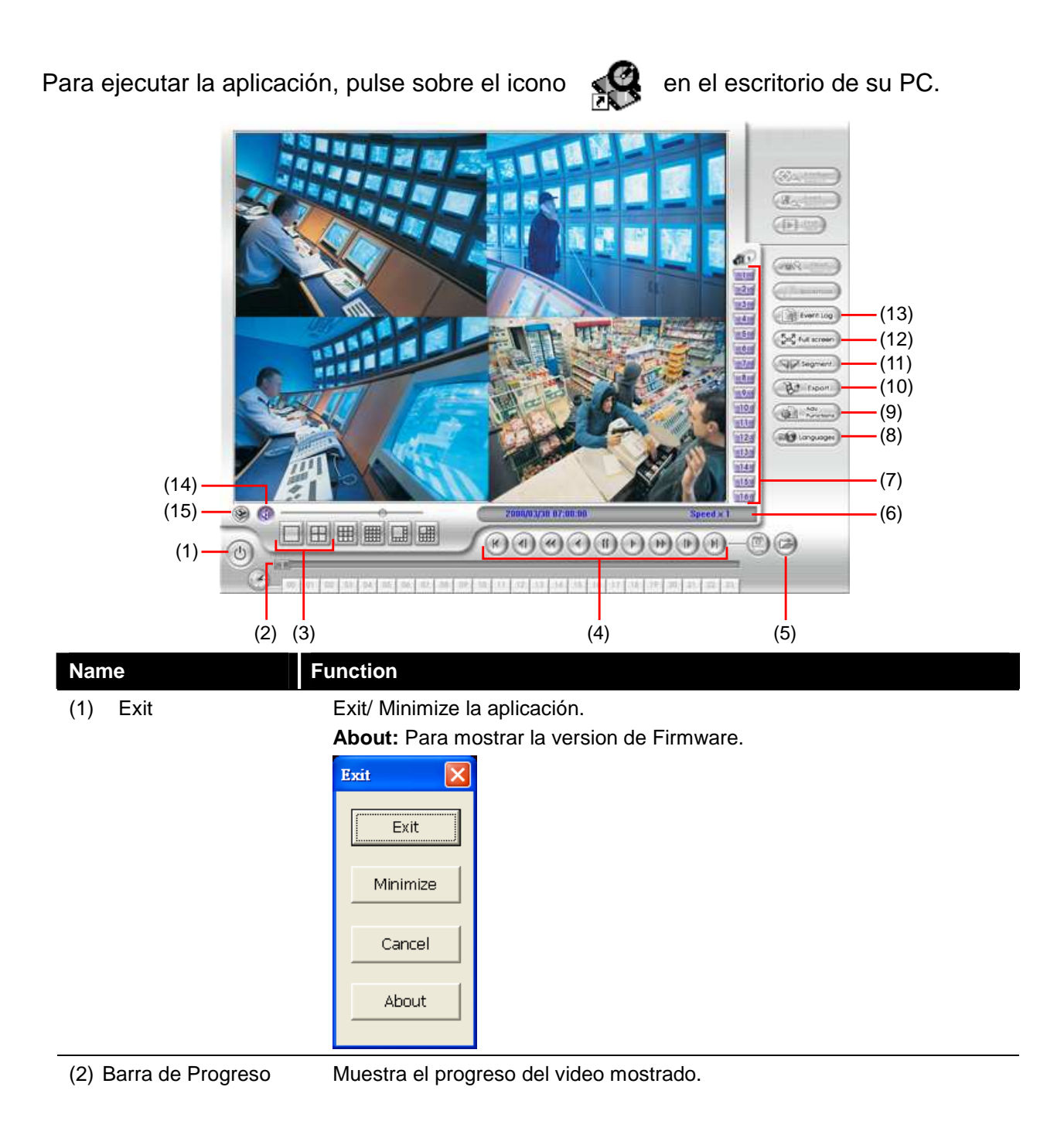

(3) Dividir el formato de imagen Selecciona diferentes tipos de visualización del video.

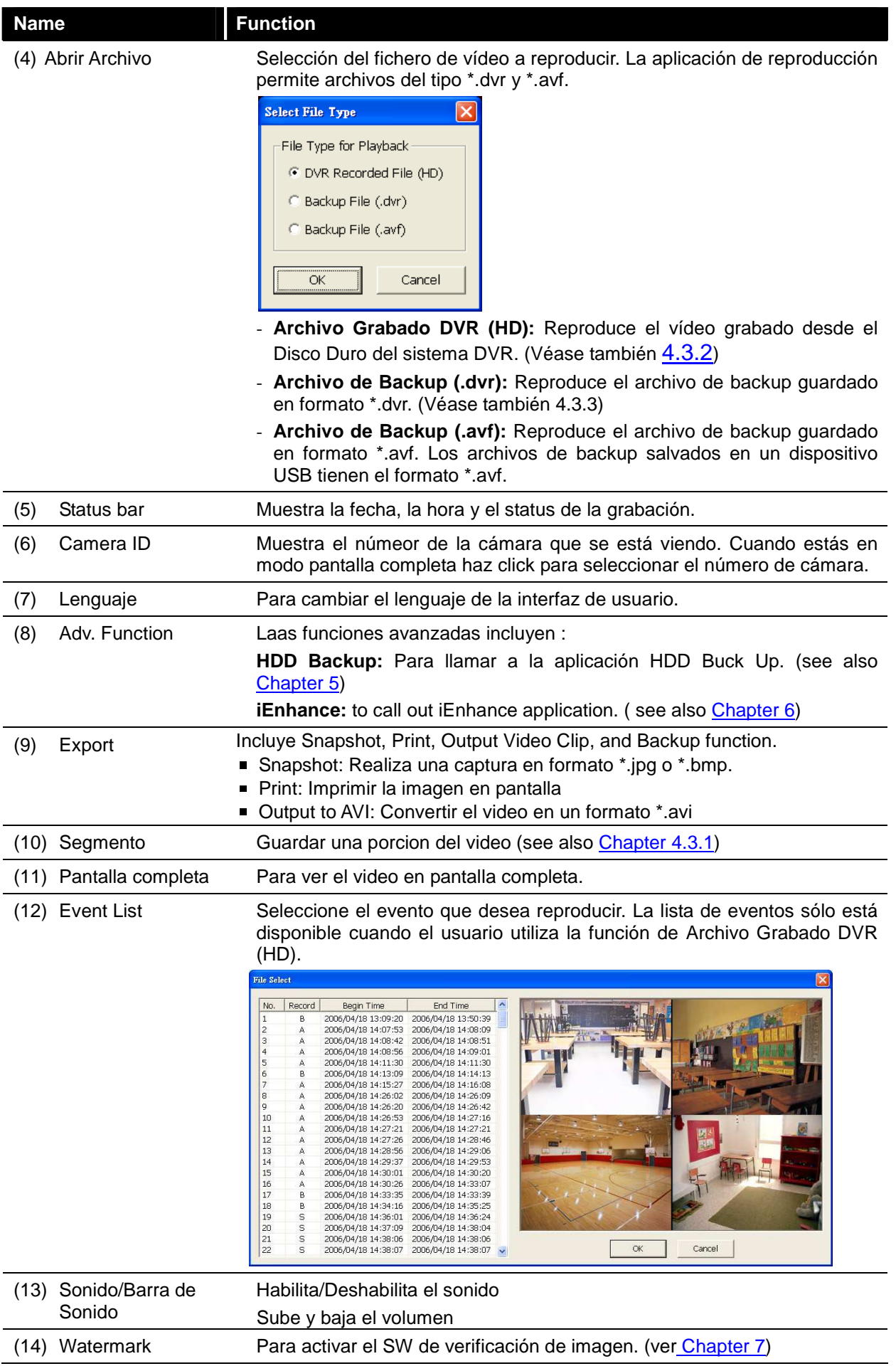

### **4.1.1 Cómo Cortar y Guardar una Porción de Vídeo**

1. Use el control de reproducción o deslícese por la barra de reproducción y seleccione el punto donde empieza el fragmento que desea salvar.

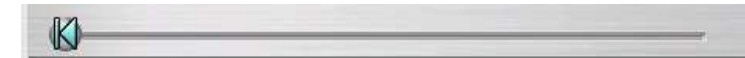

2. Use el control de reproducción o deslícese por la barra de reproducción para seleccionar el punto donde finaliza el fragmento que desea salvar. Pulse Segmento para colocar la marca de fin. Para cancelar la selección pulse Segmento de nuevo.

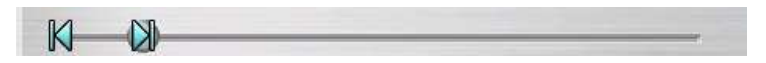

- 3. Pulse el botón Output para guardar la porción seleccionada.
- 4. En el cuadro de diálogo Guardar Como, seleccione la localización donde quiere guardar el archivo, introduzca el nombre, y elija el formato de vídeo.

### **4.1.2 Reproducir los Archivos de Vídeo desde el Disco Duro**

- 1. Instale el Disco Duro que contenga las grabaciones en su PC o utilice una carcasa para disco duro externa para conectarlo vía USB.
- 2. Presione el botón **Abrir Fichero**
- 3. Seleccione **DVR Recorded File (HD)** y pulse **OK**.
- 4. Seleccione la unidad de Disco Duro en la ventana de **Selección de Disco** y pulse **OK**.
- 5. .

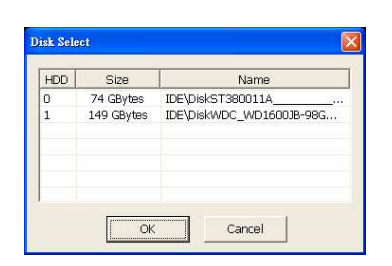

6. Seleccione el evento que desea reproducir en la ventana de **Lista de Eventos** y pulse **OK**.

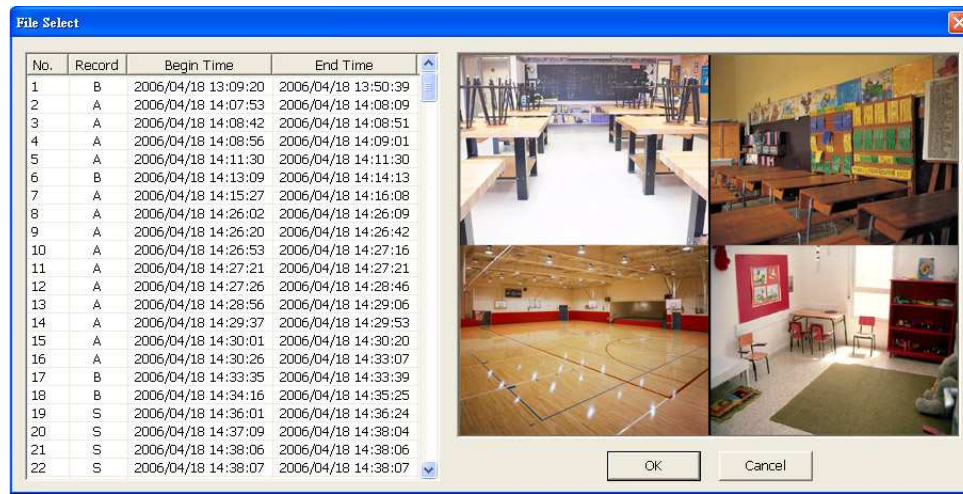

### **4.1.3 Reproducción de un Archivo de Backup (\*.dvr)**

- Presione el botón **Abrir Fichero**.
- Seleccione **Backup File (\*.dvr)** y pulse **OK**.
- Localice la carpeta que contiene los archivos de vídeo y pulse **OK**.

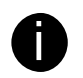

Cuando abra el archivo de backup de vídeo, únicamente tiene que localizar la carpeta donde se encuentra..

- Cuando la ventana de **Selección de Fecha/Hora** aparezca seleccione el momento que desea reproducir y pulse **OK**.

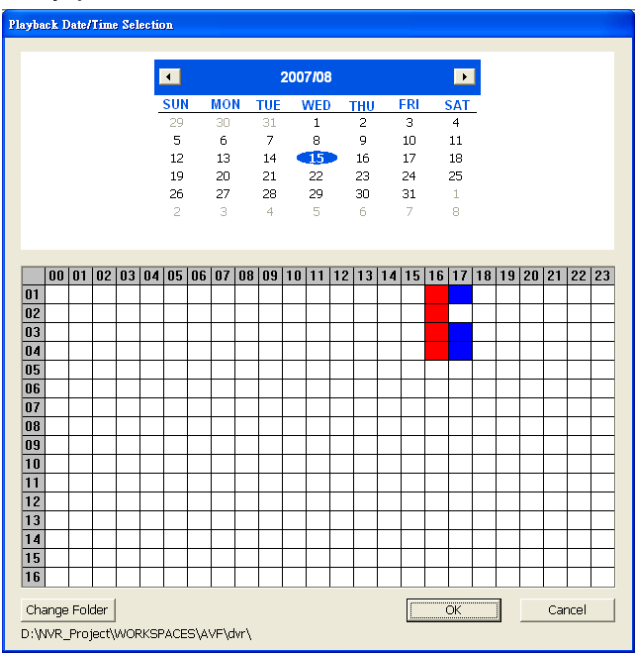

## **4.1.4 Playback Backup File (\*.avf)**

To playback backup file in \*.avf format, user can use the AVFPlayback application that included in backup folder when backup into USB storage device. Also, user can use USB Playback Console to playback backup file (see also Chapter 4.3).

- 1. Plug the USB storage device into PC USB port.
- 2. Run **AVFPlayback** from USB storage device
- 3. Click **Open** in AVFPlayback UI
- 4. Click **Select Folder** to locate the backup files

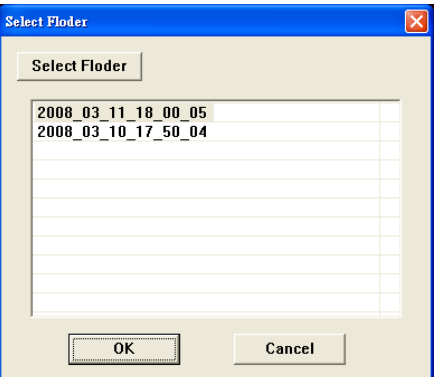

5. And then, select the backup file and click **OK**

## **5. Backup de los Archivos de Vídeo**

## **1.13 Familiarizing with HDD Backup Application**

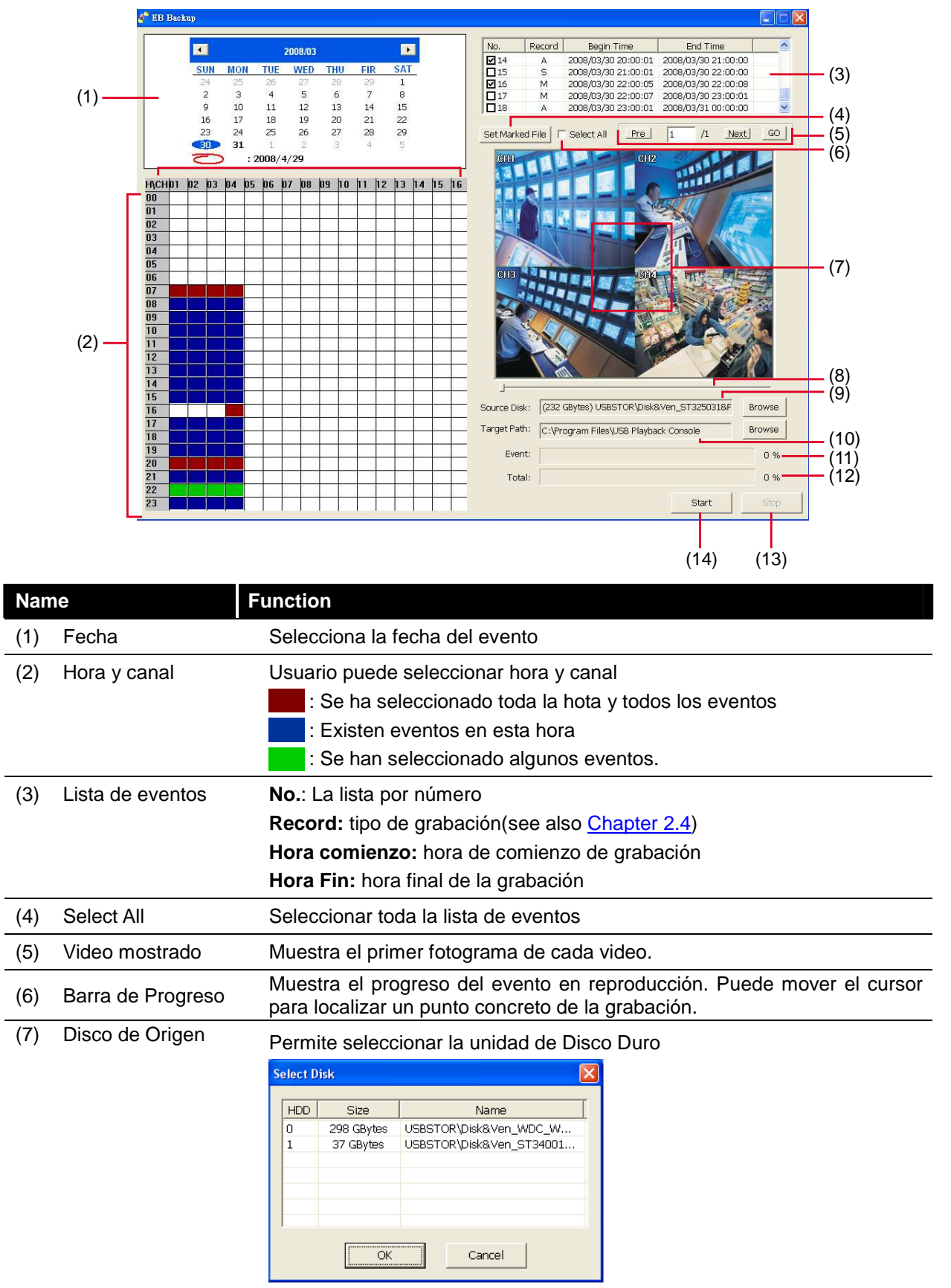

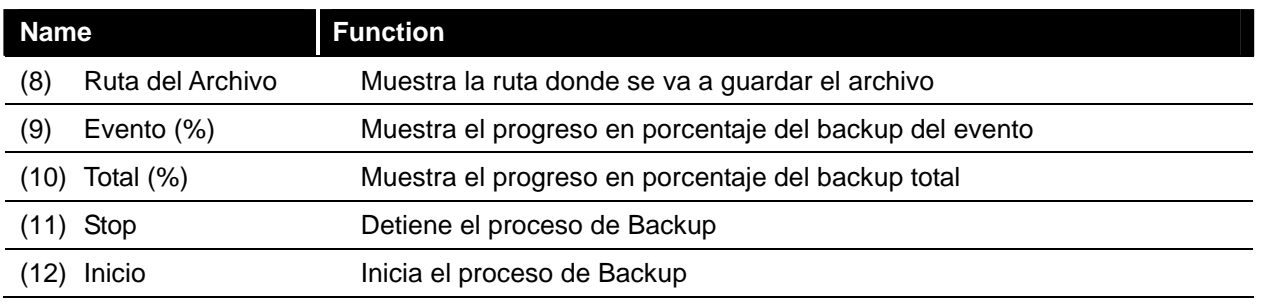

## **1.14 Realizar un Backup de un Archivo de Vídeo Grabado**

- 1. Instale el Disco Duro que contenga las grabaciones en su PC o utilice una carcasa para disco duro externa para conectarlo vía USB.
- 2. Para ejecutar la aplicación de Backup HDD, pulse el botón **HDD Backup** en la pantalla principal de la aplicación de Reproducción USB.
- 3. Pulse **Explorar** en el **Disco de Origen** para localizar los archivos de vídeo grabados.
- 4. Se mostrará la ventana de **Selección de Disco**:

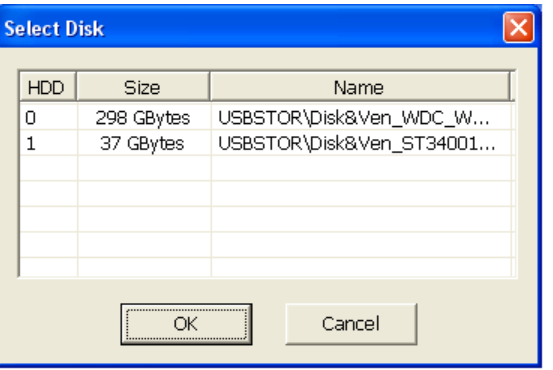

- 5. Seleccione la unidad de Disco Duro en la ventana de **Selección de Disco**. Todos los Discos Duros disponibles se mostrarán en el listado con su tamaño y nombre.
- 6. Seleccione la unidad de Disco Duro y pulse **OK**
- 7. Aparecerá un listado con todos los archivos de vídeo grabados.
- 8. Seleccione el evento del que desee generar el backup. O marque **Seleccionar Todos** para seleccionar la lista completa de eventos
- 9. Localice la carpeta donde desea guardar el archivo de backup
- 10. Presione **Inicio** para comenzar el backup
- 11. Para detener el proceso de backup pulse **Stop**
- 12. Para reproducir el archivo de backup, véase 4.3.3.

# **Capítulo 5 Verificación de Imagen**

La Verificación de Imagen es un programa de chequeo-marca de agua para comprobar la autenticidad de una imagen guardada (con captura de imagen). Este programa sólo puede verificar archivos de imagen BMP sin comprimir.

## **1.15 Cómo Ejecutar el Verificador de Imagen**

- 1. Para ejecutar la aplicación de **Verificación de Imagen**, pulse el botón **Watermark** (Marca de Agua) en la pantalla principal de la aplicación de Reproducción USB.
- 2. En la pantalla de Verificación de Imagen, pulse **Cargar Imagen de Origen** y seleccione la imagen.
- 3. Presione **Verificar Imagen** para comenzar el proceso.
- 4. Compruebe el resultado en la pantalla **Imagen Procesada**. Si la imagen no ha sido alterada, las capturas en ambas pantallas serán idénticas. Si la imagen ha sido modificada, un cuadro de diálogo de aviso le advertirá de ello y el área modificada aparecerá remarcada.

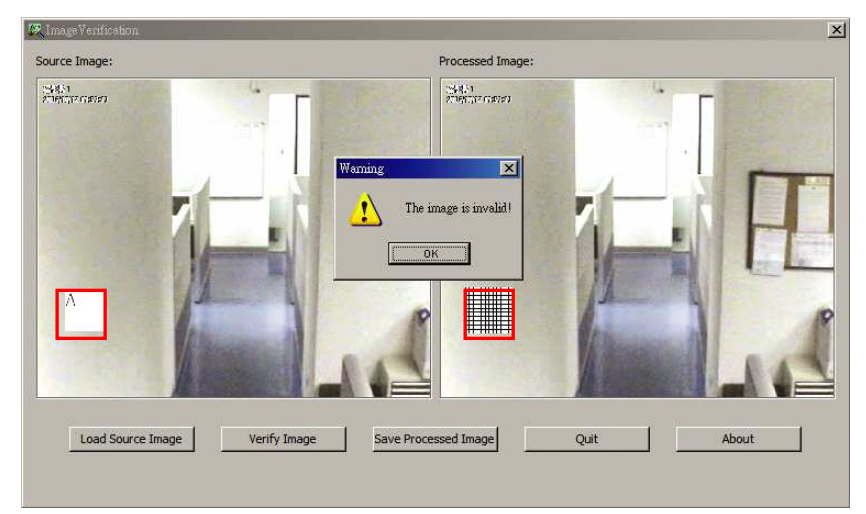

## **Capítulo 6 iEnhance**

El software iEnhance es una herramienta de edición de vídeo que puede ser utilizado únicamente con ficheros de vídeo \*.dvr. Le permite ajustar la calidad de la imagen, realizar zoom e imprimir y guardar una captura de pantalla. También tiene la posibilidad de guardar los ajustes y aplicarlos a otros archivos.

Para ejecutar la aplicación i-Enhance, pulse el botón **iEnhancer** en la pantalla principal de la aplicación de Reproducción USB.

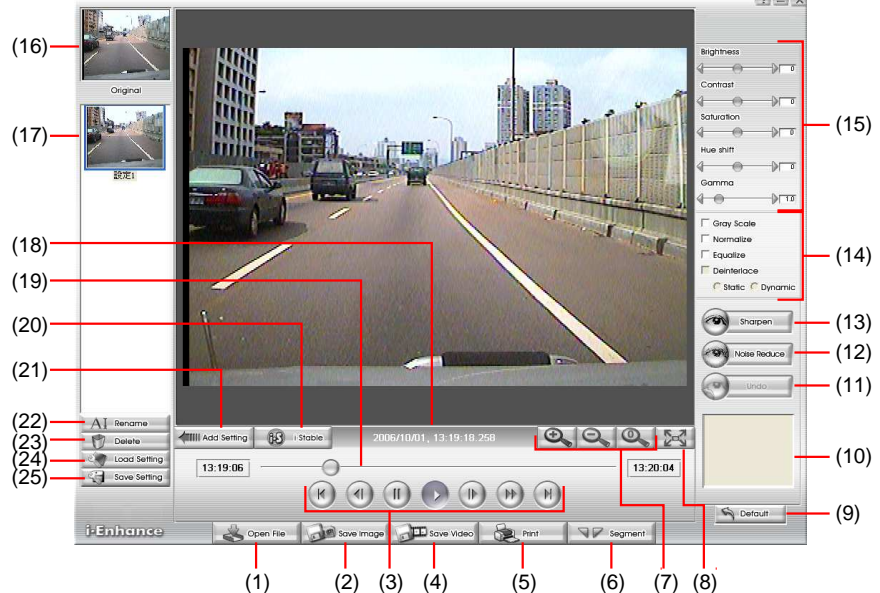

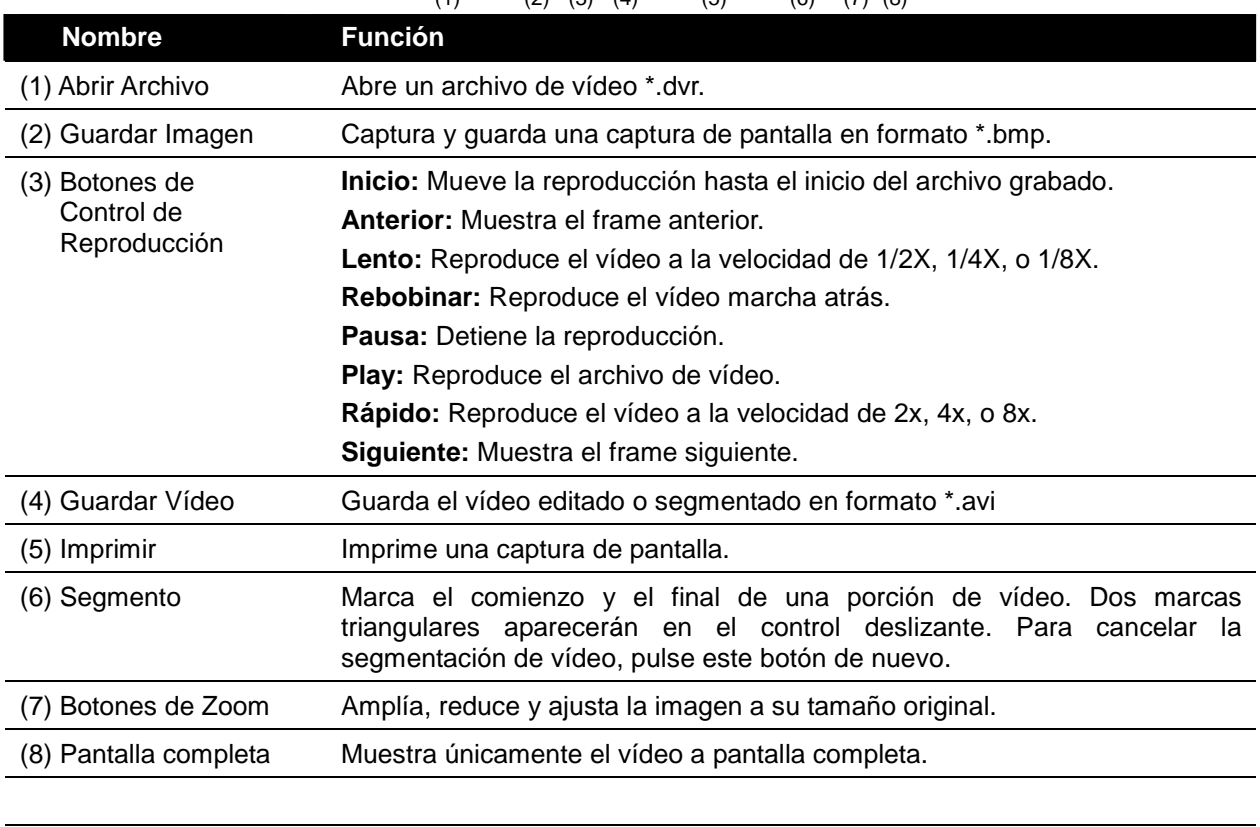

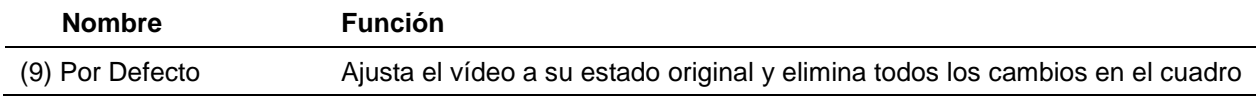

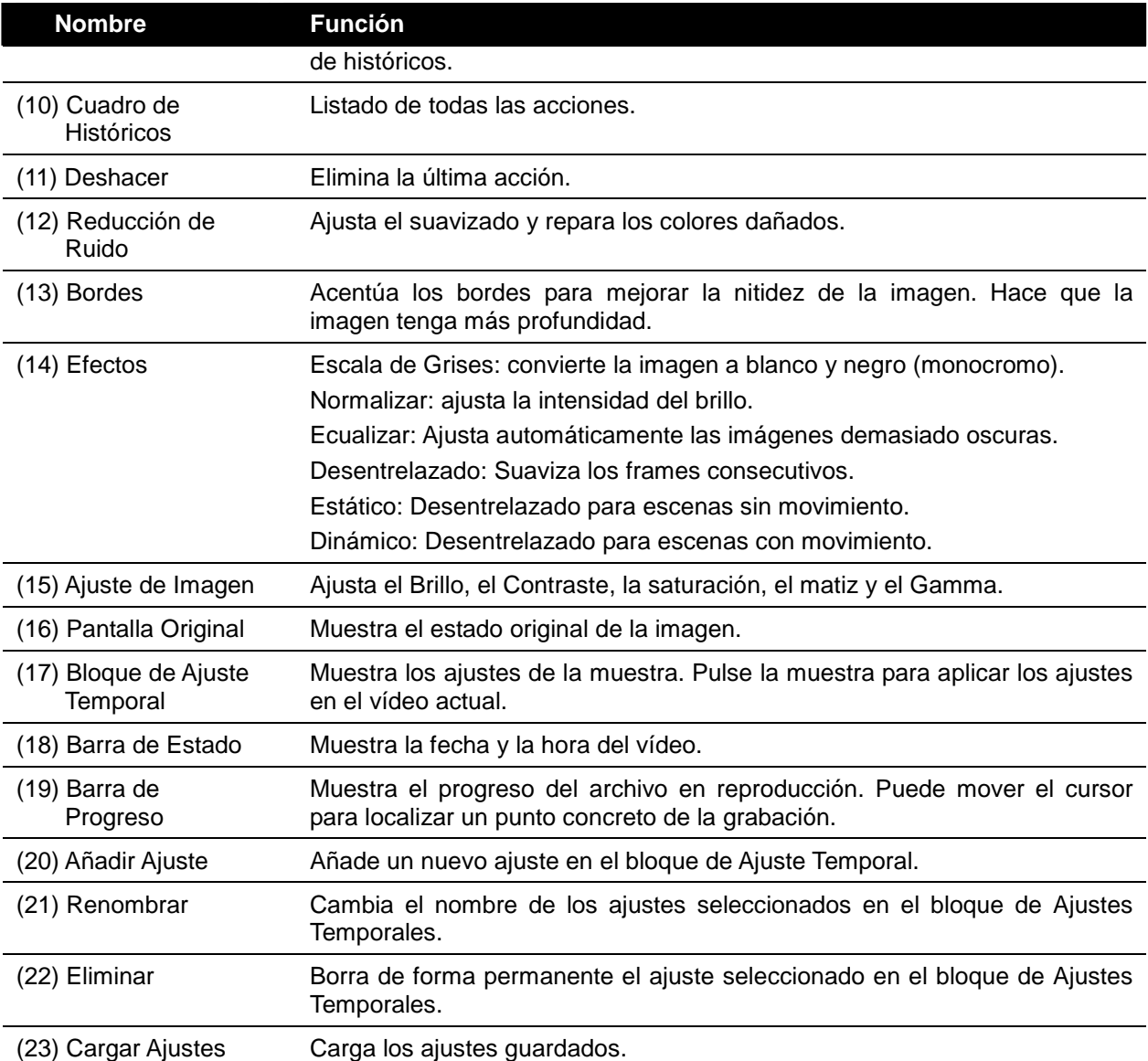

## **Capítulo 7 Usando los Programas remotos**

Puede utilizar el Microsoft Internet Explorer para acceder al sistema DVR introduciendo la dirección IP. Para poder utilizar esta característica asegúrese que su PC y el EB1304 NET se encuentran conectados a Internet y tienen habilitadas las funciones de red.

Al acceder por primera vez utilizando este método el navegador le advertirá de que debe instalar WebCamX.cab, permita la instalación y, al terminar, podrá conectar y logarse. En Windows 2000, presione **Si** cuando aparezca el cuadro de Aviso de seguridad.

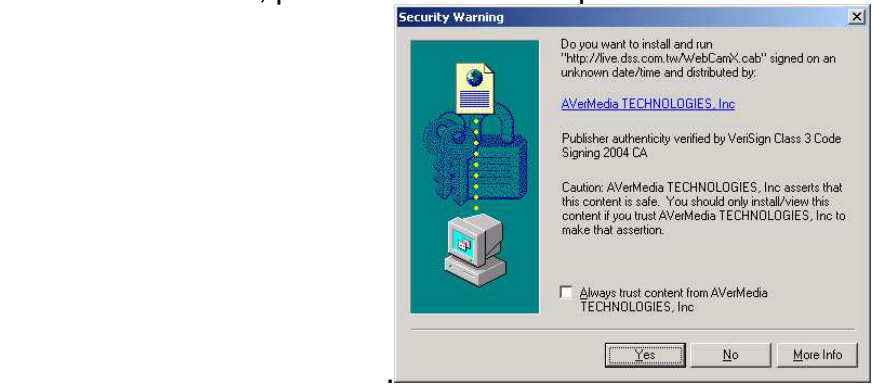

En Windows XP, presione **Instalar** cuando aparezca el diálogo de Aviso de Seguridad

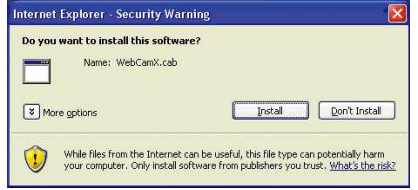

Tras instalar WebCamX.cab y conectar al sistema DVR, le será requerido introducir una ID de usuario (Superuser o User) y su contraseña (por defecto 111111) y seleccionar el tipo de red. Superuser tiene autoridad para realizar ajustes remotos en la configuración del sistema DVR en Visor Web.

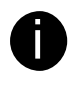

Se recomienda cambiar las contraseñas de Superuser y User.

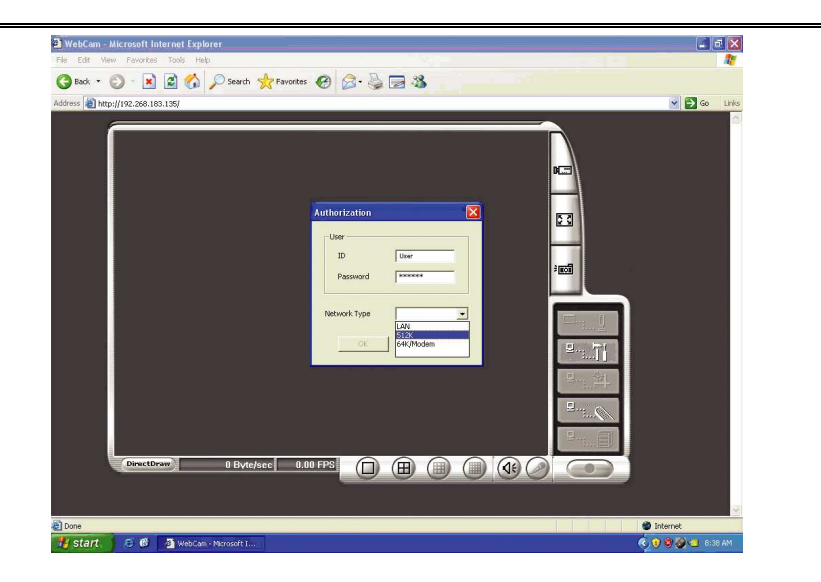

## **1.16 Familiarizándose con los controles del visor Web**

Pulsando el botón derecho del ratón en la pantalla de vídeo del visor Web, puede iniciar la grabación, cambiar la calidad del vídeo, cambiar de cámara y habilitar o deshabilitar la función DirectDraw.

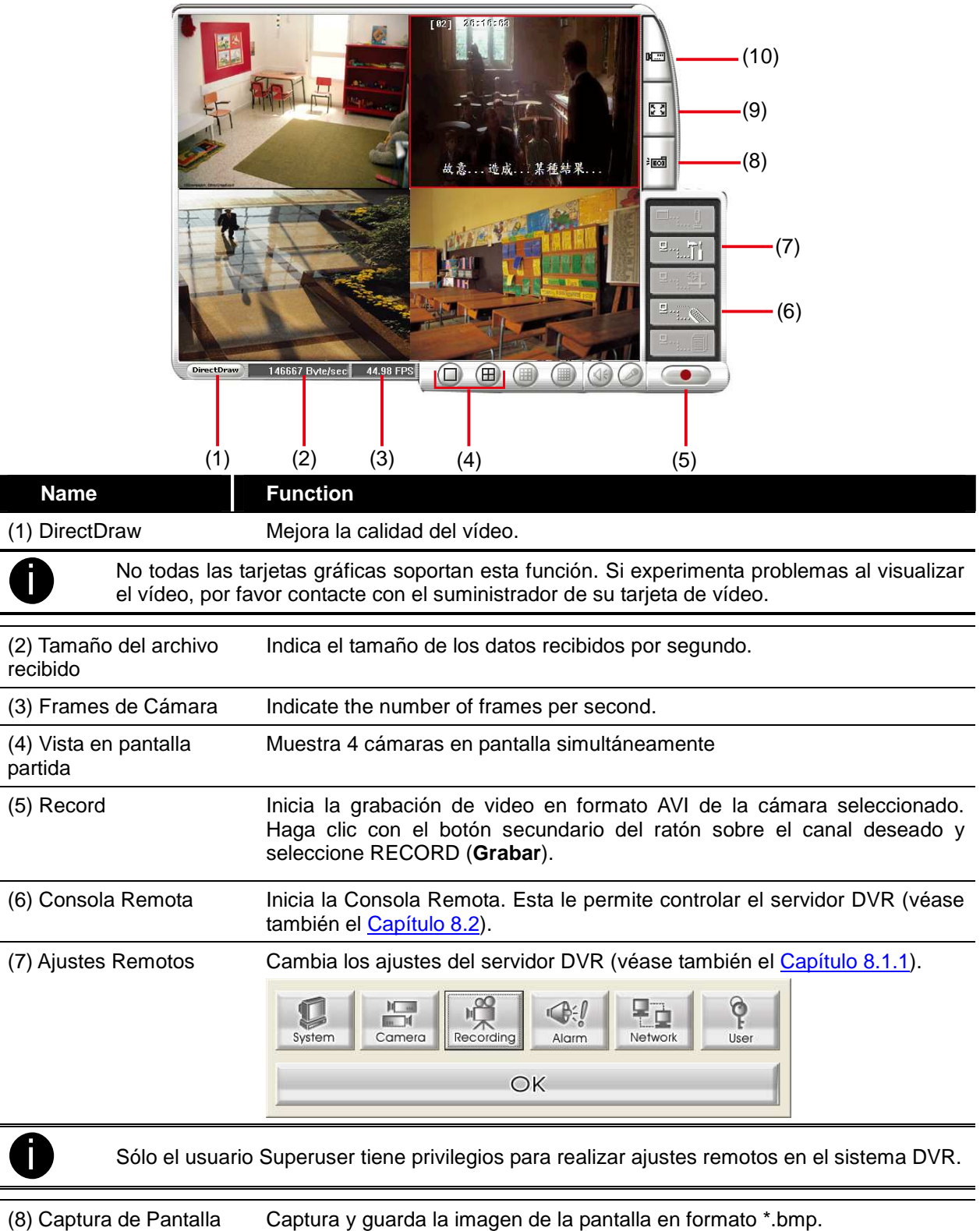

(9) Pantalla Completa Utiliza el área completa del monitor para mostrar únicamente el vídeo. Para salir de este modo, pulse el botón derecho del ratón o presione ESC en su teclado.

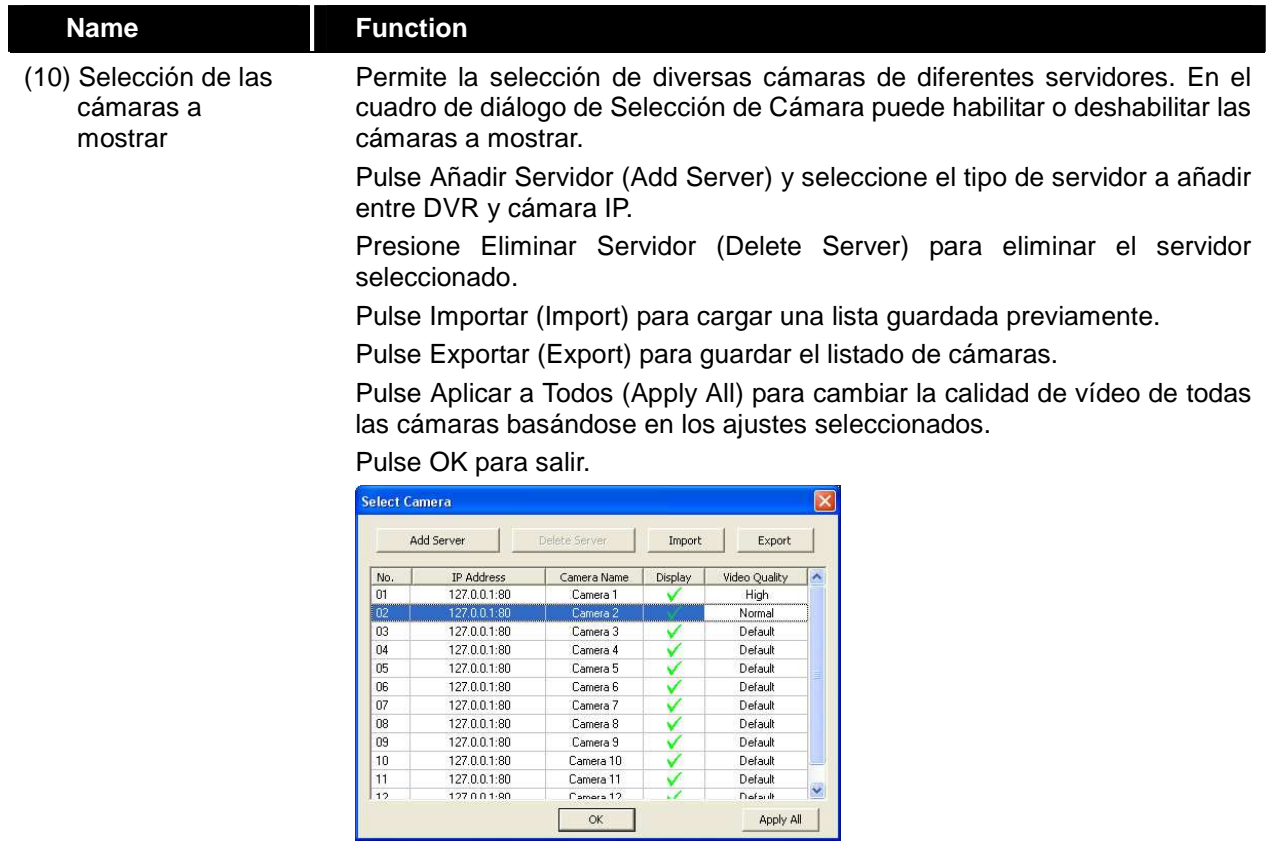

### **7.1.1 Cómo modificar los ajustes del DVR remotamente**

Pulse **OK** para salir guardando los cambios o **Cancelar** para salir sin guardar los ajustes. Los ajustes solo se aplican en el DVR remoto.

Tras realizar algún cambio en los ajustes del sistema DVR, actualice su navegador para que los cambios se apliquen en el sistema DVR.

### **1.16.1.1 Configuración de Sistema**

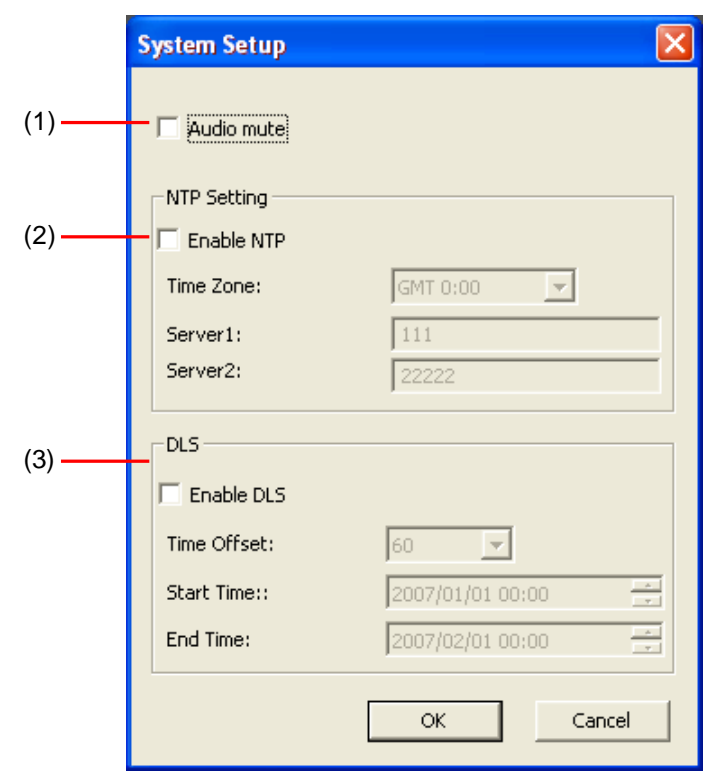

#### **(1) Audio mute**

i

Activa/Desactiva para escuchar sonido local de tu DVR.

#### **(2) NTP Setting**

Configurar la sincronización horaria automática.

#### - **Activar NTP**

Activa/Desactiva sincronización automática horaria a través de internet. EL DVR se autosincroniza una vez que el usuario ha rellenado las columnas de servidor 1 y 2. La primera vez la sincronización se realizará seis horas despues de que el sistema se halla encendido.

#### - **ZONA HORARIA:**

Selecciona la zona horaria de sincronización basada en GMT (Greenwich Mean Time.

#### - **Servidor 1/2 :**

Rellena con la dirección del servidor horario(clock.stdtime.gov.tw o time.stdtime.gov.tw)

### **1.16.1.2 Ajustes de Cámaras**

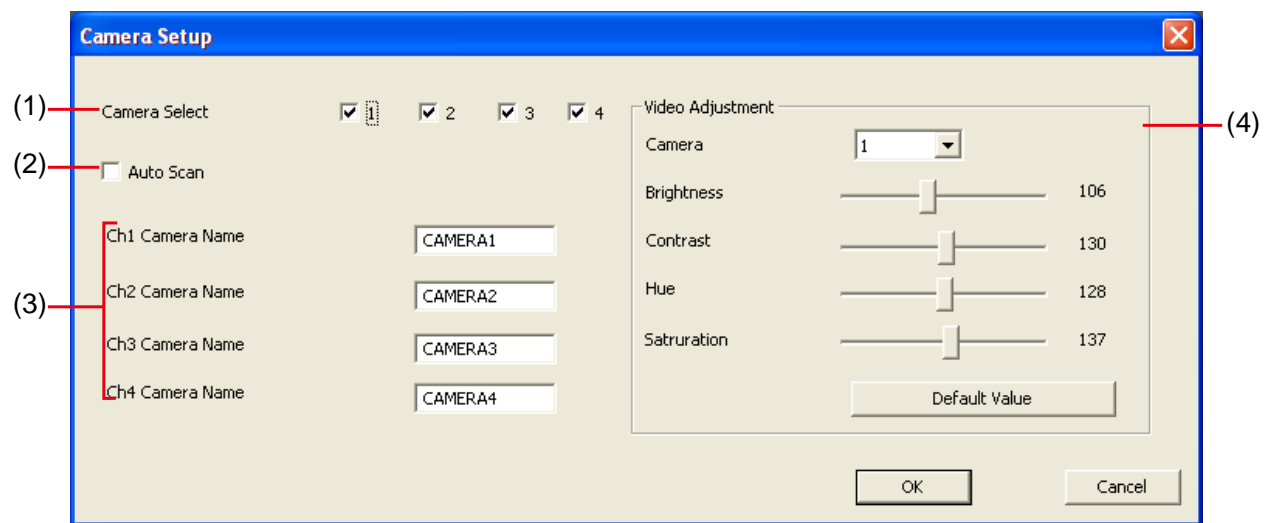

#### **(1) Selección de Cámara:**

Habilita o deshabilita la visualización de un canal en la pantalla de vigilancia

#### **(2) Auto Scan**

Habilita o deshabilita el ciclo automático para ir pasando de una cámara a la siguiente en el modo de visualización a pantalla completa.

#### **(3) Nombre de Cámara**

Asignar un nombre por canal

#### **(4) Ajustes de Vídeo**

Selecciona una cámara y le permite ajustar el Brillo, el Contraste, el Matiz y la Saturación de esta.

- **Valores por Defecto:** Modifica los valores de vídeo a los ajustes por defecto

### **1.16.1.3 Ajustes de Grabación**

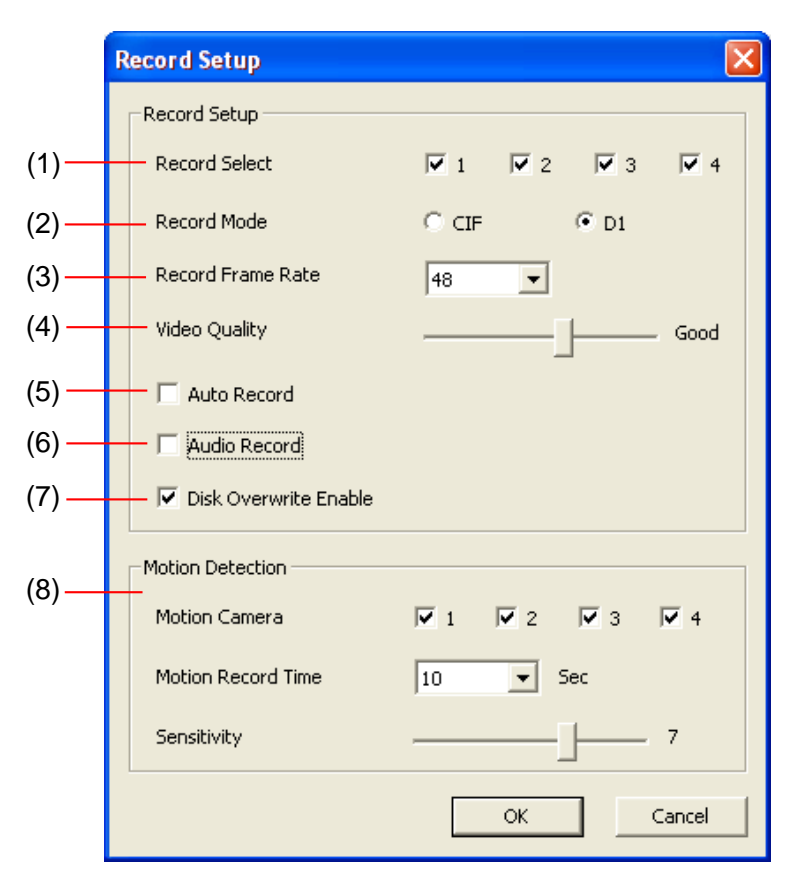

#### **1.16.1.4**

i

#### **(1) Selección de Grabación**

Habilita o deshabilita la grabación de vídeo en un canal

Los canales que permiten grabación de vídeo deben estar habilitados en primero en SELECCIÓN DE CÁMARA.

#### **(2) Modo de Grabación**

Selecciona el modo de grabación entre D1/CIF. En modo D1, la grabación de vídeo se realiza a la resolución de pantalla completa. Cada canal es grabado a una tasa máxima de 15 imágenes por segundo. Puede visualizar el vídeo en un canal a pantalla completa o los 4 canales simultáneamente. En modo CIF, grabación de vídeo se realiza en una resolución más baja, pero cada canal es grabado a 30fps/25fps (NTSC/PAL).

#### **(3) Tasa de Imágenes en Grabación**

Ajusta el número de imágenes por segundo a grabar. Consulte la siguiente tabla para comprobar los diferentes ajustes disponibles. A mayor tasa de imágenes, mayor espacio requerido en el disco duro

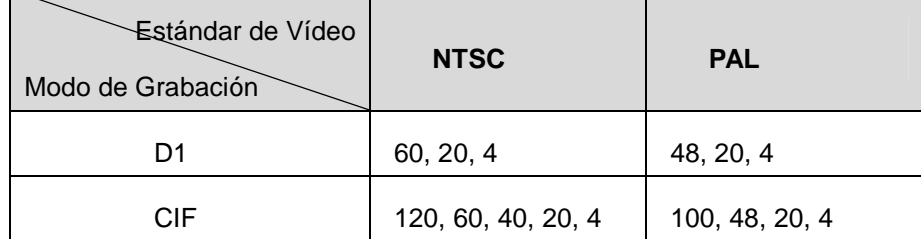

#### **(4) Calidad de Vídeo**

Selecciona la calidad de vídeo entre MEJOR, ALTA, MEDIA, BUENA, NORMAL y BAJA.

#### **(5) Grabación Automática (Auto Record)**

Habilita/deshabilita la grabación automática cuando esta sea interrumpida (por ejemplo, fallo de alimentación, reproducción de vídeo o ajustes de configuración). La grabación se reactivará tras 10 segundos de reposo. Esto es aplicable si se encuentra en modo **Grabación Continua** en los ajustes de Programación.

#### **(6) Grabación de Audio**

.

Habilita/deshabilita la grabación de audio. Para grabar sonido, asegúrese que tiene un micrófono conectado a la unidad.

#### **(7) Permitir Sobreescritura de Disco**

Habilita/deshabilita la sobreescritura de las grabaciones más antiguas cuando el Disco Duro esté lleno. Por defecto esta función está activada.

#### **(8) Detección de Movimiento**

#### - **Cámara de Movimiento**

Habilita/deshabilita la detección de movimiento en la cámara seleccionada.

#### - **Tiempo de Grabación por Movimiento**

Ajusta el tiempo de grabación (en segundos) cuando es detectado movimiento.

#### - **Sensibilidad**

.

Ajusta el nivel de sensibilidad. Los valores de sensibilidad van de Alta, 9~ 2 a baja.

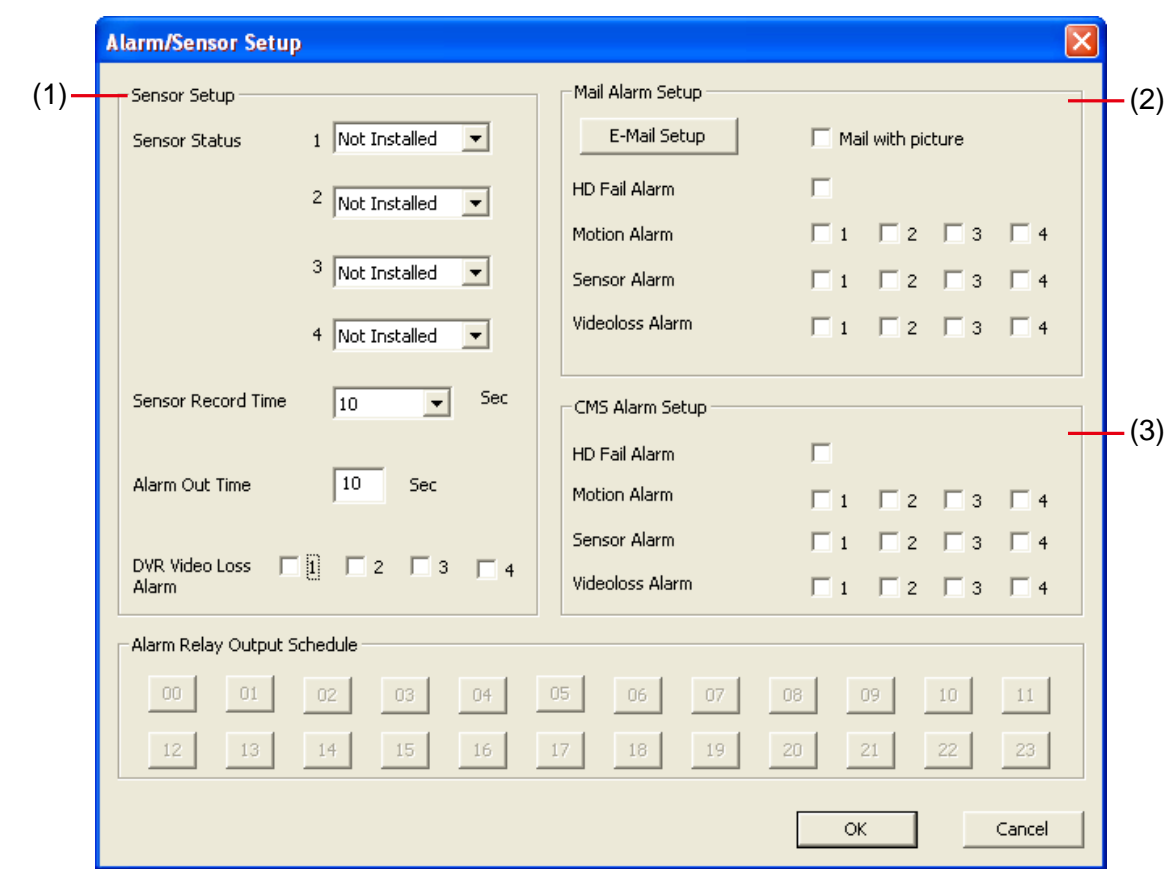

### **1.16.1.5 Alarm/Sensor Setup**

#### **(1) Configuración de Sensor**

#### - **Sensor Status**

Configura el estado inicial del sensor por cámara. El sensor se puede configurar como:

**No instalado**

**Normalmente Abierto**

**Normalmente cerrado**

#### - **Sensor Record Time**

Configura el tiempo de grabación una vez que el sensor ha sido activado.

- **Alarm Out Time** 

Configura el tiempo de envío de alarma una vez que el sensor ha sido activado.

- **DVR Video Loss Alarm** 

Activa/Desactiva la alarma cuando hay una perdida de video en algún canal.

#### **(2) Habilitar e-Mail de Alarma**

Habilita/deshabilita el envío de un correo electrónico de alarma en las siguientes condiciones:

- **Fallo de Disco Duro**
- **Detección de Movimiento**

#### **Ajustes de E-Mail**

- **SMTP** 

Introduzca el servidor SMTP.

- **ID de usuario y contraseña** 

Introduzca la ID de usuario y la contraseña para la identificación en el servidor en el servidor de correo

- **De** 

Introduzca el e-Mail del emisor

- **Para** 

Introduzca los correos de destino separadas por punto y coma.

- **Asunto** 

Introduzca el título del mensaje

- **Mensaje** 

Escriba el mensaje a enviar

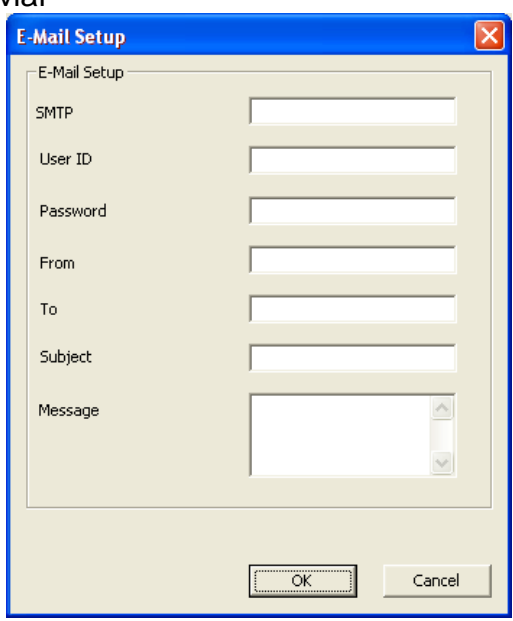

- **Mail con foto:** incluye una captura de imagen.

### **(3) CMS Alarm Setup**

i

Activa/Desactiva el envoi de alarmas al CMS (Central Management System) siguiendo las siguientes condiciones.

- **Fallo en Disco Duro**
- **Detrección de movimiento**

La Detección de movimiento debe estar activada primero para que se envíe la alarma.

- **Alarma por entrada de Sensor.**
- **Perdida de video.**

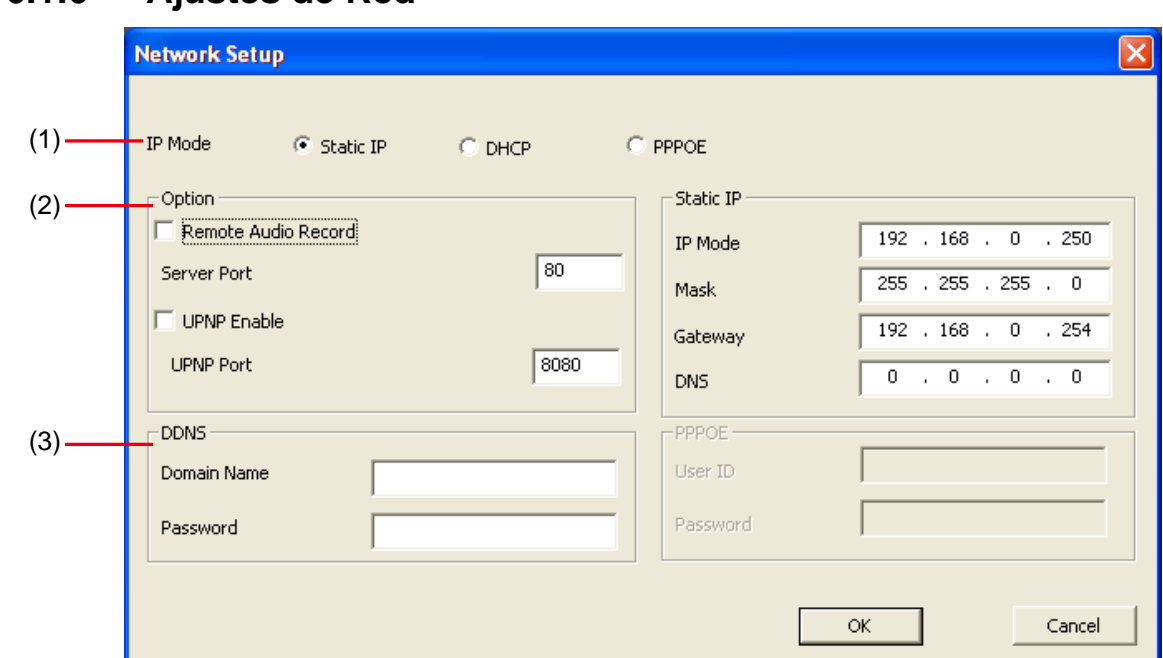

### **1.16.1.6 Ajustes de Red**

### **(1) (1) Modo IP**

#### - **IP Estática**

Asigna y IP fija y global para el sistema DVR.

**IP:** Asigne una IP fija proporcionada por su administrador de red.

**Máscara de Subred:** Introduzca la máscara de Subred de dirección IP asignada para el sistema DVR.

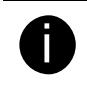

Es una máscara de bits utilizada para saber cuantos bits en un octeto identifican la subred y cuantos bits dan espacio para las direcciones host.

**Puerta de Enlace:** Introduzca la puerta de Enlace para la dirección IP.

**DNS:** Domain Name Server traduce los nombres de dominio (tales como www.abb.com.tw) en direcciones IP.

#### - **DHCP**

Asigna la dirección IP para el sistema DVR desde un servidor DHCP.

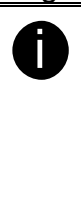

El Dynamic Host Configuration Protocol (DHCP) consiste en un conjunto de normas utilizadas por un dispositivo de comunicaciones (tales como un ordenador, un router o un adaptador de red) que permiten que el dispositivo solicite y tome una dirección de Internet desde un servidor que tiene una lista de direcciones válidas para asignar.

### - **PPPOE**

Point-to-Point Protocol over Ethernet es un protocolo de red para el encapsulado de paquetes PPP en entornos Ethernet. Es utilizado en algún servicio ADSL.

#### **(2) Opciones**

- **Grabación Audio Remoto:**
- **Activar UPNP Enable:** Activa/Desactiva la función UPnP

- **UPNP Port:** Asigna un Puerto para la función UPnP.

### **(3) DDNS**

DDNS (Dynamic Domain Name Service) es un servicio de consulta de datos muy utilizado en Internet para traducir nombres de dominio en direcciones IP. Puede registrar su propio nombre de dominio en **http://www.ddns.avers.com.tw**. (Véase Apéndice A)

#### - **Nombre de Dominio**

Introduzca el nombre de dominio proporcionado en el servicio DDNS.

#### - **Clave de Autenticación**

Es una contraseña utilizada para acceder al servicio DDNS y registrar el nombre de dominio.

### **1.16.1.7 Cambio de Contraseña**

Pulse el botón **Configuración Remota** en la pantalla principal del visor Web, después, pulse el botó **User** para que se abra el ventana de **Cambio de Contraseña**.

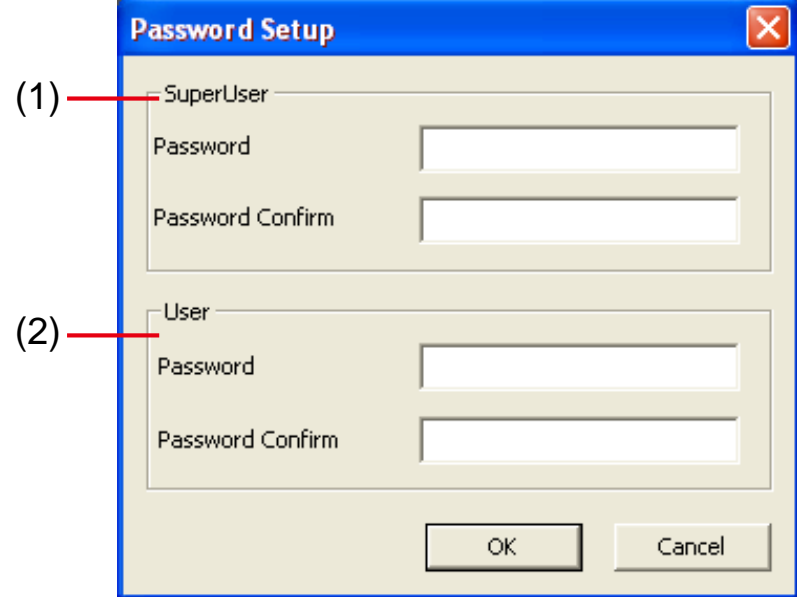

#### **(1) Superuser**

Cambia la contraseña de acceso remoto para la cuenta superuser. La cuenta superuser tiene privilegios para realizar ajustes remotamente en el sistema DVR a través del visor Web.

#### - **Contraseña**

Introduzca una nueva contraseña

#### - **Confirmar Contraseña**

Introduzca de nuevo la nueva contraseña para confirmar

#### **(2) User**

Cambia la contraseña de acceso remoto para la cuenta user.

#### - **Contraseña**

Introduzca una nueva contraseña

#### - **Confirmar Contraseña**

Introduzca de nuevo la nueva contraseña para confirmar

## **1.17 Familiarizándose con la Consola Remota**

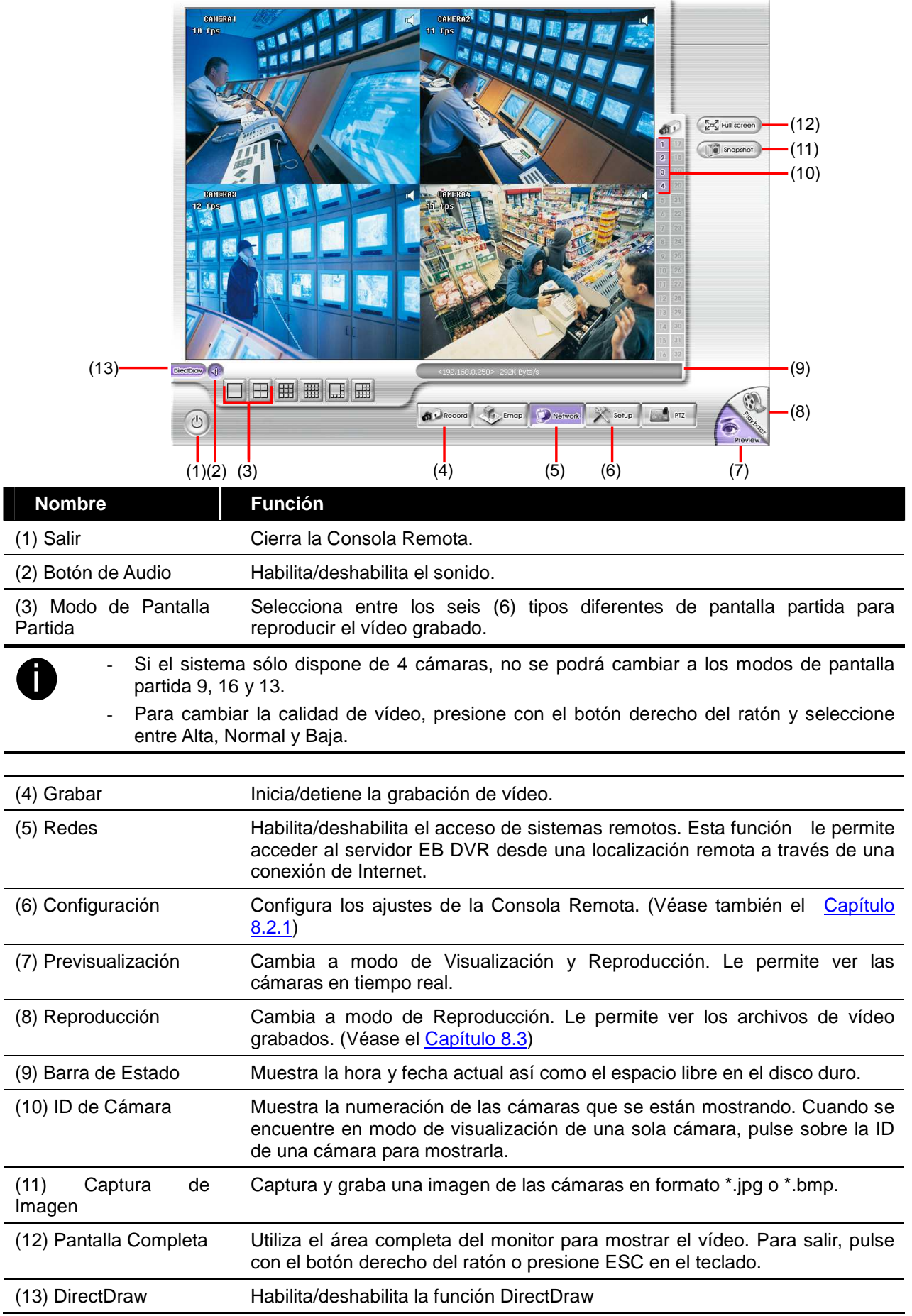

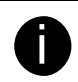

No todas las tarjetas gráficas soportan esta función. Si experimenta problemas al visualizar el vídeo, por favor contacte con el suministrador de su tarjeta de vídeo.

### **7.1.2 Cómo modificar los ajustes de la Consola Remota**

Pulse el botón **Configuración** para abrir la ventana de **Ajustes de Sistema**. Pulse **OK** para salir guardando la configuración o **Cancelar** para salir sin guardar los cambios.

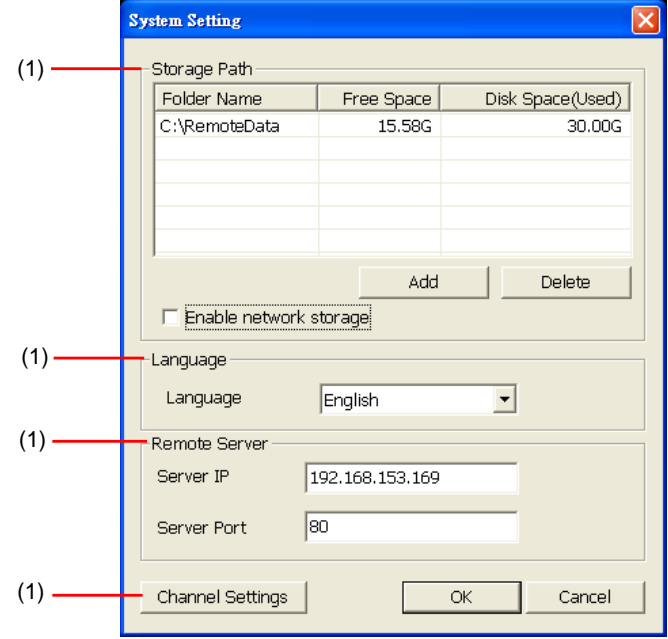

#### **(1) Ruta de Almacenamiento**

Establece el directorio donde se guardarán los datos. Cuando no hay espacio suficiente para almacenar una hora de datos el sistema reemplazará los archivos más antiguos. En caso de tener más de una ruta de Almacenamiento, el sistema guardará automáticamente los datos en la siguiente ruta de Almacenamiento. Por defecto los datos se guardan en la carpeta C:\RemoteData, para agregar otra ruta de almacenamiento, pulse **Añadir**. Para eliminar la ruta seleccionada, pulse **Eliminar**.

#### - **Habilitar Almacenamiento de Red**

Habilite la opción de Almacenamiento en Red para enviar el vídeo grabado a una unidad de red.

Para añadir Almacenamiento de Red, la unidad/carpeta de almacenamiento debe estar mapeada como una Unidad de Red en el servidor DVR. Para conocer como conectar una Unidad de Red, por favor consulte la ayuda de Windows y busque "Mapear Unidad de Red".

#### **(2) Idioma**

i

Ajusta el sistema para que muestre las ayudas contextuales y los cuadros de diálogo en el idioma seleccionado. El idioma por defecto es inglés.

#### **(3) Servidor Remoto**

Introduzca la IP del servidor DVR y el puerto de servidor.

#### **(4) Ajustes de Canal**

Los números del 1 al 4 representan la ID de las cámaras. En la sección de Canales que Transmiten, habilite el número de cámara para recibir la señal de esta desde el servidor. En la sección de Cámaras Visibles, habilite el número de cámara para visualizar la señal en la pantalla de la Consola Remota. Para seleccionar todas las cámaras, marque la casilla **TODAS**

## **1.18 Utilizando la Reproducción Remota**

Para utilizar esta función, seleccione primero el archivo de origen. Pulse el botón **Reproducción**. Después, en el cuadro de diálogo de Selección de Modo de Reproducción, seleccione **Reproducción Local** para abrir un fichero guardado en la Consola Remota o **Reproducción Remota** para abrir un fichero guardado en el servidor DVR. Cuando seleccione el modo de Reproducción Remota, elija **Descargar y Reproducir**.

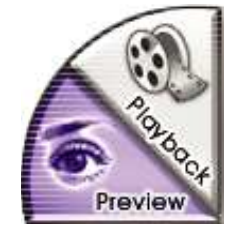

Pulse **OK** para proceder o **Cancelar** para cancelar esta operación.

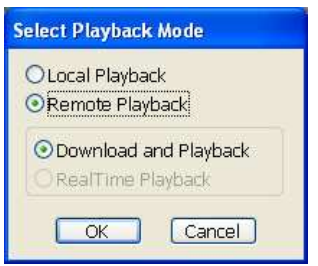

En la selección de Fecha y Hora de la Reproducción de Vídeo, los números desde 00 a 23 representan el tiempo en un reloj en modo 24 horas. Los números del 01 al 16 representan el número de cámara.

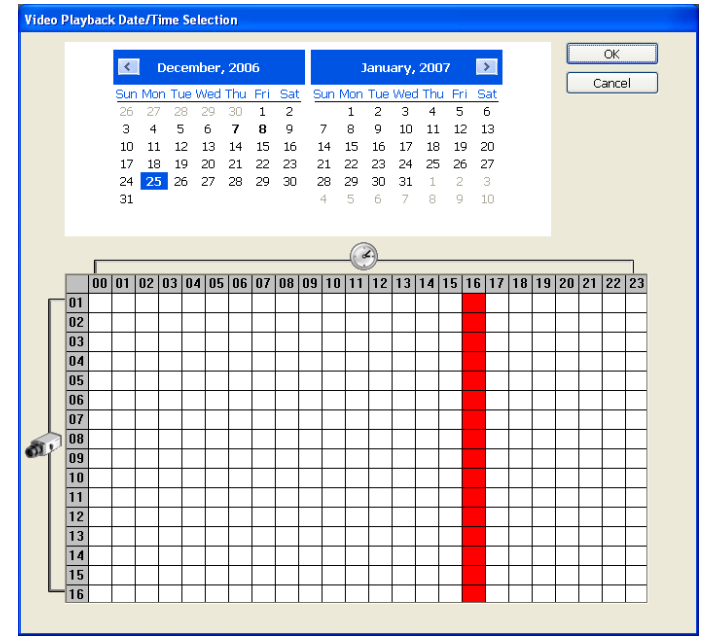

#### **Cómo realizar una selección:**

- 1. Seleccione la fecha en el calendario. Utilice los botones y **p** para mover el calendario a izquierda y derecha.
- 2. En la tabla inferior, pulse en el bloque azul para seleccionar y abrir el archivo grabado. Los bloques azules pasan a rojo cuando están seleccionados. Los bloques en blanco no contienen datos. Solo

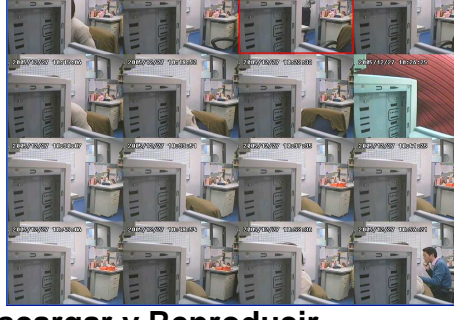

- puede seleccionar un bloque cuando selecciona **Descargar y Reproducir**.
- 3. Pulse **OK** para proceder o **Cancelar** para anular está operación.
- 4. El sistema dividirá la hora seleccionada en 16 capturas de vídeo. Seleccione el clip de vídeo a reproducir pulsando con el ratón sobre su captura (véase también el Capítulo 8.3.2).
- 5. .

## **7.1.3 Familiarizándose con la Reproducción Local**

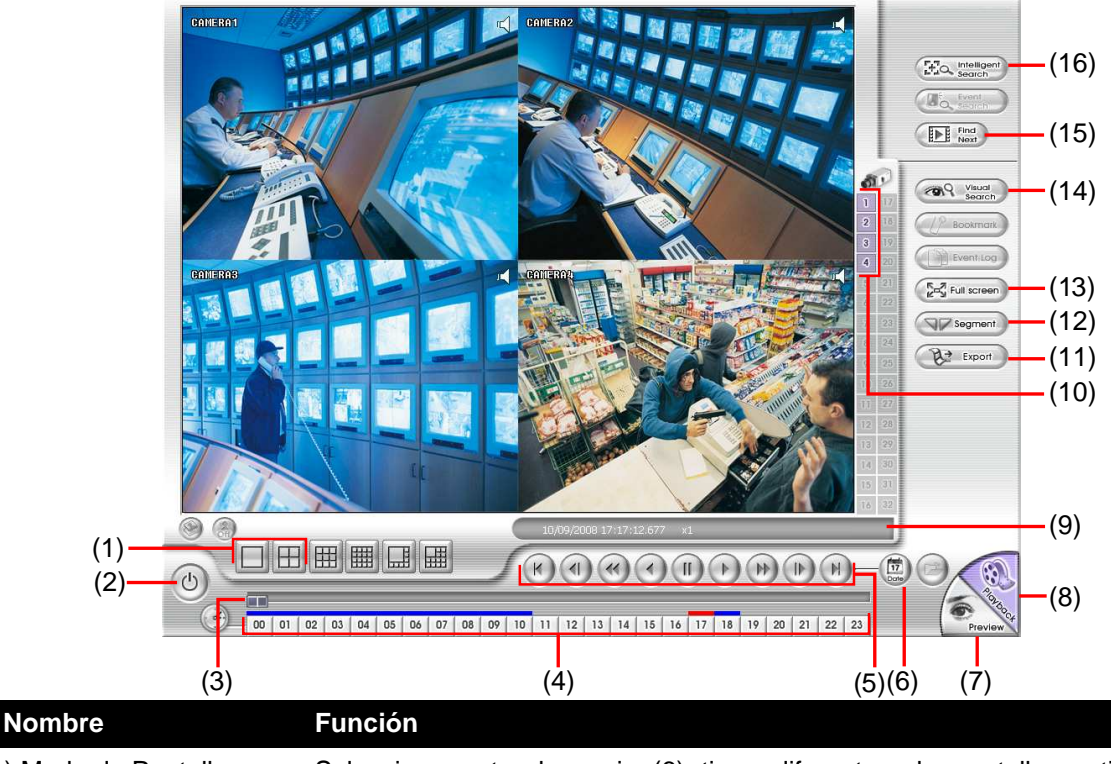

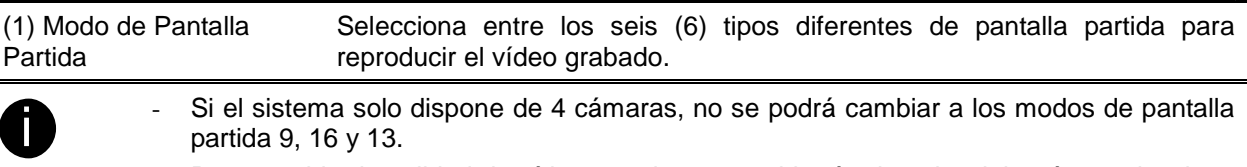

Para cambiar la calidad de vídeo, presione con el botón derecho del ratón y seleccione entre Alta, Normal y Baja.

(2) Barra de Progreso Muestra el progreso del fichero en reproducción. Puede desplazar el cursor hasta cualquier momento de la grabación.

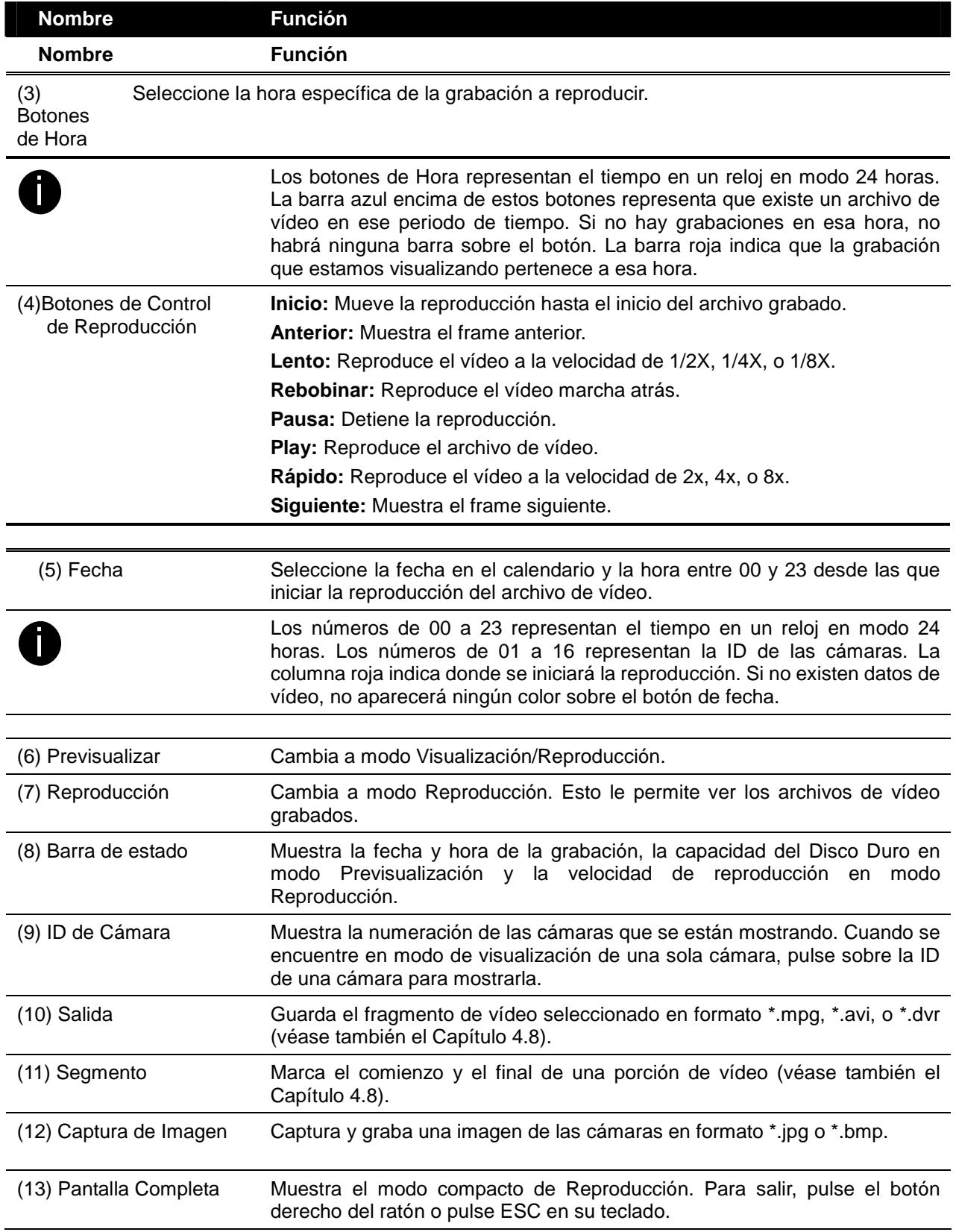

## **7.1.4 Familiarizándose con la Descarga y la Reproducción**

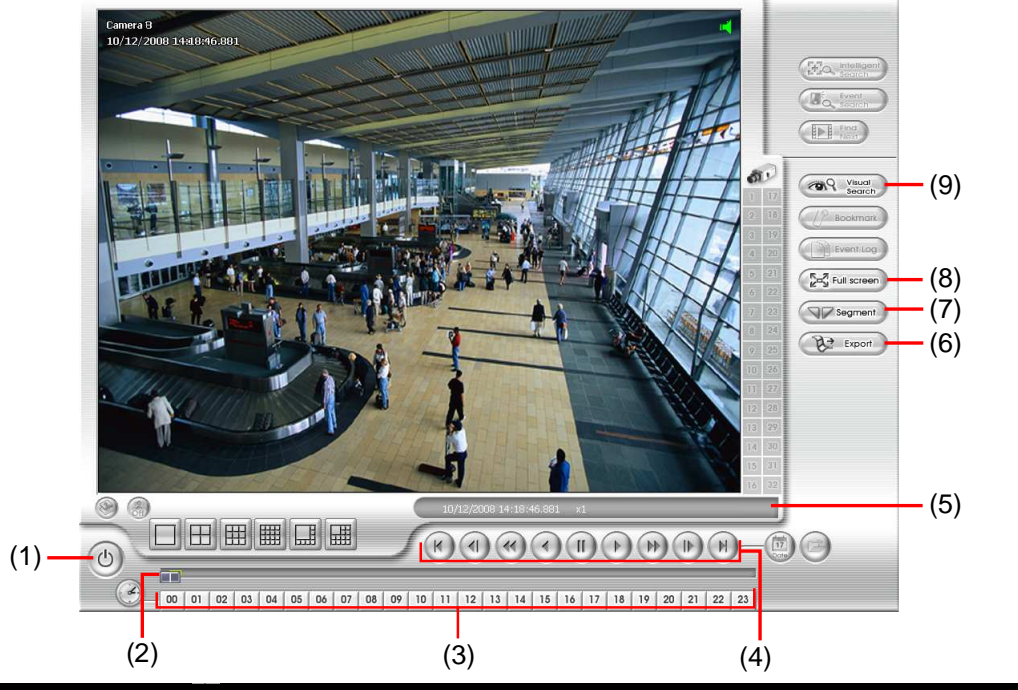

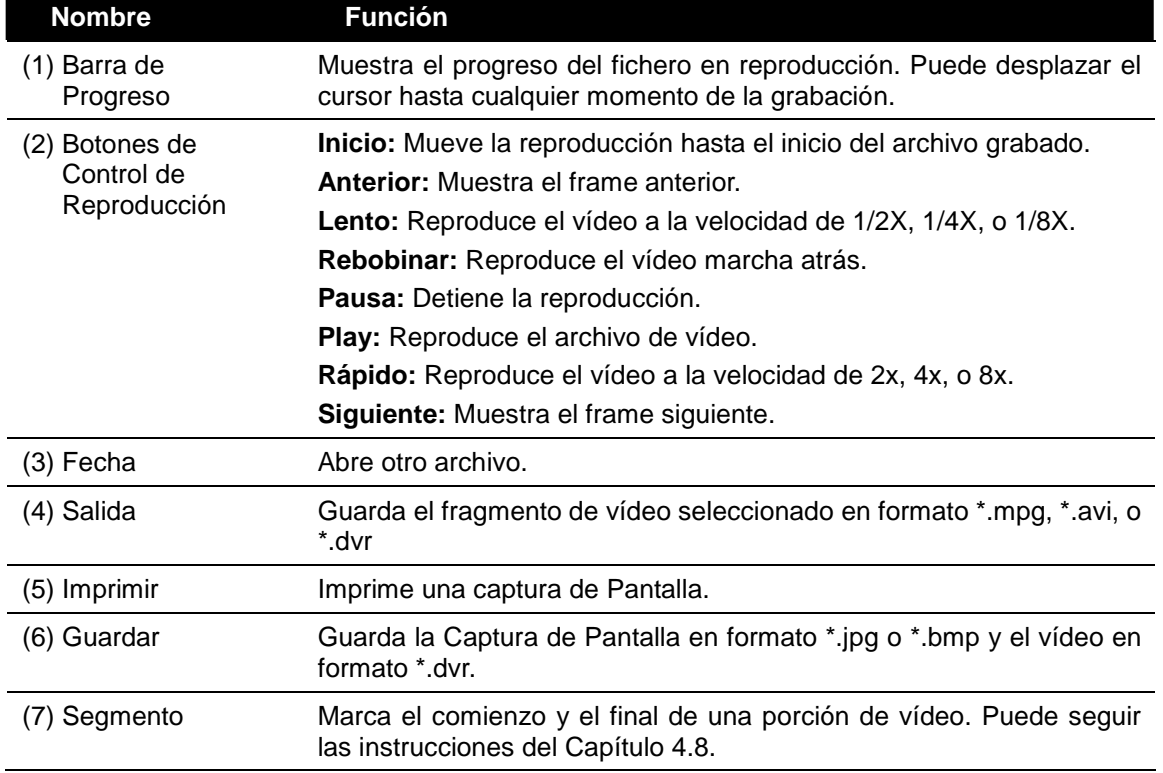

## **Capítulo 8 Usando HandyViewer para acceder al DVR a través de PDA**

El usuario puede utilizar un teléfono móvil para acceder al DVR a través de Internet. Asegurese de que el teléfono móvil admite Internet Explorer.

## **1.19 Usando PDA Viewer**

El usuario puede utilizar una PDA para acceder al DVR a través de Internet. Los requerimientos de la PDA serán los siguientes:

> SO: **MS Windows CE 4.0, PocketPC 2002/2003, Mobile 5 PDA version** CPU: **ARM architecture**

### **8.1.1 Instalar PDAViewer a través de ActiveSync**

1. Conecta la PDA al PC. Inserta el CD e instala PDA viewer. Y sigue las indicaciones.

2. Click **Next** para continuar.

3. lea el acuerdo de licencia y marque Si para aceptar.

- 4. Pulsa Yes para grabar en el directorio
- 5. Cuando esté hecho, pulsa **OK.**

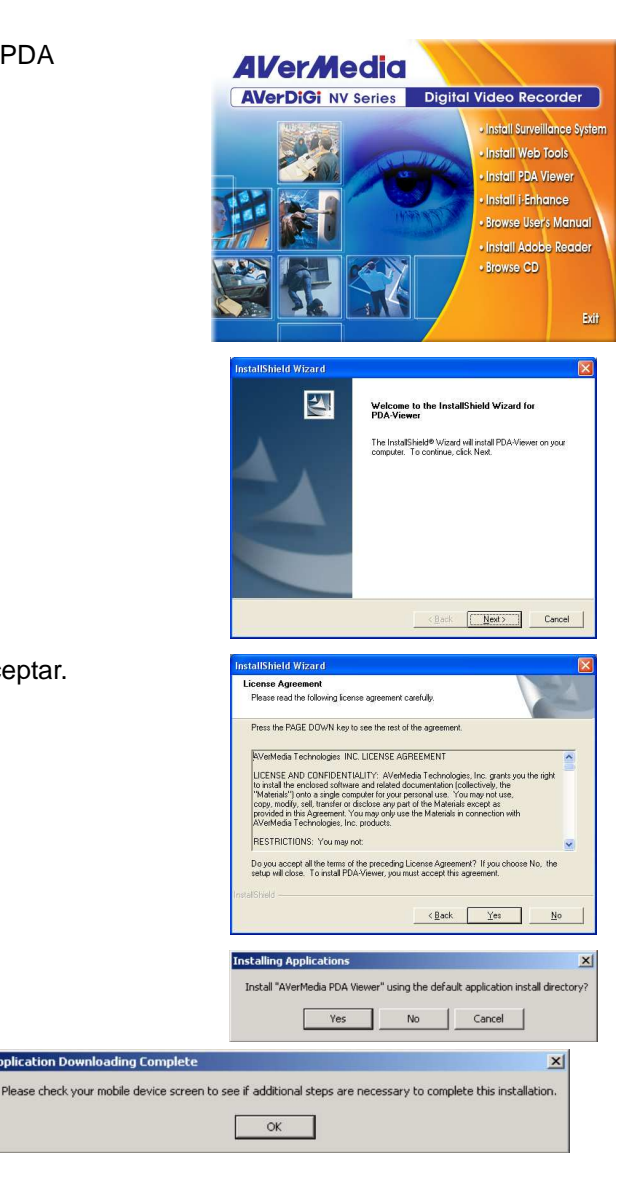

### **8.1.2 Instalar PDAViewer desde Internet**

Certifica que estás conectado a internet.

- 1. Abra el navegador e introduzca la dirección IP. Luego click en **Download PDA-Viewer**.
- 2. Cuando el Dialogo de descarga aparezca, pulse Si en Abrir ewl archive tras descargar.

Trans la instalación tendrá el icono PDAViewer en la lista de programas.

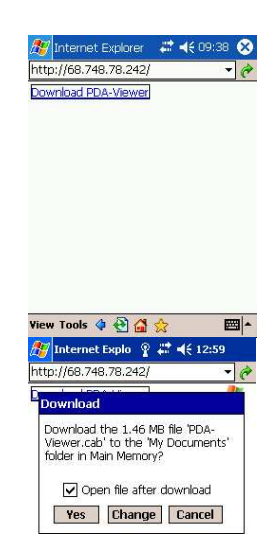

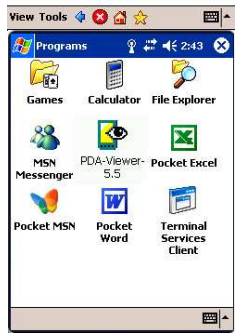

### **8.1.3 Usar PDAViewer**

- 1. Cargar **PDAViewer**.
- 2. Familiarizándose con los botones.

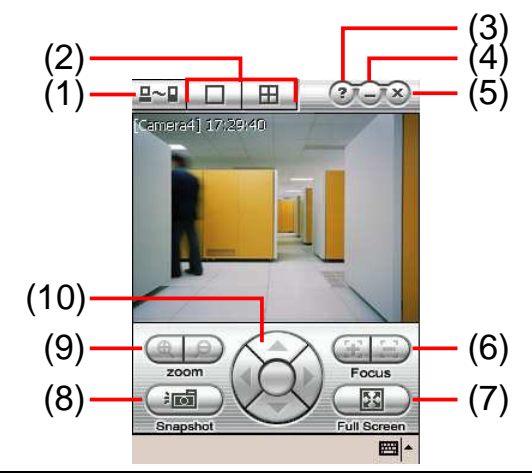

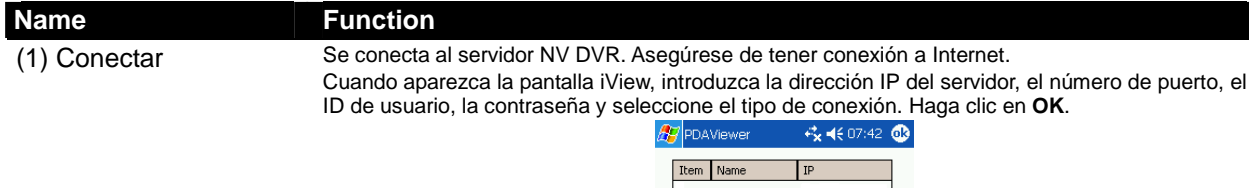

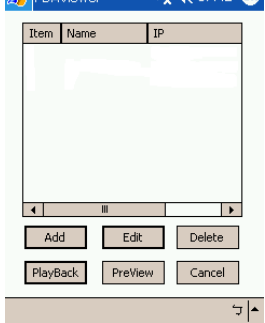

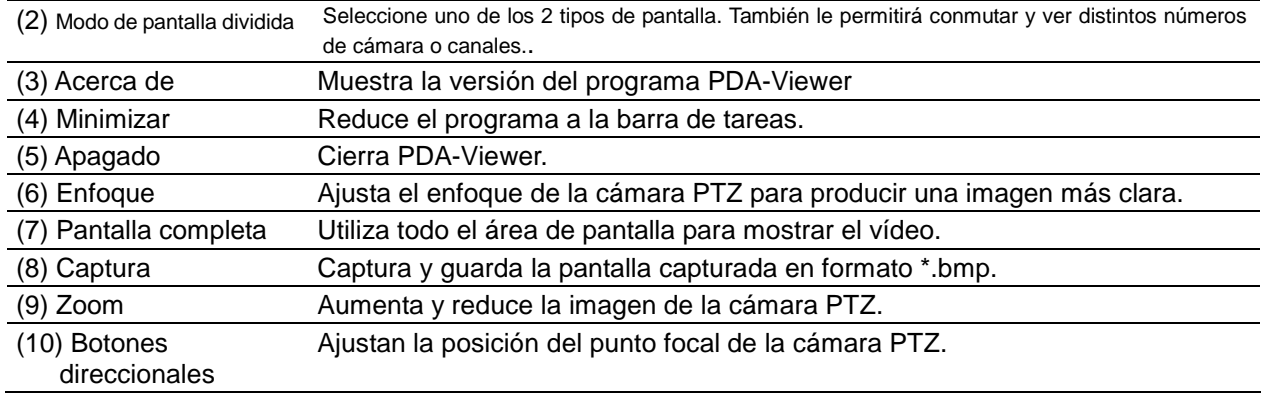

3. Para cambiar la calidad de vídeo, activar/desactivar el audio y seleccionar otra cámara diferente, pulse prolongadamente la pantalla de vídeo para abrir el menú emergente.

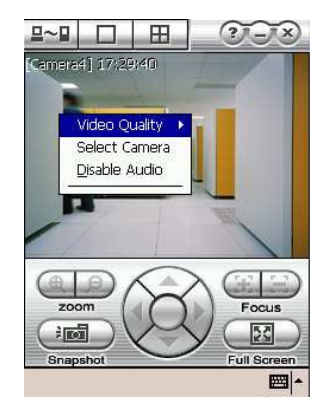

## **1.19.1 Reproducir grabaciones en PDA Viewer**

- 1. Abrir **PDA-Viewer** .
- 2. introducer el servidor Internet.
- 3. Click **Connect** y seleccionar el DVR
- 4. Click **Playback**
- 5. Seleccionar **camara**, **fecha**, y **hora**
- 6. Click **Playback** para reproducer los videos grabados

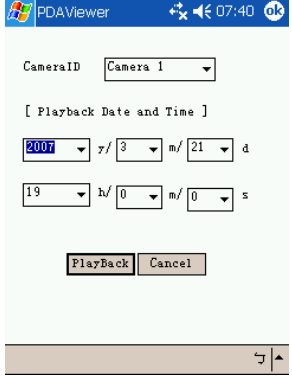

- 7. En la reproducción, el usuario puede ver y vcambiar el estado de lso sensores.
- 8. En la pantalla de reproducción, pulsación larga en la pantalla para que aparezca el menu.
- 9. Seleccionar **Remote IO**

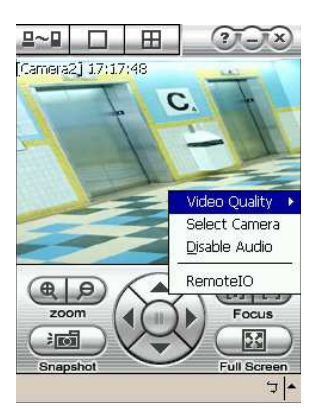

10. Los sensores y relés se verán de la siguiente manera:
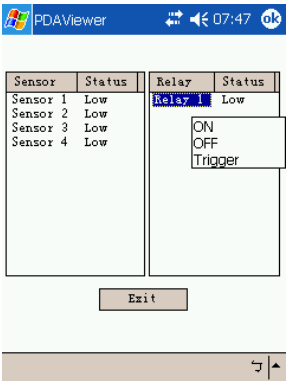

11. El usuario puede cambiar el status de lso relés. pulsación larga en la pantalla para que aparezca el menu y seleccione (ON, OFF, Activado)

# **8.1 Uso del visor java para acceder al servidor NV DVR**

Puede utilizar un teléfono móvil con sistema operativo Symbian para acceder a NV DVR a través de Internet. Asegúrese de que su teléfono móvil es compatible con el sistema Symbian y puede conectarse a Internet. Para utilizar esta función necesitará instalar el programa JAVA Viewer, que puede descargarse por medio del servidor DVR a través de Internet.

### **8.1.1 Para instalar JAVA-Viewer desde el servidor DVR**

- 1. O Abra el navegador web e introduzca la dirección IP del servidor DVR (http://DVR server IP: port/JAVA-Viewer.html). Haga clic entonces en **Conectar**.
- 2. Cuando aparezca la pantalla de Descarga, seleccione el archivo **Java-Viewer.jad** y descárguelo a su teléfono móvil.
- 3. Después de la instalación encontrará JAVA-Viewer en su sistema de teléfono móvil. Para ver dónde se encuentra el programa JAVA-Viewer, consulte el manual de usuario de su teléfono móvil.

## **8.1.2 Para utilizar JAVA-Viewer**

- 1. Ejecute el programa JAVA-Viewer.
- 2. Introduzca la dirección IP, el número de puerto, el ID de usuario y la contraseña de DVR. Consulte la configuración de su servidor DVR para conocer dicha información.
- 3. Seleccione después la opción Conectar para conectarse al servidor DVR.
- 4. Haga clic en **Sí** para aceptar los datos del servidor DVR.
	- 8. Si la conexión tiene éxito, podrá ver la cámara de vídeo en la pantalla.
	- 9. Para cambiar a una cámara diferente, seleccione Menú y después el canal.
	- 10. Java-Viewer es compatible con la función de control PTZ. Consulte el archivo de **Ayuda** para más información sobre las teclas de control. Seleccione **menú** y **Ayuda**.

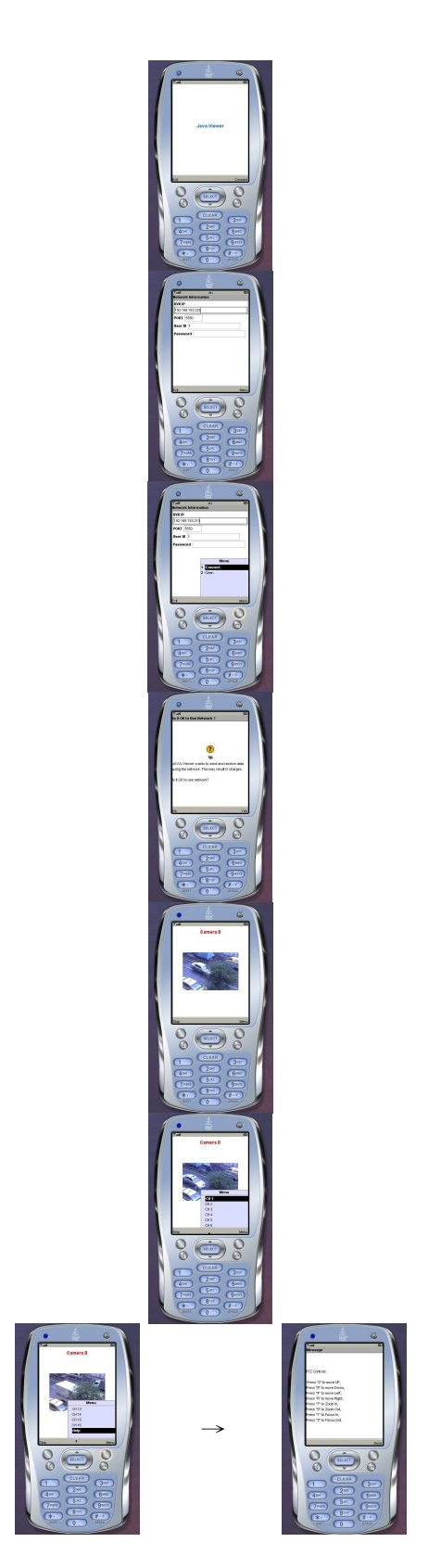

### **Notas de Garantía**

### **GARANTÍA LIMITADA**

AVerMedia TECHNOLOGIES, Inc. garantiza que este producto está libre de defectos como resultado de la fabricación o componentes bajo los siguientes términos:

#### **DURACIÓN DE LA GARANTÍA**

La mano de obra está garantizada durante 15 meses desde la fecha de compra. Los productos que hayan sido reemplazados tendrán la garantía restante del producto original o 30 días, lo que sea más largo.

#### **QUIÉN ESTÁ CUBIERTO**

La garantía está contemplada exclusivamente para el primer propietario.

#### **QUÉ ESTÁ CUBIERTO Y QUÉ NO ESTÁ CUBIERTO**

Excepto lo especificado abajo, esta garantía cubre todos los defectos de fabricación de este producto. Las siguientes circunstancias no están cubiertas por la garantía:

- 1. Cualquier producto con el número de serie modificado, borrado o eliminado.
- 2. Daño, deterioro, o mal funcionamiento como resultado de:
	- A. Accidente, abuso, mal uso, negligencia, fuego, agua, rayos, o cualquier acto de la naturaleza, uso comercial o industrial, modificación no autorizada del producto, no seguimiento de las instrucciones incluidas con el producto.
	- B. Reparación realizada por otro que no sea un representante directo del fabricante.
	- C. Cualquier daño en el transporte.
	- D.Cualquier otro daño que no esté relacionado con un defecto del producto.
- 3. Las cajas, carcasas, pilas, cintas, o accesorios usados con el producto.

**AVerMedia TECHNOLOGIES, Inc**. No garantiza que este producto encaje con los requisitos del cliente, es responsabilidad exclusiva del cliente determinar que este producto satisface sus necesidades.

#### **LO QUE PAGAREMOS Y LO QUE NO PAGAREMOS**

Nosotros pagaremos todos los costes de mano de obra y material para los elementos garantizados. Sin embargo, no pagaremos lo siguiente:

- 1. Gastos de instalación o desinstalación
- 2. Gastos de transporte
- 3. Cualquier otro cargo

#### **EXCLUSIÓN DE DAÑOSES**

LA ÚNICA OBLIGACIÓN Y RESPONSABILIDAD DEL FABRICANTE BAJO ESTA GARANTÍA ESTÁ LIMITADA A LA REPARACIÓN O REPOSICIÓN DE UN PRODUCTO DEFECTUOSO. EL FABRICANTE NO SERÁ RESPONSABLE, BAJO NINGUNA CIRCUNSTANCIA, DE NINGUNA INCIDENCIA O DAÑO DEL COMPRADOR O TERCERAS PARTES (INCLUYENDO, PERO NO LIMITADO, A DAÑOS COMO RESULTADO DE LA INTERRUPCIÓN DEL SERVICIO Y PÉRDIDA DE NEGOCIO) O DE LAS LIMITACIONES DE RESPONSABILIDAD DE LAS GARANTÍAS IMPLÍCITAS.

#### **LIMITACIÓN DE GARANTÍAS IMPLÍCITAS**

No hay otras garantías orales o por escrito, expresadas o implícitas, incluyendo pero no limitando a las expuestas para cualquier propósito. Cualquier garantía implícita está limitada a la duración de 15 meses desde la fecha de compra.

#### **LEYES ESTATALES Y SU GARANTÍA**

Esta garantía le concede los derechos legales específicos, y podría ocurrir que pudiese tener más derechos de acuerdo con las leyes del Estado donde se encuentre. Estos derechos varían de un Estado a otro.

#### **INFORMACIÓN DE CONTACTO**

http://www.avermedia.com http://www.averdigi.com